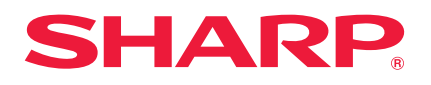

**MODÈLE**

# **LC-80LE645E LC-80LE645RU LC-80LE646E LC-80LE646S**

**MODE D'EMPLOI** TÉLÉVISEUR COULEUR À ÉCRAN CRISTAUX LIQUIDES (LCD)

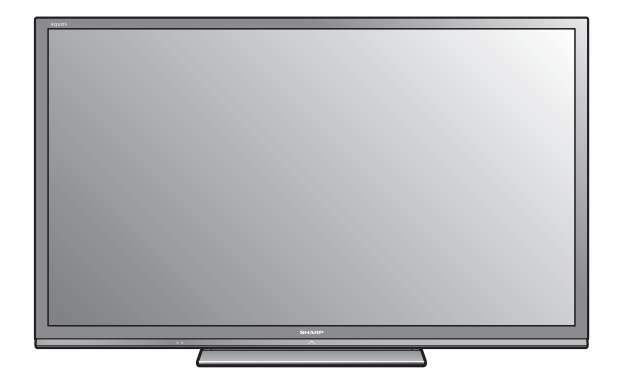

**AQUOS** 

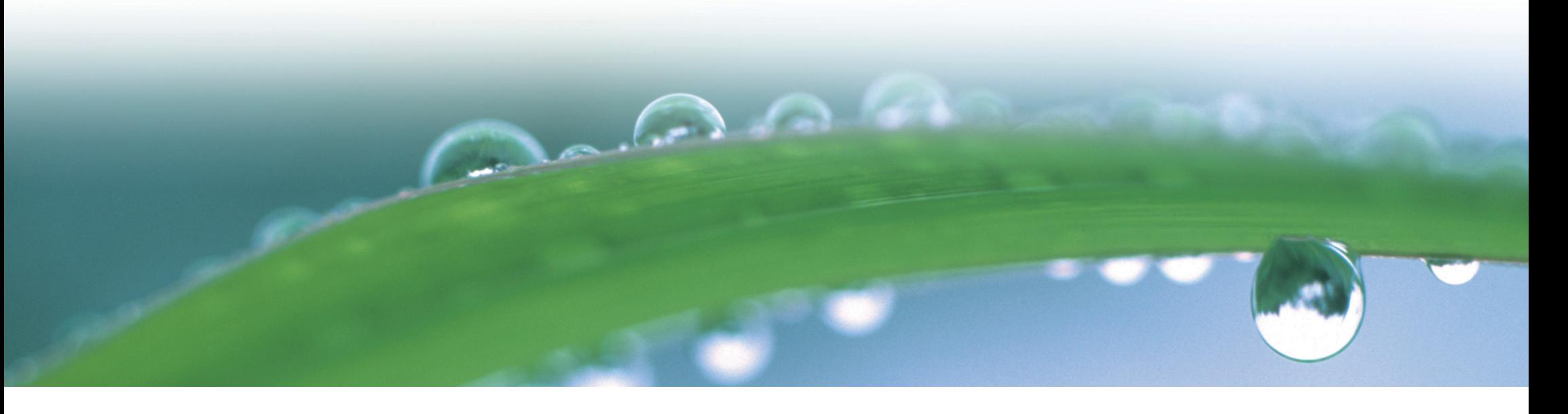

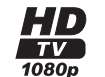

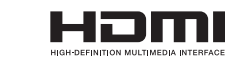

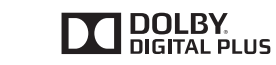

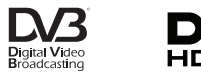

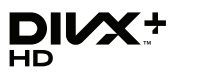

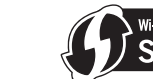

Wifi

CERTIFIED

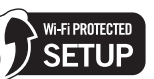

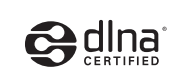

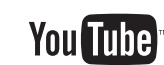

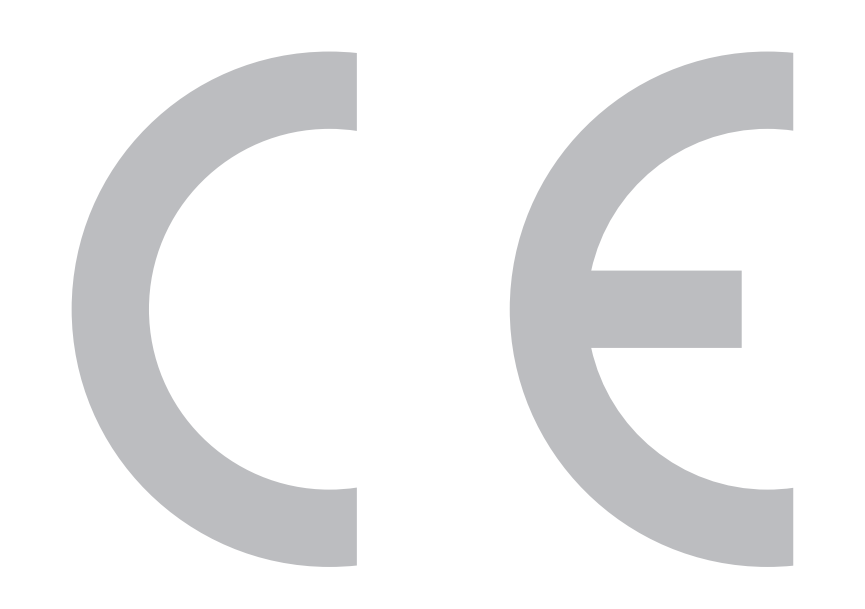

# $C$   $\epsilon$  0700 $\odot$

# **Déclaration CE :**

Par la présente, SHARP Electronics (Europe) GmbH déclare que l'adaptateur USB pour LAN sans fil (WN8522D 7-JU) est conforme aux exigences essentielles et aux autres dispositions pertinentes de la directive 1999/5/CE. La déclaration de conformité peut être consultée sur le site : http://www.sharp. de/doc/WN8522D\_7.pdf.

# **REMARQUE**

L'adaptateur USB pour LAN sans fil est conçu pour une **utilisation à l'intérieur uniquement**.

#### SPECIAL NOTE FOR USERS IN THE U.K.

The mains lead of this product is fitted with a non-rewireable (moulded) plug incorporating a 13A fuse. Should the fuse need to be replaced, a BSI or ASTA approved BS 1362 fuse marked  $\mathcal G$  or  $\circledast$  and of the same rating as above, which is also indicated on the pin face of the plug, must be used.

Always refit the fuse cover after replacing the fuse. Never use the plug without the fuse cover fitted.

In the unlikely event of the socket outlet in your home not being compatible with the plug supplied. cut off the mains plug and fit an appropriate type.

#### **DANGER:**

The fuse from the cut-off plug should be removed and the cut-off plug destroyed immediately and disposed of in a safe manner.

Under no circumstances should the cut-off plug be inserted elsewhere into a 13A socket outlet, as a serious electric shock may occur.

To fit an appropriate plug to the mains lead, follow the instructions below:

#### **IMPORTANT:**

The wires in the mains lead are coloured in accordance with the following code: **Blue: Neutral** 

#### **Brown: Live**

As the colours of the wires in the mains lead of this product may not correspond with the coloured markings identifying the terminals in your plug, proceed as follows:

The wire which is coloured blue must be connected to the plug terminal which is marked N or coloured black. The wire which is coloured brown must be connected to the plug terminal which is marked L or coloured red. Ensure that neither the brown nor the blue wire is connected to the earth terminal in your three-

#### pin plug.

Before replacing the plug cover make sure that:

If the new fitted plug contains a fuse, its value is the same as that removed from the cut-off plug. The cord grip is clamped over the sheath of the mains lead, and not simply over the lead wires.

IF YOU HAVE ANY DOUBT, CONSULT A QUALIFIED ELECTRICIAN.

# **Cher client SHARP**

Nous vous remercions pour votre achat de ce téléviseur couleur à cristaux liquides SHARP. Pour en assurer la sécurité et le bon fonctionnement pendant de longues années, veuillez lire attentivement les **Précautions de sécurité importantes** avant de l'utiliser.

# **Table des matières**

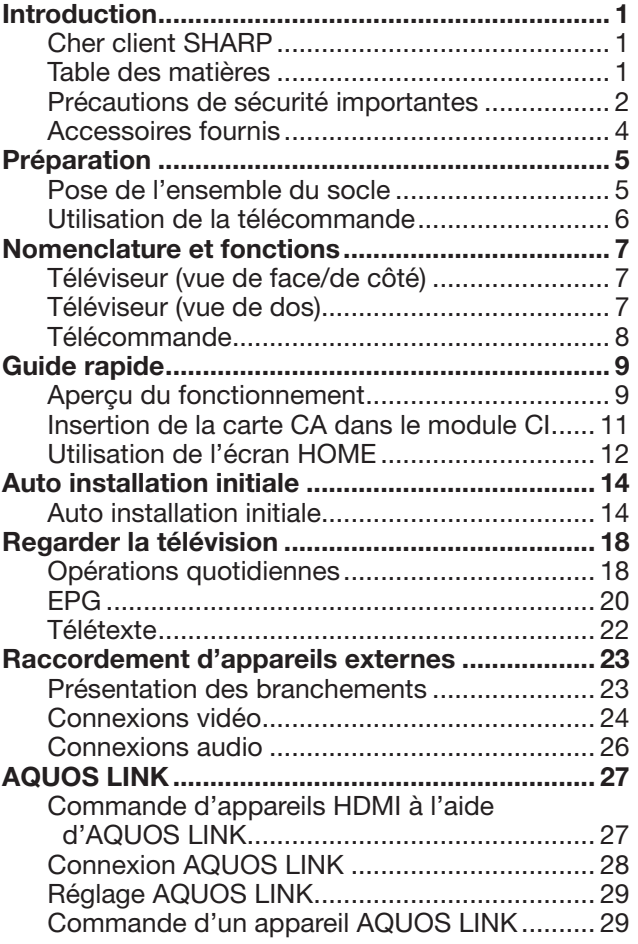

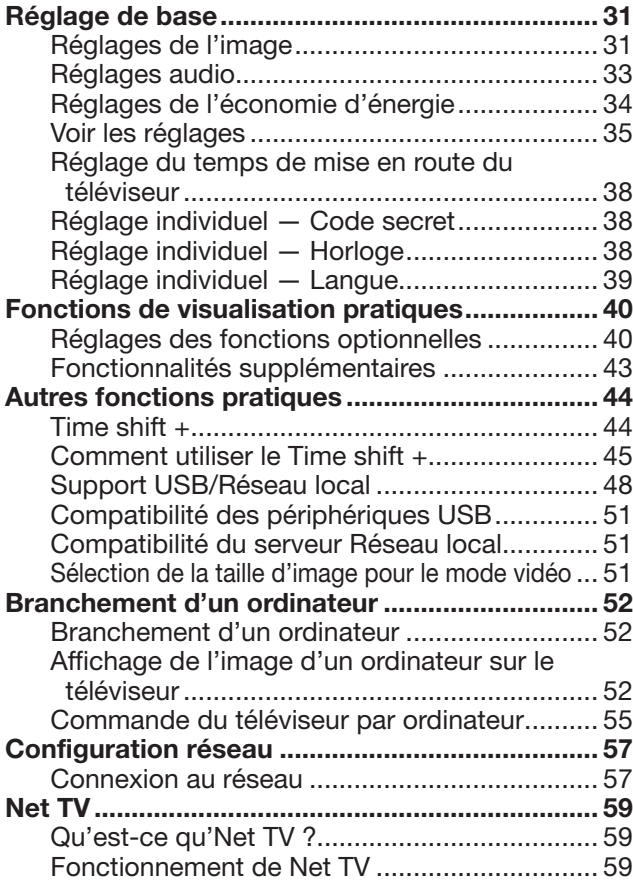

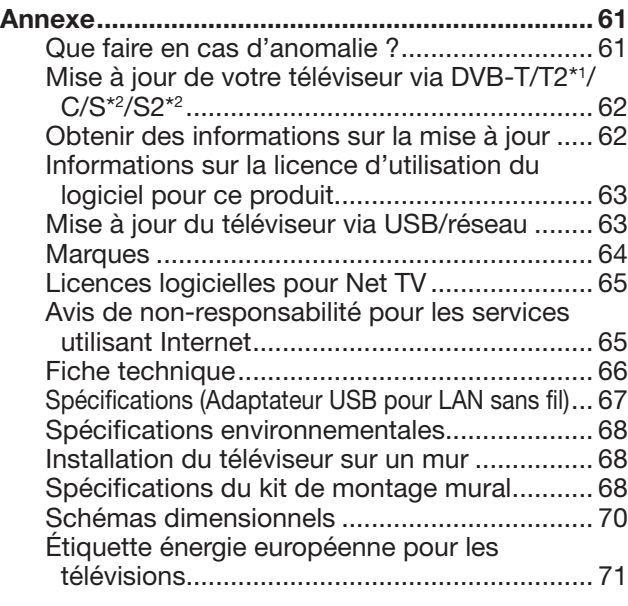

\*1 Série 646 uniquement \*2 Série 645 uniquement

# **REMARQUE**

• Les illustrations et l'OSD dans ce mode d'emploi sont fournis à titre explicatif et peuvent être légèrement différents des opérations réelles.

volumineux.

# **Précautions de sécurité importantes**

- Nettoyage Débranchez le cordon secteur de la prise électrique avant de nettoyer l'appareil. Utilisez un chiffon mouillé pour le nettoyer. N'utilisez pas de produits nettoyant liquides ou en aérosols.
- Utilisez un chiffon doux et humide pour essuyer délicatement le panneau s'il est sale. Pour préserver le panneau, n'utilisez pas de chiffon abrasif pour le nettoyer. Les produits chimiques pourraient endommager ou fissurer le coffret du téléviseur.
- Eau et humidité N'utilisez pas l'appareil à proximité de l'eau, près d'une baignoire, d'un lavabo, d'un évier, d'une machine à laver, d'une piscine et dans un sous-sol humide.

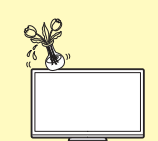

- Ne placez pas de vases ou tout autre récipient rempli d'eau sur cet appareil. L'eau pourrait se renverser sur celui-ci et entraîner un incendie ou une électrocution.
- Support Ne placez pas l'appareil sur un chariot, un support, un trépied ou une table instable. Ceci risquerait de causer la chute de l'appareil et de provoquer par là des blessures graves et d'endommager l'appareil. Utilisez uniquement un chariot, un support, un trépied, une applique ou une table recommandés par le fabriquant ou vendus avec l'appareil. Pour monter l'appareil sur un mur, suivez les instructions du fabricant. N'utilisez que du matériel recommandé par ce dernier.

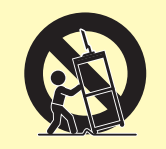

- Pour déplacer l'appareil placé sur un chariot, procédez au transport avec précaution. Des arrêts brusques, une force excessive ou des irrégularités de la surface du sol peuvent provoquer la chute de l'appareil.
- Ventilation Les évents et autres ouvertures du coffret sont destinés à la ventilation. Ne les recouvrez pas et ne les bloquez pas car une ventilation insuffisante risque de provoquer une surchauffe et/ou de réduire la durée de vie de l'appareil. Ne placez pas l'appareil sur un lit, un sofa, un tapis ou une autre surface similaire risquant de bloquer les ouvertures de ventilation. Ce produit n'est pas conçu pour être encastré ; ne le placez pas dans des endroits clos comme une bibliothèque ou une étagère, sauf si une ventilation adéquate est prévue ou si les instructions du fabricant sont respectées.
- Le panneau LCD utilisé dans cet appareil est en verre. Il peut donc se briser s'il tombe ou s'il subit un choc. Veillez à ne pas vous blesser avec des éclats de verre si le panneau LCD vient à se briser.
- Sources de chaleur Éloignez l'appareil des sources de chaleur comme les radiateurs, les chauffages et autres appareils produisant de la chaleur (y compris les amplificateurs).
- Afin d'empêcher tout incendie, ne placez jamais une bougie ou autres flammes nues au dessus ou près de l'ensemble du téléviseur.

• Afin d'empêcher tout incendie ou électrocution, ne placez pas le cordon secteur sous l'ensemble du téléviseur ou autres objets

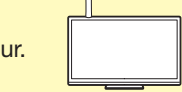

- Casque Ne mettez pas le volume à un niveau élevé. Les spécialistes de l'oreille déconseillent l'écoute prolongée à des niveaux sonores élevés.
- N'affichez pas une image fixe pendant une période prolongée, sous peine de laisser une image rémanente à l'écran.
- Il y a toujours consommation d'énergie si la prise principale est branchée.
- Entretien Ne tentez pas de procéder vous-même à l'entretien de l'appareil. La dépose des couvercles risque de vous exposer à de hautes tensions et d'autres situations dangereuses. Faites appel à un technicien qualifié pour l'entretien.

Le panneau LCD est un appareil de très haute technologie vous offrant des détails fins de l'image.

Dû au grand nombre de pixels, un certain nombre de pixels non actifs peuvent apparaître occasionnellement à l'écran sous la forme de point fixe bleu, vert ou rouge. Ceci rentre dans les spécifications du produit et ne constitue pas un défaut.

#### **Précautions lors du transport du téléviseur**

Lors du transport du téléviseur, ne le transportez pas en exerçant une pression sur l'affichage. Veillez à toujours le transporter à deux, en le tenant à deux mains — une main de chaque côté du téléviseur.

#### **Entretien du coffret**

- Utilisez un chiffon doux (en coton, flanelle, etc.) et essuyez délicatement la surface du coffret.
- L'utilisation d'un chiffon abrasif (chiffon à fibres sec ou mouillé) peut déformer les composants du coffret de l'unité principale ou le fissurer.
- Frotter avec un chiffon rêche ou utiliser une force excessive peut rayer la surface du coffret.
- Si le coffret est très sale, essuyez-le avec un chiffon doux (en coton, flanelle, etc.) imbibé de détergent neutre dilué dans l'eau et bien essoré, puis passez un chiffon doux sec.
- Évitez d'utiliser du benzine, diluant et autres solvants sous peine de déformer le coffret et de décoller la peinture.
- N'appliquez pas d'insecticides ou d'autres liquides volatils. Par ailleurs, ne laissez pas le coffret en contact prolongé avec des produits en caoutchouc ou en vinyle. Les plastifiants à l'intérieur du plastique peuvent déformer le coffret et décoller la peinture.
- $(FR) 2$

# **Introduction**

#### **Entretien du panneau avant**

- Essuyez délicatement la surface du panneau avant avec un chiffon doux (en coton, flanelle, etc.) Pour protéger le panneau avant, n'utilisez pas un chiffon sale, des nettoyants liquides ou un chiffon abrasif (chiffon à fibres sec ou mouillé, etc.). Vous risqueriez d'abîmer la surface du panneau avant.
- Frotter avec un chiffon rêche ou utiliser une force excessive peut rayer la surface du panneau avant.
- Utilisez un chiffon doux et humide pour essuyer délicatement le panneau avant s'il est très sale (Si vous frottez fort, la surface du panneau avant peut se rayer).
- Si le panneau avant est poussiéreux, utilisez une brosse anti-statique en vente dans le commerce pour le nettoyer.

# **AVERTISSEMENT**

Pour empêcher la propagation d'un incendie, tenez toujours bougies ou autres flammes nues à l'écart de ce produit.

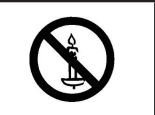

# **Introduction**

# **Accessoires fournis**

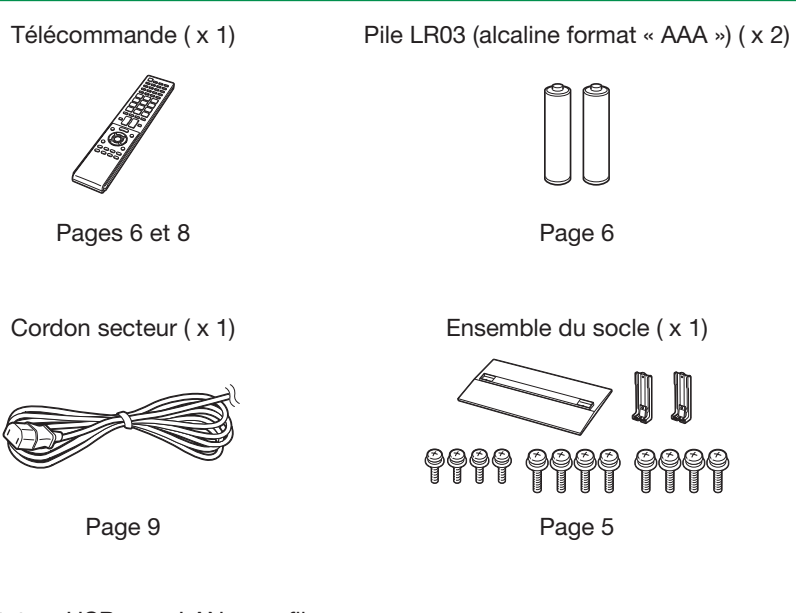

Adaptateur USB pour LAN sans fil (WN8522D 7-JU) ( x 1)

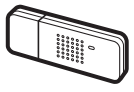

Page 58

Guide d'installation initiale Clé USB (documentation imprimée) (mode d'emploi)

Précautions de sécurité importantes (documentation imprimée)

# **Pose de l'ensemble du socle**

- Avant de poser (ou déposer) le socle, débranchez le cordon secteur.
- Avant de procéder aux opérations, étendez un rembourrage sur la surface de travail sur laquelle vous placerez le téléviseur. Ceci lui évitera d'être endommagé.

# **ATTENTION**

- **Fixez le socle dans le bon sens.**
- **Veillez à bien suivre les instructions. Un montage incorrect du socle peut entraîner la chute du téléviseur.**
- **Après avoir fixé le socle au téléviseur, ne le tenez pas pour placer, installer, déplacer ou reposer le téléviseur.**
- **Ne retirez pas le socle du téléviseur sauf si vous utilisez une applique pour montage mural pour l'installer.**
- **1** Confirmez la présence des douze vis (huit vis longues et quatre vis courtes) fournies avec l'ensemble du socle.

- **2** 1 Placez le pied de soutien pour l'ensemble du socle sur la mousse de polystyrène.
	- 2 Fixez la base du socle au pied de soutien.
	- 3 Insérez et serrez les huit vis dans les huit trous de vis sous la base du socle.
		- Tenez fermement l'ensemble du socle d'une main et serrez les vis.

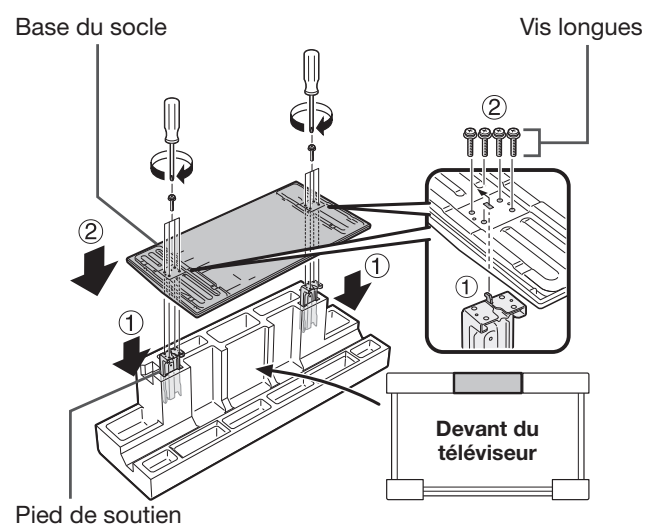

- **3** Insérez le socle dans les ouvertures sous le téléviseur (maintenez le socle afin qu'il ne tombe pas du bord de la surface de travail).
	- Assurez-vous que le socle est fermement inséré dans le téléviseur. Une mauvaise installation pourrait provoquer l'inclinaison du téléviseur.
	- Au lieu d'utiliser un coussin moelleux, la boîte en carton dans laquelle est emballé le téléviseur peut être assemblée et utilisée comme table de travail (reportez-vous aux instructions sur la boîte pour assembler la table de travail).

Coussin moelleux

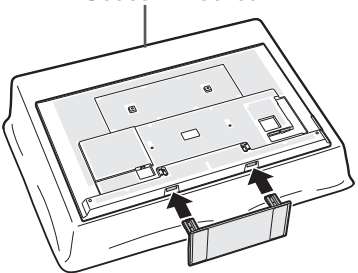

**4** Insérez et serrez les quatre vis dans les quatre trous de vis au dos du téléviseur.

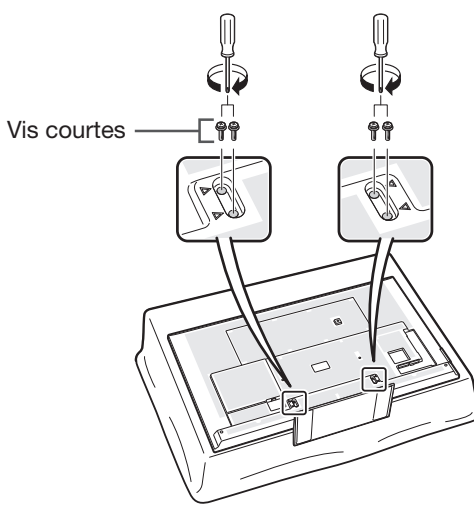

**5**

- Pour déposer le socle, procédez aux étapes ci-dessus dans l'ordre inverse.
- Aucun tournevis n'est fourni avec ce produit.
- Lors de la procédure d'installation, prenez garde de ne pas coincer vos doigts entre le téléviseur et le plancher.

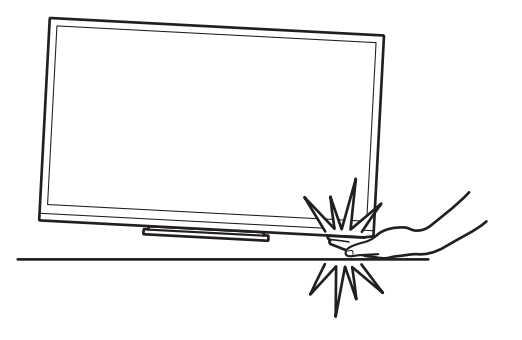

# **Utilisation de la télécommande**

# **Insertion des piles**

Avant d'utiliser le téléviseur pour la première fois, insérez les deux piles LR03 fournies (alcalines format « AAA »). Lorsque les piles sont épuisées et que la télécommande ne fonctionne plus, remplacez les piles par des piles LR03 (alcalines format « AAA ») neuves.

**1** Ouvrez le couvercle du compartiment des piles.

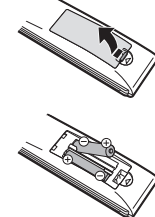

- **2** Insérez les deux piles LR03 (alcalines format « AAA ») fournies.
	- Placez les piles en faisant correspondre leurs bornes avec les indications  $(+)$  et  $(-)$  dans le compartiment des piles.
- **3** Refermez le couvercle.

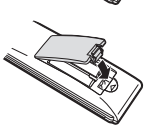

# **ATTENTION**

Une utilisation incorrecte des piles peut entraîner une fuite de produits chimiques ou même une explosion. Veillez à bien suivre les instructions ci-dessous.

- N'utilisez pas ensemble des piles de types différents. Les autres piles ont des caractéristiques différentes.
- N'utilisez pas ensemble des piles usagées et neuves. Ceci peut raccourcir la durée de vie des piles neuves ou provoquer des fuites des piles usagées.
- Retirez les piles dès qu'elles sont usées. Les produits chimiques s'écoulant d'une pile peuvent provoquer une allergie. En cas de fuite, essuyez soigneusement avec un chiffon.
- Les piles fournies avec l'appareil peuvent avoir une durée de vie plus courte que prévue en raison des conditions de stockage.
- Si vous n'avez pas l'intention d'utiliser la télécommande pendant une période prolongée, retirez les piles.
- Lorsque vous remplacez les piles, utilisez des piles alcalines plutôt que des piles au zinc-carbone.

# **Remarque sur la mise au rebut des piles**

Les piles fournies ne contiennent pas de matériaux dangereux, comme du cadmium, du plomb ou du mercure.

Les réglementations sur les piles usagées stipulent que les piles ne doivent plus être jetées avec les ordures ménagères. Déposez gratuitement les piles usagées dans les bacs collecteurs indiqués mis en place à cet effet dans les magasins.

# **Angle de la télécommande**

Utilisez la télécommande en la dirigeant vers le capteur de télécommande. Des objets placés entre la télécommande et le capteur peuvent gêner le bon fonctionnement de la télécommande.

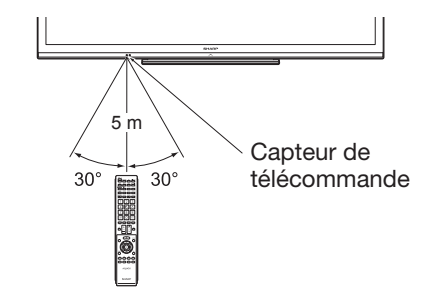

# **Précautions sur la télécommande**

- N'exposez pas la télécommande à des chocs. Ne l'exposez pas non plus à des liquides et ne la placez pas dans des endroits très humides.
- N'installez pas, ni n'exposez la télécommande directement au soleil. La chaleur risquerait de la déformer.
- La télécommande risque de ne pas fonctionner correctement si le capteur de télécommande du téléviseur est directement exposé au soleil ou à un éclairage violent. Dans ce cas, modifiez l'angle de l'éclairage ou du téléviseur, ou rapprochez la télécommande du capteur de télécommande.

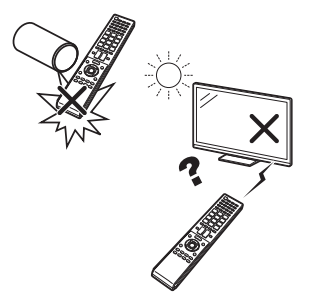

# **Nomenclature et fonctions**

 **Téléviseur (vue de face/de côté)**

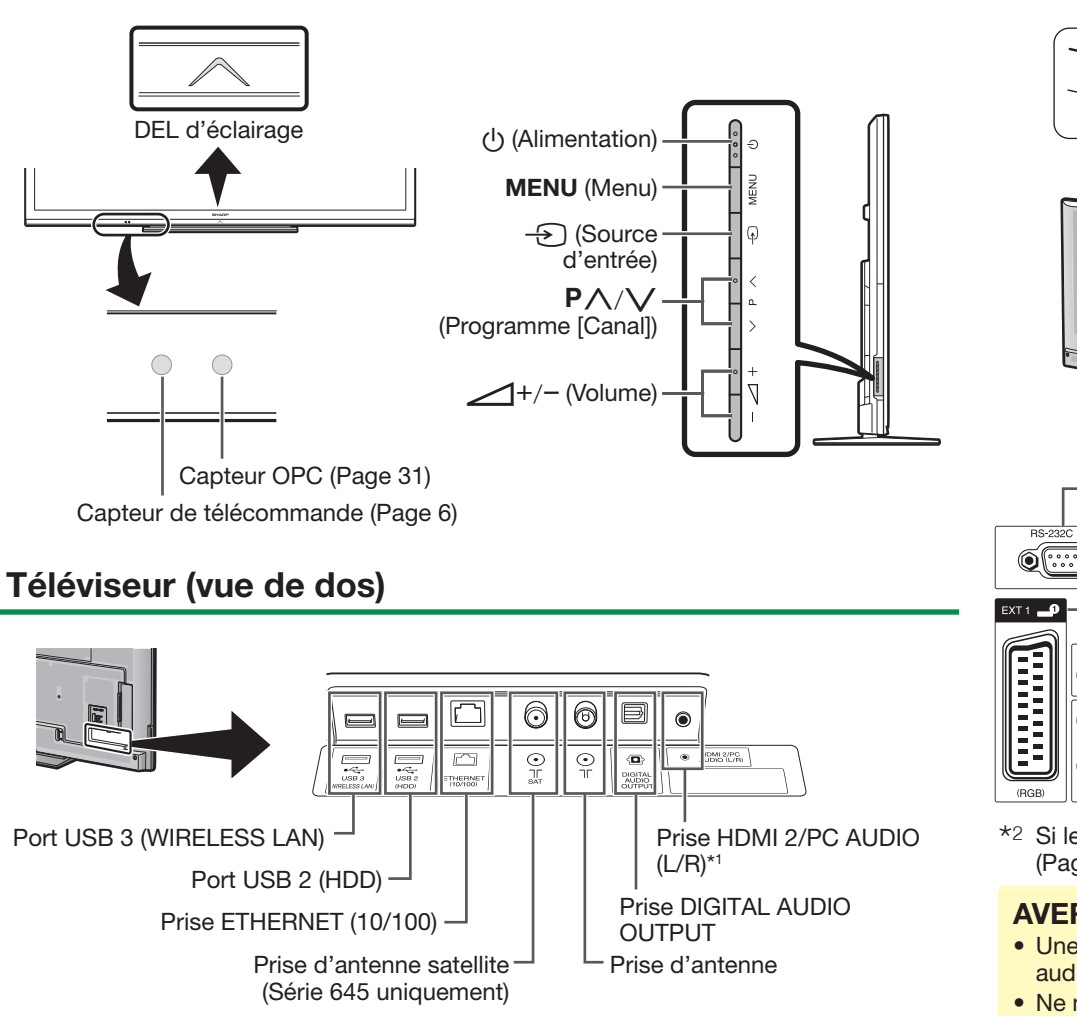

\*1 Les prises HDMI 2 et PC peuvent utiliser la même prise d'entrée audio (HDMI 2/ PC AUDIO (L/R)). L'élément adéquat doit néanmoins être sélectionné dans le menu « Sélection audio » (Reportez-vous à la page 41 pour en savoir plus).

 **Téléviseur (vue de dos) — suite**

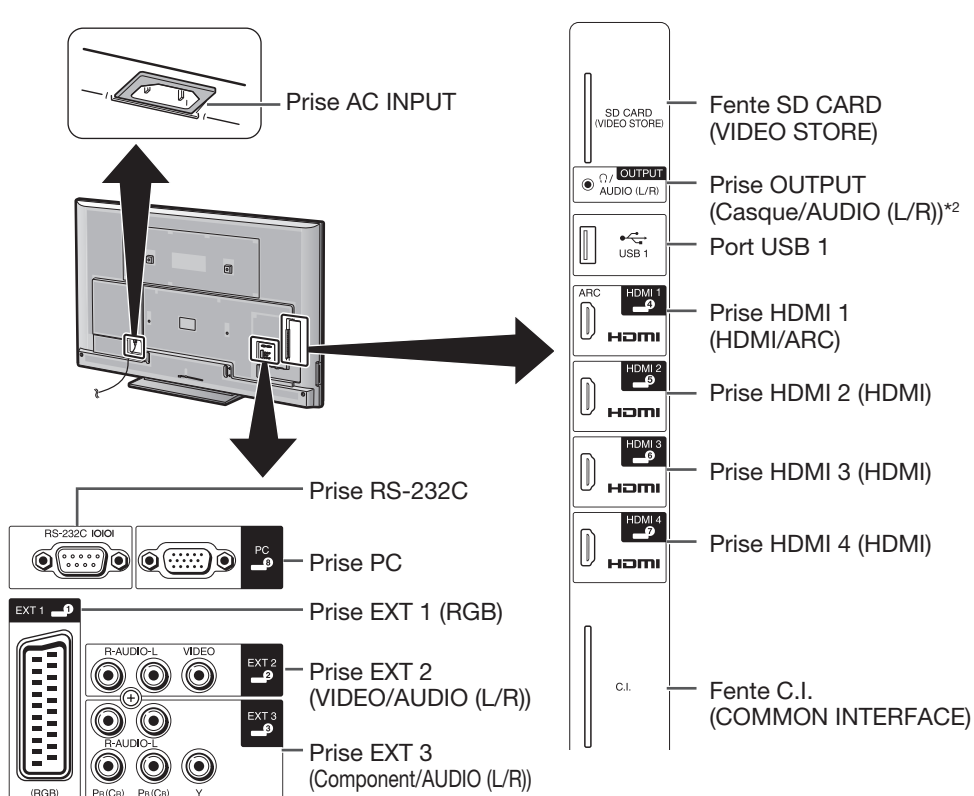

 $*2$  Si le casque est raccordé à la borne OUTPUT, le son peut être émis des enceintes (Page 42).

# **AVERTISSEMENT**

- Une pression sonore trop forte des écouteurs ou du casque peut entraîner une perte auditive.
- Ne mettez pas le volume à un niveau élevé. Les spécialistes de l'oreille déconseillent l'écoute prolongée à des niveaux sonores élevés.

# **Informations importantes :**

Les services satellites ne sont disponibles que pour la série de modèles 645.

# **Télécommande**

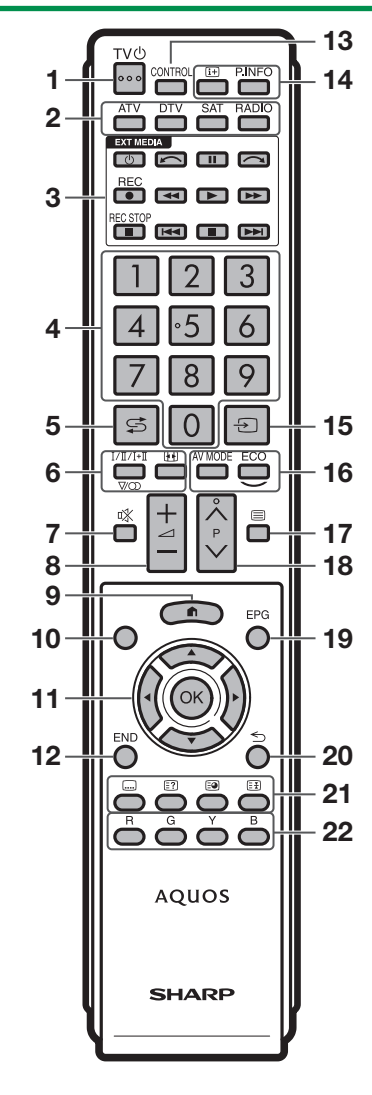

- 1 TV(<sup>I</sup>) (Veille/Marche)(Page 18)
- 2 **ATV** Pour accéder au mode télévision

analogique traditionnel.

# **DTV**

Pour accéder au mode télévision numérique. 9 **SAT**

Pour accéder au mode satellite.

#### **RADIO**

DTV/SAT : Bascule entre le mode Radio et Données.

• Lorsque seule la diffusion des données (pas de radiodiffusion) est transmise par DVB, la radiodiffusion est sautée.

#### 3 **Touches EXT MEDIA**

Les touches EXT MEDIA sont utilisées pour les fonctions AQUOS LINK et les fonctions Time Shift, etc.

- AQUOS LINK (Pages 27-30): Commandez interactivement les appareils systèmes compatibles au moyen d'une seule télécommande.
- Time shift  $+$  (Pages 44-47): Pour enregistrer provisoirement l'émission que vous regardez.

#### 4 **Touches numériques 0**\_**9** Pour sélectionner le canal. Entrez les

numéros de votre choix. Règle la page en mode Télétexte. • Si vous sélectionnez les cinq pays

- nordiques (la Suède, la Norvège, la Finlande, le Danemark ou l'Islande) pour le réglage du pays depuis l'Autoinstallation initiale (Page 14), les services DTV sont de quatre chiffres. Pour les autres pays, les services DTV sont de trois chiffres.
- 5 A **(Flash-back)** Pour revenir à l'entrée externe ou au canal précédemment sélectionné.
- 6 7 **(Mode sonore)(Page 19)** Pour sélectionner le mode son multiplex.

f **(Mode Grand écran) (Pages 40, 51 et 52)** Pour sélectionner un Mode Grand écran. 7 e **(Sourdine)** Marche/arrêt du son du téléviseur.

8 /<del>-</del>/- (Volume) Augmente/baisse le volume sonore du téléviseur.

#### $\bigcap$  (HOME)

Affichez l'écran « HOME » pour profiter de la connexion Internet et des fonctions Réseau local, ainsi que pour procéder aux réglages du téléviseur.

#### 0**Aucun** Cette touche est inopérante sur ce modèle.

11  $\angle$ /**V**/**<//>** (Curseur) Pour sélectionner un élément de votre choix.

#### $\bigcap K$

Exécutez une commande. ATV/DTV/SAT : Affiche la « Liste CANAUX » lorsqu'aucun autre écran du « Menu » n'est exécuté.

 $12$  FND

ATV/DTV/SAT : Quitte l'écran du « Menu ».

AQUOS NET+: Revenir à la page de démarrage.

- E**CONTROL (Pages 45, 47, 50 et 59)** Pour afficher un panneau permettant d'utiliser certaines fonctions à l'écran.
- 14 **(i+)** (Affichage des informations) **(Page 19)**

Pour afficher les informations sur la station (numéro du canal, signal, etc.) à l'écran.

#### **P. INFO**

Pour afficher les informations sur les émissions transmises par diffusion vidéo numérique (DTV/SAT uniquement).

Tb **(ENTRÉE) (Page 18)** Sélectionne une source d'entrée.

16 AV MODE (Page 31) Pour sélectionner les paramètres audio/ vidéo.

**ECO (Standard/Avancé/Arrêt) (Page 34)** Pour sélectionner le réglage « Éco. d'énergie ».

Um **(Télétexte) (Page 22)** ATV : Pour afficher le télétexte analogique.

DTV/SAT : Pour sélectionner MHEG-5 ou le télétexte pour la DTV/SAT.

#### 18  $P\land\land\lor$

ATV/DTV/SAT : Sélectionne le canal télévisé. AQUOS NET+: Défile vers le haut/bas des pages.

O**EPG (Pages 20**\_**22)** DTV/SAT : Pour afficher l'écran EPG.

#### $20 \leq$  (Retour)

ATV/DTV/SAT : Pour revenir à l'écran précédent. AQUOS NET+: Revenir à la page précédente (ceci peut ne pas fonctionner pour certains services).

#### A **Touches pour les opérations pratiques**

[ **(Sous-titre) (Pages 22 et 39)** Pour activer/désactiver les langues des sous-titres.

#### k **(Révèle le télétexte masqué) (Page 22)**

#### 1 **(Sous-page) (Page 22)**

3 **(Geler/Maintenir) (Page 22)** Pour faire un arrêt sur image sur une image animée. Télétexte : Interrompt la mise à jour automatique des pages télétexte ou

### libère le mode de maintien. 22 Touches R/G/Y/B (Couleur)

Les touches de couleur servent à sélectionner les rubriques colorées équivalentes sur l'écran (EPG, MHEG-5, Télétexte, par ex.).

#### **Informations importantes :**

Les services satellites ne sont disponibles que pour la série de modèles 645.

# **Guide rapide**

# **Aperçu du fonctionnement**

Suivez les étapes ci-dessous une par une lorsque vous utilisez le téléviseur. Il se peut que certaines étapes ne soient pas nécessaires en fonction de l'installation et des raccordements de votre téléviseur.

# **1. Préparation — Raccordement du téléviseur**

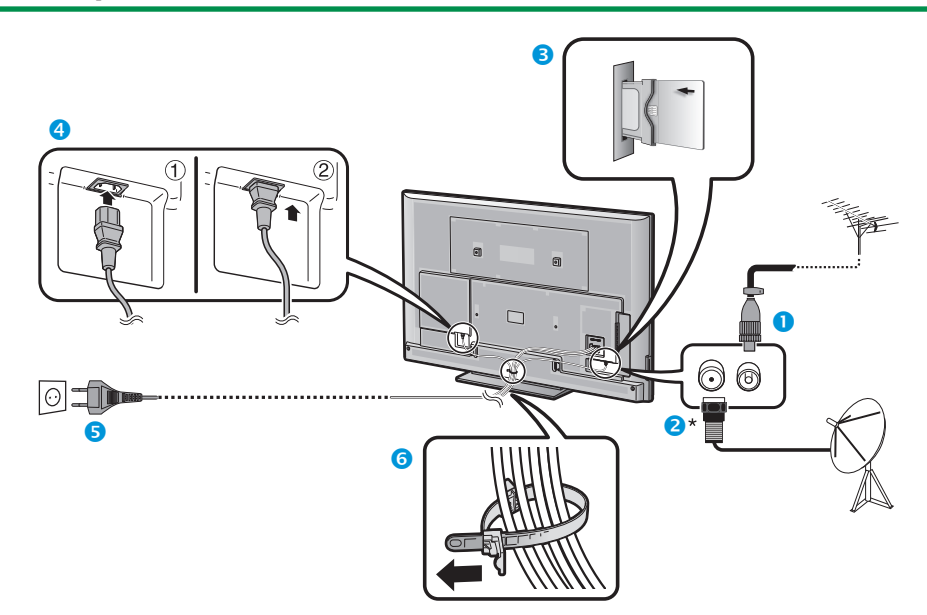

- Placez le téléviseur près de la prise électrique et gardez la fiche du cordon d'alimentation à proximité.
- La forme de la prise peut être différente dans certains pays.
- **O** Insérez la fiche DIN45325 standard (IEC 169-2) du câble coaxial 75 q.
- **Raccordez le câble d'antenne satellite.**
- **B** Insérez une carte CA dans la fente CI pour voir les émissions cryptées (Page 11).
- **A** Raccordez le cordon secteur au téléviseur.
- **B** Branchez le cordon secteur.
- **G** Rassemblez les câbles avec le serre-câbles.

#### **\*Informations importantes :**

Les services satellites ne sont disponibles que pour la série de modèles 645.

# **2. Préparation — Réglage du téléviseur**

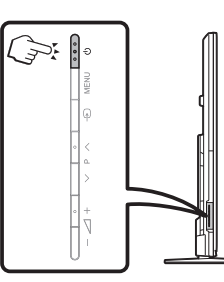

**O** Appuyez sur (<sup>t</sup>) du téléviseur (Page 18). Exécutez l'auto installation initiale (Page 14).

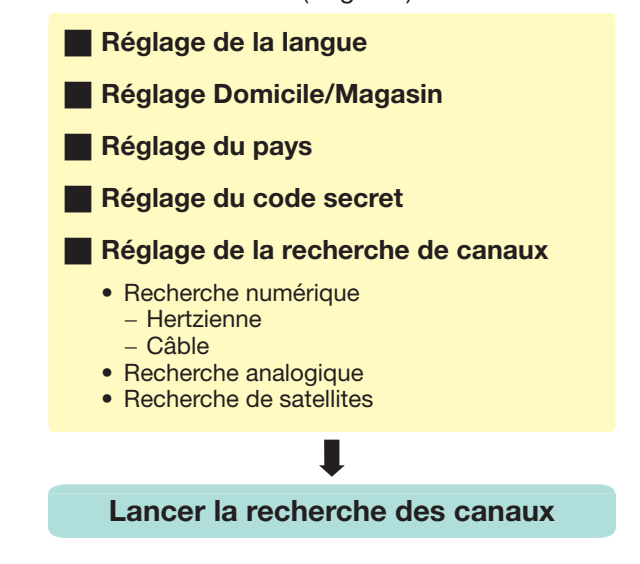

**Félicitations !**

#### **Vous pouvez à présent regarder la télévision.**

• Au besoin, ajustez l'antenne pour obtenir la meilleure réception de signal possible (Page 17).

# **Guide rapide**

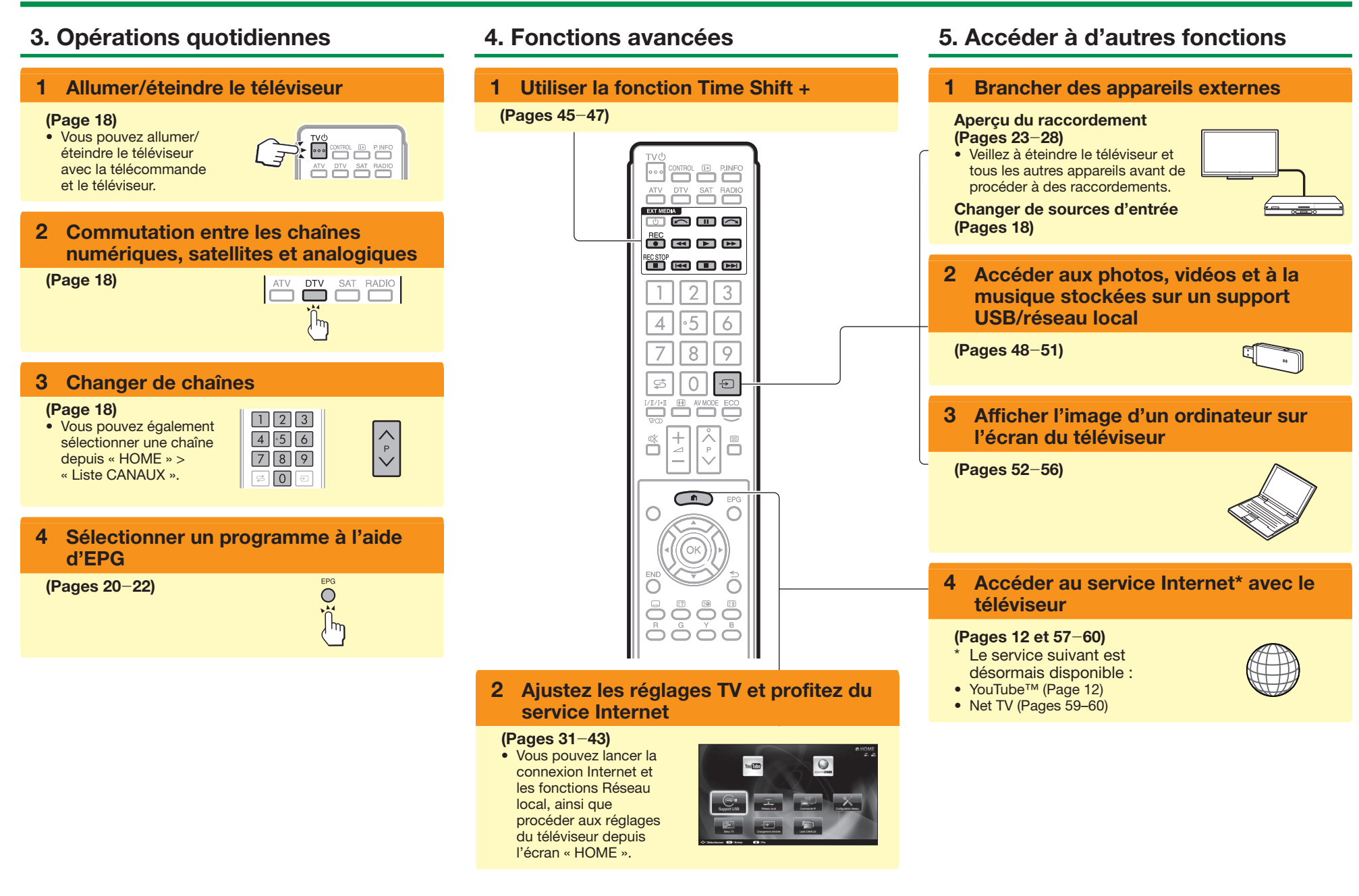

# **Insertion de la carte CA dans le module CI**

Un module d'interface commune (module CI) et une carte CA doivent être insérés dans la fente CI de votre téléviseur pour recevoir des chaînes numériques cryptées.

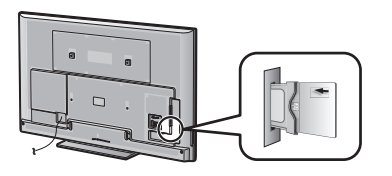

- **1** Insérez soigneusement le module CI dans la fente CI avec la partie contact tournée vers l'avant.
- **2** Le logo sur le module CI doit être tourné vers l'extérieur par rapport au dos du téléviseur.

#### **Vérification des informations du module CI**

- Allez à « HOME » > « Menu TV » > « Installation » > « Options » > « Menu CI ».
- Ce menu est disponible uniquement pour les chaînes numériques.
- Le contenu de ce menu dépend du fournisseur du module CI.

#### **Module**

Les informations générales sur le module CI s'affichent.

#### **Menu**

Les paramètres de réglage de chaque carte CA s'affichent.

#### **Enquête**

Vous pouvez saisir des valeurs numériques comme un mot de passe ici.

- Il faut compter quelque minutes pour certifier la clé du produit lorsque vous insérez pour la première fois une carte CA dans le module CI compatible CI+. Ce processus peut échouer en l'absence d'une prise d'entrée d'antenne ou si vous n'avez pas jamais exécuté l'« Autoinstallation ».
- Le module CI compatible CI+ procède quelquefois à la mise à niveau de son microprogramme. Il se peut que vous ne receviez aucune image télévisée avant la mise à niveau. Seule la touche d'alimentation est utilisable pendant la mise à niveau.
- Il se peut que les contenus protégés contre la copie ne s'affichent pas ou s'affichent avec un signal de contrôle de copie. L'icône de protection\* s'affiche lorsque vous appuyez sur **P.INFO** pendant que vous regardez un contenu protégé contre la copie.
- \* Icône de protection :  $\overrightarrow{\mathbb{X}}$
- Si le téléviseur affiche un message de confirmation pour la carte CA pendant la réception d'émissions compatibles CI+, suivez les invites à l'écran.
- Assurez-vous que le module CI est correctement inséré.

# **Utilisation de l'écran HOME**

Vous pouvez facilement lancer cet écran « HOME » pour profiter de la connexion Internet et des fonctions Réseau local, et pour procéder aux réglages du téléviseur.

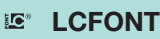

Ce produit intègre la technologie LC Font, mise au point par SHARP Corporation pour afficher clairement des caractères faciles à lire sur les écrans LCD.

# **Opérations de base**

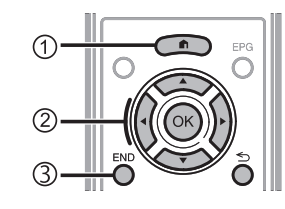

# 1**Affichez l'écran HOME**

Appuyez sur **n** (HOME) pour afficher l'écran « HOME ».

# 2**Sélectionnez une rubrique**

Appuyez sur  $\triangle$ / $\Psi$ / $\triangle$ / $\triangleright$  pour sélectionner le service ou le menu de votre choix et appuyez ensuite sur  $OK.$ 

Voir la colonne de droite pour en savoir plus sur les opérations sur l'écran « HOME ».

# 3**Quittez l'écran HOME**

Vous quitterez l'écran « HOME » si vous appuyez sur **END** avant d'avoir terminé l'opération.

#### **Conseils :**

### **Contenu du menu HOME**

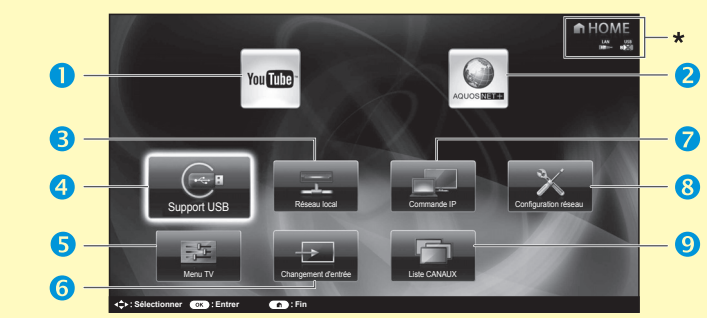

Lorsque «  $\mathbb{R}^n$  » est affiché, le périphérique USB pour le « Support USB » n'est pas détecté.

Si « » s'affiche, vérifiez la connexion au périphérique USB.

- \* Lorsque « » est affiché, vous ne pouvez pas vous connecter au réseau TV. Si « » s'affiche, vérifiez les réglages et la connexion du réseau TV.
- \* Lorsque « » est affiché, le périphérique USB pour le « Time shift » est enregistré.

**YouTube™**

#### Vous pouvez accéder à YouTube sur votre AQUOS.

- **AQUOS NET+** (Pages 59-60) Vous pouvez vous connecter à Internet via AQUOS NET+.
- **B** Réseau local (Pages 48-50)
- **4** Support USB (Pages 48-50)
- **Menu TV** (Page 13) Affichez l'OSD pour procéder aux réglages du téléviseur. L'OSD pour les réglages s'appelle « Menu TV ». Le « Menu TV » permet d'effectuer divers réglages et ajustements.

# **À propos des instructions de ce manuel**

Dans ce manuel, l'expression suivante est souvent utilisée en vue de simplifier les instructions.

• Allez à « HOME » > « Menu TV » > « Installation » > ...

Ceci indique comment naviguer à travers l'écran HOME à l'aide des touches

 $\triangle$ / $\nabla$ / $\triangleleft$ / $\triangleright$  et OK.

# **Changement d'entrée**

- **Commande IP** (Page 55)
- **Configuration réseau** (Pages 57-58)
- **C**liste CANAUX

# **Guide rapide**

# **Utilisation de l'écran du Menu**

Il est nécessaire d'afficher l'OSD pour procéder aux réglages du téléviseur. L'OSD pour les réglages s'appelle « Menu ». Le « Menu » permet d'effectuer divers réglages et ajustements.

#### **Affichez l'écran du Menu**

- **Allez à « HOME » > « Menu TV ».** 
	- Vous pouvez également afficher l'écran de menu en appuyant sur la touche **MENU** sur le côté du téléviseur.

#### **Sélection dans le Menu**

- $\bullet$  Appuyez sur  $\blacktriangleleft$  pour sélectionner le menu désiré, et appuyez ensuite sur OK. Appuyez sur ≤ pour revenir à la catégorie de menu précédente.
- **Appuyez sur**  $\blacktriangleleft$  **pour sélectionner le sous**menu désiré, et appuyez ensuite sur OK.
- **B** Appuyez sur  $\triangle$  / $\nabla$  pour sélectionner la rubrique que vous souhaitez sélectionner ou ajuster, et appuyez ensuite sur OK.

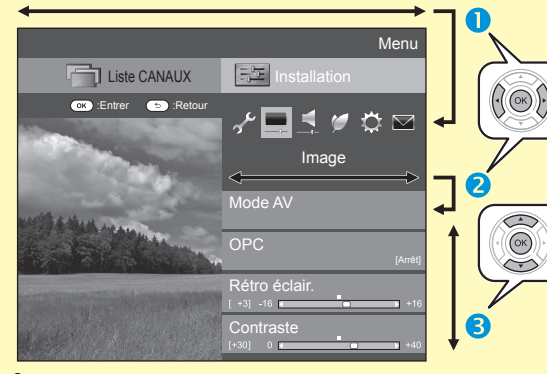

#### **À propos de l'affichage du guide**

L'affichage guide sous la barre du menu indique les opérations pour l'OSD.

• La barre au-dessus est un guide opérationnel pour la télécommande. La barre change d'après chaque écran de réglage du menu.

#### **REMARQUE**

• Les options du « Menu » sont différentes selon les modes d'entrée sélectionnés, mais les marches à suivre sont les mêmes.

 $\widehat{\mathbb{Q}}$ 

- $\bullet$  Les rubriques suivies de  $\bigcirc$  ne peuvent pas être sélectionnées pour diverses raisons.
- Certaines rubriques ne peuvent pas être sélectionnées selon les types de signal, les réglages facultatifs ou les appareils raccordés.

#### **Sélection des options**

**4** Appuyez sur  $\triangle$  /  $\nabla$  or  $\bigtriangleup$  pour configurer la commande pour améliorer l'expérience télévisuelle, et appuyez ensuite sur OK.

#### **EXEMPLE**

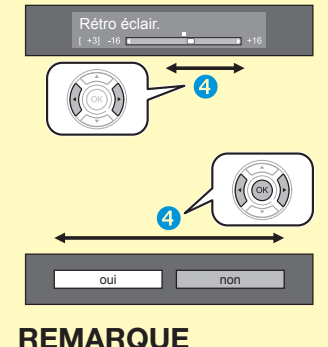

• Reportez-vous à l'affichage du guide sous la barre du menu pour savoir quand appuyer sur la touche  $OK$ .

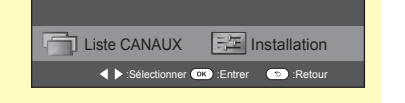

# **Utilisation du clavier virtuel**

Utilisez le clavier virtuel lorsque vous devez saisir un texte.

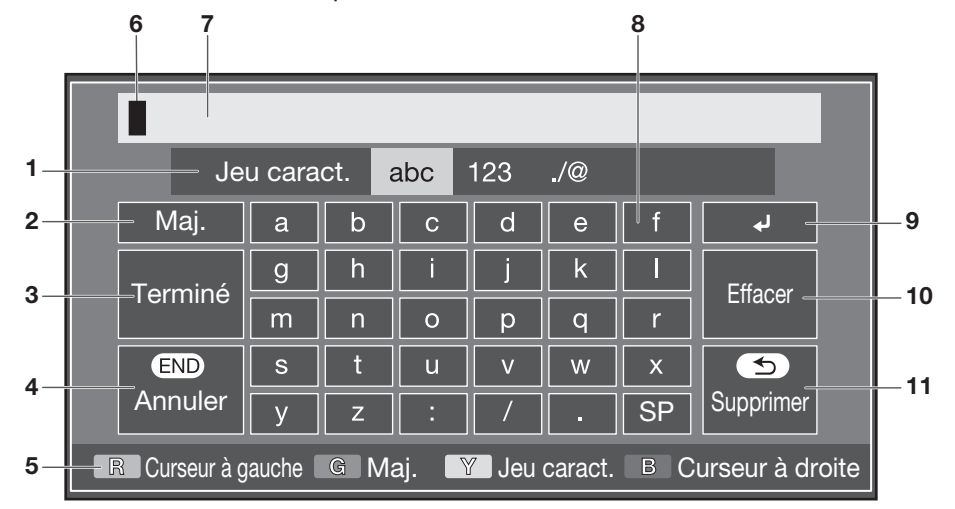

- 1 **Jeu caract.** Change le jeu de caractères entre alphabet, numéros, symboles, etc.
- 2 **Maj.** Change les caractères entre majuscule et minuscule.
- 3 **Terminé** Pour confirmer la saisie.
- 4 **Annuler** Annule la saisie et ferme le clavier virtuel.
- 5 **Touches R/G/Y/B (Couleur)** Sélectionne les rubriques de couleur sur l'écran.

# **REMARQUE**

• Selon l'application, le clavier virtuel affiché peut être différent de celui indiqué ci-dessus.

- 6 **Curseur de saisie** Appuyez sur  $\blacktriangleleft/\blacktriangleright$  pour déplacer le curseur lorsqu'il est éclairé.
- 7 **Zone de saisie** Le texte saisi est affiché à mesure que vous le tapez.
- 8 **Caractère** Saisissez des caractères avec ces touches.
- $9 \quad \square$ Insère un saut de ligne.

0**Effacer**

Efface la chaîne de caractères.

- Lorsque le curseur est quelque part sur une ligne : la chaîne de caractères à droite du curseur est effacée.
- Lorsque le curseur est à l'extrémité droite d'une ligne : la ligne entière est effacée.
- **11 Supprimer** Si le curseur est à l'extrémité droite d'une ligne, ceci efface le texte un caractère à la fois.
	- Vous pouvez également effacer le texte en appuyant sur  $\leftrightarrow$  de la télécommande.

# **Auto installation initiale**

# **Auto installation initiale**

L'assistant pour l'auto installation initiale apparaît lorsque le téléviseur est mis sous tension pour la première fois après l'achat. Suivez les menus et procédez aux réglages nécessaires les uns après les autres.

#### **Confirmez ce qui suit avant de mettre le téléviseur sous tension**

- E Le câble d'antenne est-il raccordé ?
- **E Le cordon secteur est-il branché ?**

#### **Informations importantes :**

Les services satellites ne sont disponibles que pour la série de modèles 645.

- **1** Appuyez sur (<sup>1</sup>) du téléviseur. • L'assistant pour l'auto installation initiale apparaît.
- **2** Réglage de l'OSD. Appuyez sur  $\triangle$ / $\nabla$ / $\blacktriangleleft$ / $\rho$  pour sélectionner la langue de votre choix, et appuyez ensuite sur  $OK$ .
- **3** Sélection de l'emplacement du téléviseur.

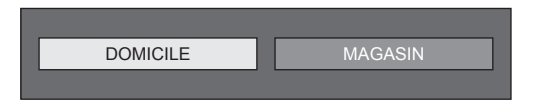

Appuyez sur </a> pour décider où vous utiliserez ce téléviseur, et appuyez ensuite sur  $OK.$ 

- L'écran de confirmation apparaît en incrustation uniquement lorsque « MAGASIN » est sélectionné. Appuyez sur </a> Our sélectionner « Oui » ou « Non ».
- DOMICILE : « STANDARD » sera la valeur par défaut pour le réglage « Mode AV ».
- MAGASIN : « DYNAMIQUE (Fixe) » sera la valeur par défaut pour le réglage « Mode AV ». Si « Mode AV » est modifié, le téléviseur reviendra automatiquement à « DYNAMIQUE (Fixe) » si aucune opération n'est effectuée avec le téléviseur ou la télécommande pendant 30 minutes.
- MAGASIN : Une image de démonstration s'affichera une fois l'auto installation initiale terminée. Si vous avez choisi « MAGASIN » par erreur, allez à
- « HOME » > « Menu TV » > « Installation » > « Voir réglage » > « Réinitial. » > sélectionnez à nouveau
- « DOMICILE ».

**4** Réglage du pays.

Appuyez sur  $\triangle/\blacktriangledown/\blacktriangle/\blacktriangleright$  pour sélectionner le pays ou la région de votre choix et appuyez ensuite sur  $OK.$ 

• Cet écran de réglage n'apparaît que pendant l'autoinstallation initiale.

#### **REMARQUE**

- Certaines fonctions peuvent ne pas s'afficher ou ne pas être sélectionnables selon le réglage pays ou le câbloopérateur sélectionné.
- **5** Réglez le code secret.
	- 1) Appuyez sur  $\blacktriangleleft/\blacktriangleright$  pour sélectionner « oui », et appuyez ensuite sur  $OK$ .
		- Lorsque « No » est sélectionné, le réglage du code secret est omis.
	- 2 Saisissez un code secret à quatre chiffres en utilisant les touches numériques 0-9.
	- 3 Entrez le même nombre à quatre chiffres qu'à l'étape (2) pour confirmer.
	- $\overline{4}$  Appuyez sur OK.

# **REMARQUE**

- Lorsque « France » est sélectionné dans le réglage pays, le réglage du code secret ne peut pas être omis.
- « 0000 » ne peut pas être sélectionné comme code secret.
- Lorsque le réglage du code secret est omis, le code secret par défaut (« 1234 ») est automatiquement défini.
- Pour modifier le code secret, reportez-vous à **Réglage individuel — Code secret** (Page 38). Pour réinitialiser le code secret (la saisie du code secret ne sera plus nécessaire), reportez-vous à **Réinitialiser le code secret** (Page 61).

**6** Lancement de la recherche des canaux.

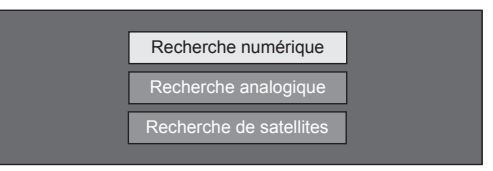

Appuyez sur ▲/▼ pour sélectionner « Recherche numérique », « Recherche analogique » ou « Recherche de satellites », et appuyez ensuite sur OK.

- (Série 645 uniquement) Après avoir exécuté « Recherche numérique » ou « Recherche analogique », l'écran passe au réglage « Recherche de satellites ». Sélectionnez « oui » pour rechercher des canaux satellites.
- Pour regarder à la fois des chaînes numériques et des chaînes analogiques, exécutez « Recherche numérique » ou « Recherche analogique » depuis « Autoinstallation » dans le menu « Installation » (Page 35).
- Lorsque vous sélectionnez « Recherche de satellites », seules les chaînes satellites sont recherchées.
- Si vous souhaitez rechercher davantage de chaînes, procédez à la « Recherche supplémentaire » à partir du menu « Installation programme » (Pages 35\_37).

- Si vous éteignez le téléviseur pendant la recherche des canaux, l'assistant pour l'auto installation initiale n'apparaît pas. La fonction d'auto installation vous permet d'exécuter à nouveau l'installation dans « HOME » > « Menu TV » > « Installation » > « Voir réglage » (Page 35).
- L'assistant pour l'auto installation initiale s'interrompt si vous n'utilisez pas le téléviseur pendant 30 minutes avant de chercher des chaînes.
- Lorsque « Italie » ou « France » est sélectionné dans le réglage pays, la restriction d'âge par défaut est réglée à  $18$  ans.

# **Réglage des émissions numériques**

Appuyez sur ◀/▶ pour sélectionner « Hertzienne » ou « Câble », et appuyez ensuite  $\mathsf{s}$ ur  $\mathsf{OK}$ 

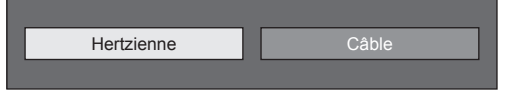

# E **Recherche d'émissions hertziennes**

Le téléviseur cherche, trie et mémorise toutes les chaînes de télévision recevables d'après leurs réglages et l'antenne raccordée.

• Pour arrêter en cours l'auto installation initiale, appuyez sur  $\leq$ .

#### **REMARQUE**

• Un écran de sélection de la région ou du service peut apparaître selon le réglage pays ou le câblo-opérateur sélectionné. Suivez les invites à l'écran pour effectuer les sélections.

### **Série 645 uniquement**

Après avoir recherché des canaux hertziens, l'écran passe au réglage « Recherche de satellites » (Page 16).

# E **Recherche d'émissions par câble**

Pour modifier chaque élément selon le réglage adéquat :

- **1** Appuyez sur  $\triangle$ / $\blacktriangledown$ pour sélectionner le menu, et appuyez ensuite sur OK.
- **2** Appuyez sur  $\triangle/\blacktriangledown/$  $\overline{\left(4\right)}$  ou  $0-9$  pour sélectionner ou saisir l'élément/valeur adéquat, et appuyez ensuite sur  $\overrightarrow{OK}$

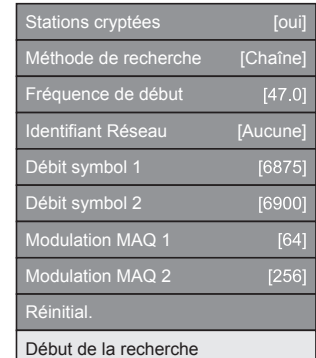

- **3** Appuyez sur ▲/▼ pour sélectionner « Début de la recherche », et appuyez ensuite sur  $OK$ .
- **4** Appuyez sur  $\blacktriangleleft$  pour sélectionner « Oui » afin de lancer la recherche d'émissions par câble, et appuyez ensuite sur  $OK$ .
- **5** Le téléviseur cherche, trie et mémorise toutes les chaînes de télévision recevables d'après leurs réglages et l'antenne raccordée.
	- Pour arrêter en cours l'auto installation initiale, appuyez sur  $\leq$ .

# **Série 645 uniquement**

Après avoir recherché des canaux par câble, l'écran passe au réglage « Recherche de satellites » (Page 16).

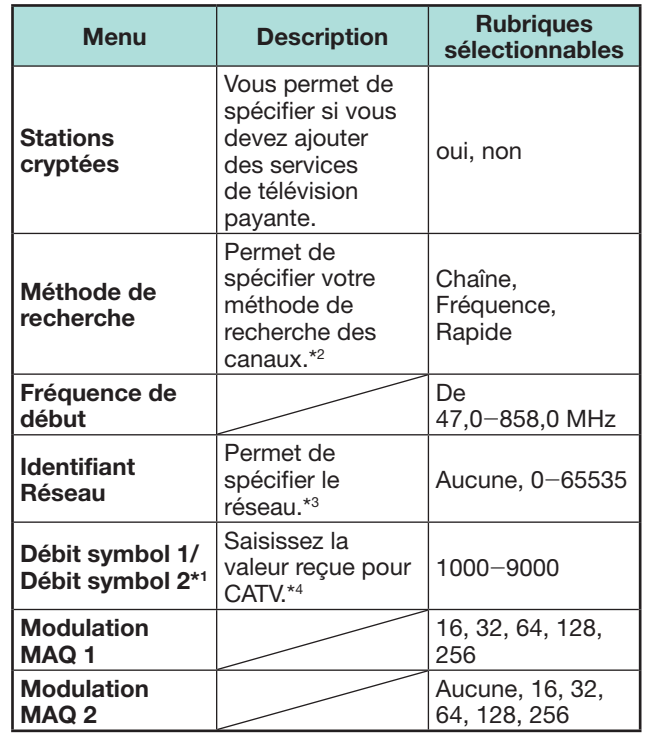

- \*1 Configurez « Débit symbol 2 » si le câblo-opérateur utilise plusieurs débits de symbole.
- J Les détails des éléments de la « Méthode de recherche » sont les suivants :

\_Chaîne : Extrait toutes les informations d'une chaîne (rapide, mais nécessite les chaînes de télévision correspondantes).

\_Fréquence : Vérifie chaque fréquence dans la plage (lent).

- -Rapide : Tous les services sont recherchés fréquence par fréquence. Ce menu n'est opérationnel que si votre câblo-opérateur fournit la fréquence et l'identifiant Réseau (chaîne directionnelle, par ex.). Lorsque « Rapide » est sélectionné, « Stations cryptées » est automatiquement réglé sur « Non » et « Aucune » pour le menu « Identifiant Réseau » ne peut pas être sélectionné.
- \*3 Réglez cette option pour n'enregistrer que l'Identifiant Réseau spécifié sans enregistrer de services particuliers.
- $*4$  Les débits de symbole sont spécifiés par le câbloopérateur.

# **Réglage des émissions analogiques**

Le téléviseur cherche, trie et mémorise toutes les chaînes de télévision recevables d'après leurs réglages et l'antenne raccordée.

• Pour arrêter en cours l'auto installation initiale, appuyez sur  $\leq$ .

#### **Série 645 uniquement**

Après avoir recherché des canaux analogiques, l'écran passe au réglage « Recherche de satellites » (Page 16).

# **Auto installation initiale**

# **Recherche de chaînes satellites (série 645 uniquement)**

Appuyez sur  $\triangle$  / $\nabla$  pour sélectionner « Recherche de satellites », et appuyez ensuite  $\mathsf{s}$ ur  $\mathsf{OK}$ 

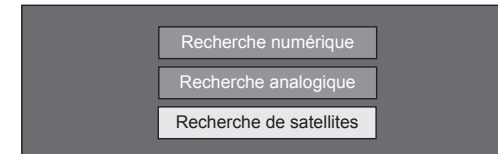

• L'écran de réglage de raccordement de l'antenne est affiché.

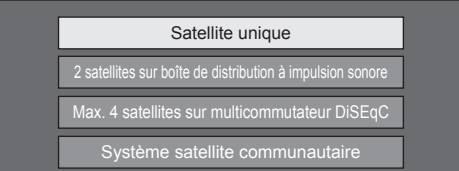

### **REMARQUE**

• Vous avez le choix entre quatre types de méthode de raccordement de l'antenne. Consultez votre revendeur avant d'utiliser une méthode autre que « Satellite unique ».

# E **Réglage « Satellite unique »**

- **1** Appuyez sur  $\triangle$  / $\nabla$  pour sélectionner « Satellite unique », et appuyez ensuite sur  $OK$ .
- **2** Appuyez sur ▲/▼/◀/▶ pour sélectionner votre satellite préféré, et appuyez ensuite sur  $OK$ .

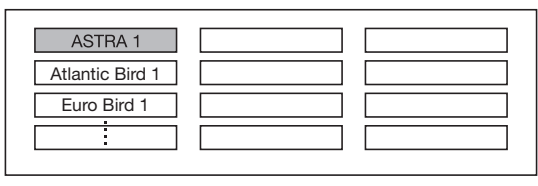

### **REMARQUE**

- Suivez les instructions à l'écran pour les réglages « 2 satellites sur boîte de distribution à impulsion sonore », « Max. 4 satellites sur multicommutateur DiSEqC » et « Système satellite communautaire ».
- Pour configurer plusieurs canaux satellites, allez à « Max. 4 satellites sur multicommutateur DiSEqC ».
- Si votre antenne satellite doit être alimentée, procédez comme indiqué ci-dessous afin de fournir la tension spécifiée par votre fournisseur de service, etc.: Allez à « HOME » > « Menu TV » > « Installation » >

« Voir réglage » > « Réglages de canal » > « Rég. Antenne-

DIGITAL » > « Config. Satellite » > « Modification réglage » >

« Système satellite communautaire ».

#### E **Lancer la recherche :**

Recherche de canaux DVB-S/S2.

- **1** Appuyez sur  $\blacktriangleleft$  pour sélectionner « oui », et appuyez ensuite sur  $OK.$ 
	- Pour changer les réglages de « Stations cryptées » ou « Débit de symboles », appuyez sur ▲/▼ pour sélectionner l'élément à reconfigurer, puis exécutez « Début de la recherche ».

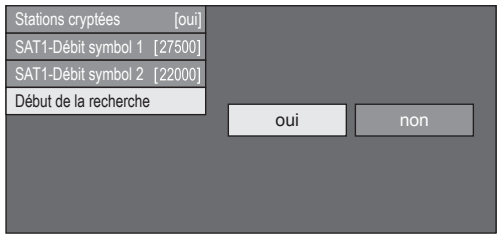

- **2** Le téléviseur cherche et mémorise toutes les chaînes de télévision recevables d'après leurs réglages et l'antenne raccordée.
	- Sélectionnez « oui » pour trier les résultats de la recherche en ordre alphabétique.
	- Pour arrêter en cours l'auto installation initiale, appuyez sur  $\leq$ .

- Stations cryptées : Vous permet de spécifier si vous devez choisir des services de télévision payante.
- Procédez comme indiqué pour exécuter la « Recherche manuelle » si vous souhaitez configurer la fréquence ou le débit de symboles et lancez la recherche après avoir exécuté la recherche automatique pendant l'autoinstallation initiale.
- − Allez à « HOME » > « Menu TV » > « Installation » >
- « Voir réglage » > « Réglages de canal » >
- « Installation programme » > « Réglage satellite » > « Recherche manuelle ».
- − Débit de symboles : Il est nécessaire de régler chaque débit de symboles pour toutes les chaînes satellites que le téléviseur peut recevoir (un maximum de 8 débits de symboles peut être affiché).

# **Auto installation initiale**

# **Vérification de la force du signal et de la force du canal (DVB-T/T2\*1 / C/S\*2 /S2\*2 )**

Si vous installez une antenne DVB-T/T2/C/S/S2 pour la première fois ou la déplacez, il est recommandé d'ajuster l'alignement de l'antenne pour avoir une bonne réception en vérifiant sur l'écran de réglage d'antenne.

- \*1 Série 646 uniquement
- $*2$  Série 645 uniquement
- **1** Allez à « HOME » > « Menu TV » > « Installation » > « Voir réglage » > « Réglages de canal » > « Rég. Antenne-DIGITAL ».
- **2** Appuyez sur **A**/▼ pour sélectionner « Config. Numérique » ou « Config. Satellite » , et appuyez  $ensuit$ ensuite sur  $\overline{OK}$

# E **Vérification de la force du signal**

**3** Appuyez sur ▲/▼ pour sélectionner « Force du signal », et appuyez ensuite sur  $OK$ .

#### **Force du signal pour DVB-T/T2/C**

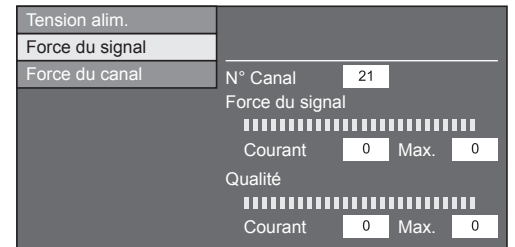

#### **Force du signal pour DVB-S/S2**

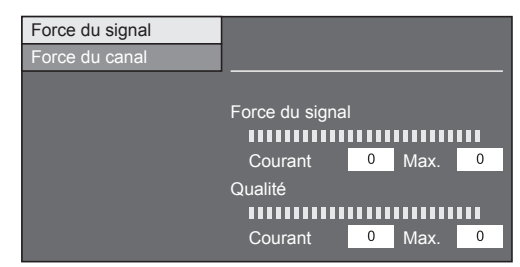

# E **Vérification de la force du canal**

- **4** Appuyez sur **A**/▼ pour sélectionner « Force du  $\overline{c}$ canal », et appuyez ensuite sur  $\overline{OK}$ .
	- Vous pouvez saisir une bande fréquence spécifique à l'aide des touches numériques **0**\_**9**.

#### **Force du canal de DVB-T/T2**

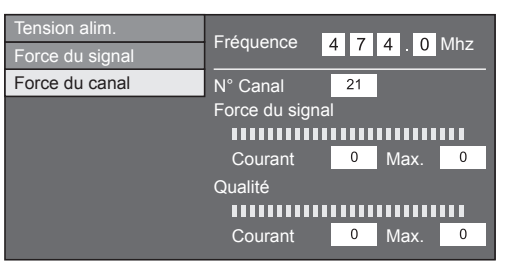

#### **Force du canal de DVB-C**

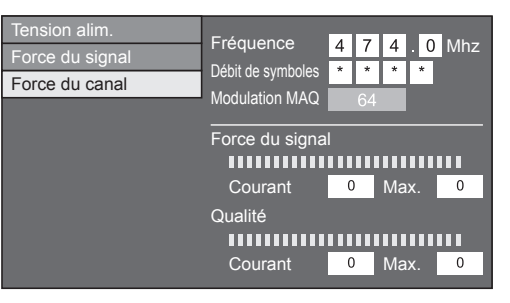

#### **Force du canal pour DVB-S/S2**

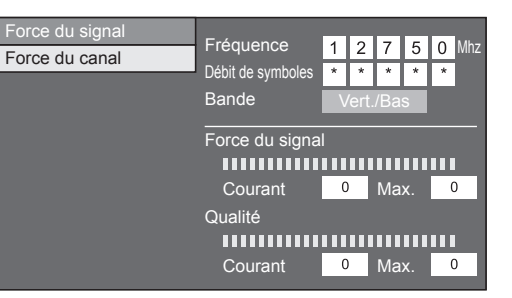

**5** Positionnez et alignez l'antenne de telle manière que les valeurs maximales possibles pour « Force du signal » et « Qualité » soient obtenues.

### **REMARQUE**

• Les valeurs de « Force du signal » et « Qualité » indiquent quand vérifier l'alignement correct de l'antenne.

# **Alimentation électrique vers l'antenne**

Vous devez alimenter l'antenne pour recevoir les chaînes numériques/terrestres après avoir branché le câble d'antenne à la prise d'antenne à l'arrière du téléviseur.

- **1** Allez à « HOME » > « Menu TV » > « Installation » > « Voir réglage » > « Réglages de canal » >
	- « Rég. Antenne-DIGITAL » > « Tension alim. ».
- **2** Appuyez sur ◀/▶ pour sélectionner « Marche », et appuyez ensuite sur  $OK.$

# **Regarder la télévision**

# **Opérations quotidiennes**

 **Allumer/mettre en veille le téléviseur**

# **Allumer le téléviseur**

Appuyez sur (<sup>1</sup>) du  $t$ éléviseur ou sur  $TV(1)$  de la télécommande.

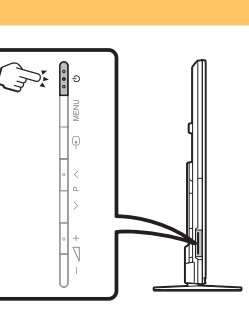

# **Mode de veille**

Appuyez sur (<sup>I</sup>) du téléviseur ou sur **TV** (<sup>I</sup>) de la télécommande avec le téléviseur allumé.

- Le téléviseur entre en mode de veille et l'image à l'écran disparaît.
- Le téléviseur en mode de veille consomme toujours une faible quantité d'électricité.
- Pour éteindre complètement le téléviseur, débranchez le cordon secteur de la prise électrique. Toutefois, ne débranchez pas le cordon secteur sauf instruction contraire.

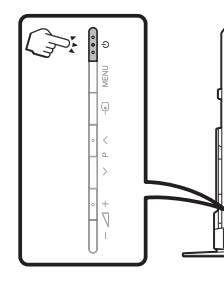

# **REMARQUE**

• Si vous prévoyez de ne pas utiliser le téléviseur pendant une période prolongée, veillez à retirer le cordon secteur de la prise électique.

 **Commutation entre les chaînes numériques, satellites\* et analogiques**

> **Regarder des émissions**

analogiques<br> **ATV** DIV SAT RADIO

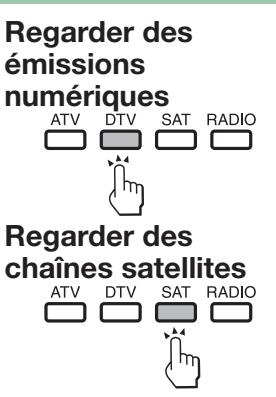

# **Sélection d'une source vidéo externe**

Une fois le raccordement effectué, appuyez sur  $\Theta$ pour afficher l'écran « ENTRÉE » et appuyez ensuite sur  $\ominus$  ou  $\triangle$ / $\triangledown$  pour passer à la source externe adéquate avec  $OK.$ 

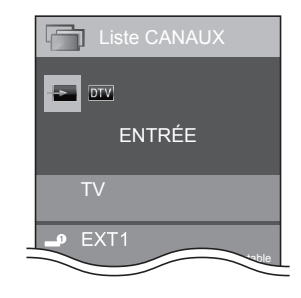

# **REMARQUE**

- Vous pouvez également sélectionner une source vidéo externe dans « HOME » > « Changement d'entrée ».
- Seules les entrées HDMI pour lesquelles « Saut d'entrée » n'a pas été défini (Page 41) et les entrées correctement raccordées peuvent être sélectionnées.

**\*Informations importantes :**

Les services satellites ne sont disponibles que pour la série de modèles 645.

# **REMARQUE**

• Si plusieurs services satellites sont configurés, chaque fois que vous appuyez sur la touche **SAT**, le canal change comme suit.

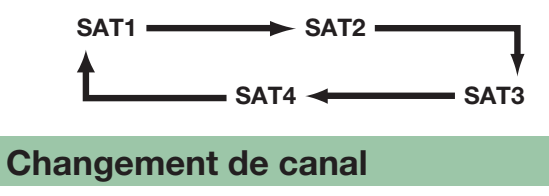

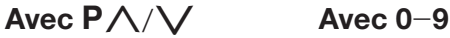

 $\ddot{\vee}$ 

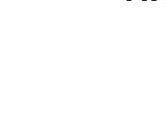

 $\boxed{1}$  $\boxed{2}$  $\boxed{3}$  $\boxed{4}$  5 6  $\boxed{7}$   $\boxed{8}$  <br>  $\boxed{9}$  $\boxed{\circledcirc}$ 

# **Regarder la télévision**

# **Sélection du mode sonore**

# $\bullet$  Mode DTV/SAT

Si plusieurs modes sonores sont reçus, à chaque fois que vous appuyez sur  $\frac{1}{2}$  le mode change comme suit.

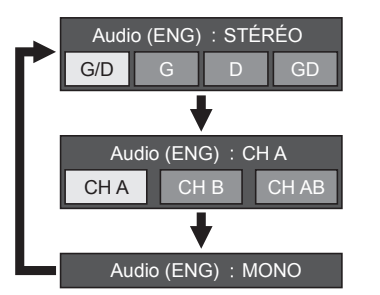

Appuyez sur  $\blacktriangleleft/\blacktriangleright$  pour sélectionner le son G ou D lorsque l'écran STÉRÉO ou DUAL MONO s'affiche.

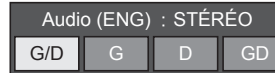

# **REMARQUE**

- L'écran du mode sonore disparaît au bout de six secondes.
- Les rubriques sélectionnables varient selon les émissions reçues.
- Lorsque le menu « Réglage audiodescription » est réglé sur « Marche », le son de l'audiodescription est sélectionné selon la piste sonore principale.

# **C** Mode ATV

À chaque fois que vous appuyez sur  $\frac{1}{2}$   $\frac{1}{2}$  le mode change comme indiqué dans les tableaux suivants.

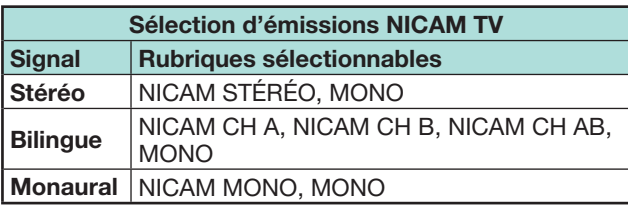

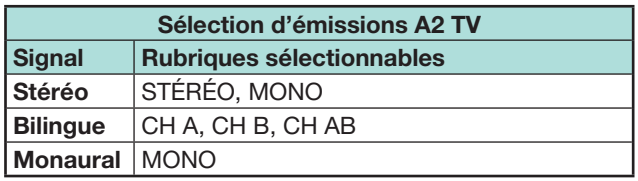

# **REMARQUE**

• Si aucun signal n'est reçu, le mode sonore affiche « MONO ».

# **Affichage du canal**

Vous pouvez afficher les informations sur le canal en appuyant sur  $\widehat{H}$  sur la télécommande.

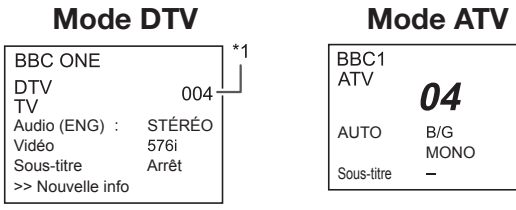

 $*1$  Les numéros à quatre chiffres (0001, par ex.) sont affichés après avoir sélectionné les cinq pays nordiques dans le réglage du pays.

### **Mode SAT**

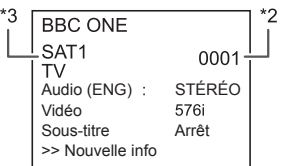

- $*$ <sup>2</sup> Les canaux satellites s'affichent sous la forme d'un numéro à quatre chiffres (par ex., 0001).
- $*3$  Vous pouvez régler quatre chaînes satellites sur « SAT1 », « SAT2 », « SAT3 », « SAT4 ».

# E **Affichage de l'heure dans les informations sur le canal**

Vous pouvez afficher les informations de l'heure comprises dans les émissions DTV, SAT et télétexte.

# **REMARQUE**

- Omettez l'étape 1 si vous recevez des émissions DTV/ SAT.
- **1** Sélectionnez un canal télévisé (les informations d'heure sont automatiquement capturées).
- **2** Appuyez sur  $\left| \mathbf{H} \right|$ . L'affichage du canal apparaît sur le téléviseur.
- **3** Appuyez de nouveau sur  $F$  au cours des quelques secondes où l'affichage du canal est à l'écran. L'information de l'heure apparaîtra dans le coin inférieur droit de l'écran pendant plusieurs secondes.
- **4** Même lorsque vous changez de canal télévisé, vous pouvez afficher les informations de l'heure avec les étapes 2 et 3 ci-dessus.

# **Opérations sans télécommande**

Vous pouvez commander les réglages du menu avec les touches de commande du téléviseur.

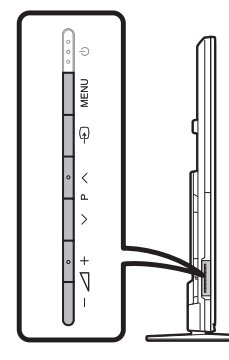

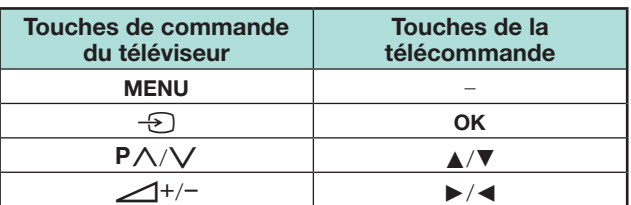

# **EPG**

EPG est une liste de programmes qui s'affiche à l'écran. Avec EPG, vous pouvez consulter la programmation DTV/SAT/RADIO/DONNÉES, voir des informations détaillées sur cette programmation et syntoniser sur un évènement actuellement à l'antenne.

# **Réglages pratiques pour utiliser EPG**

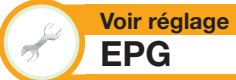

Si vous souhaitez utiliser EPG pour les chaînes numériques, sélectionnez « oui ». Les données EPG doivent être automatiquement capturées pendant que le téléviseur est en mode de veille. Après avoir placé cette option sur « oui », la mise hors tension avec la télécommande ou le téléviseur peut prendre un certain temps en raison du processus de capture des données.

- Allez à « HOME » > « Menu TV » > « Installation » >
- « Voir réglage » > « Réglage individuel » >
- « Recherche pendant veille » > « EPG ».

#### **Options Réglage plage affichage**

Le « Régl. plage affichage » vous permet de sélectionner trois types de durée pour l'affichage à l'écran.

Allez à « HOME » > « Menu TV » > « Installation » > « Options » > « Réglage EPG » > « Régl. plage affichage ».

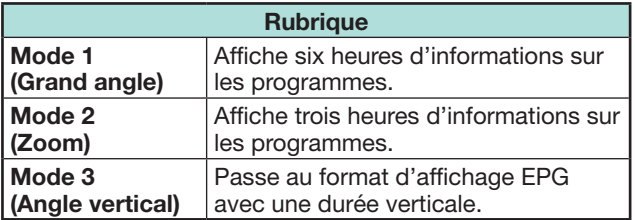

#### **Options Réglage icône genre**

Vous pouvez griser ou placer une marque sur les genres souhaités et rechercher facilement les programmes que vous regardez fréquemment.

- **1** Allez à « HOME » > « Menu TV » > « Installation » > « Options » > « Réglage EPG » > « Réglage icône genre ».
- **2** Appuyez sur **△/▼** pour sélectionner le genre souhaité, et appuyez ensuite sur OK.

# E **Liste des icônes de genre**

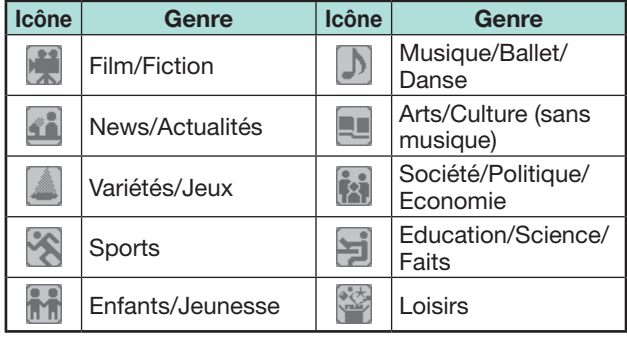

**3** Appuyez sur ▲/▼ pour sélectionner un niveau afin de choisir ou rechercher les émissions que vous souhaitez regarder (« Standard », « Clair », « Remarque »).

# **Sélection d'un programme à l'aide d'EPG**

Les illustrations sur cette page sont expliquées au moyen des services à trois chiffres.

# **Afficher/Fermer l'écran EPG**

#### Appuyez sur **EPG**.

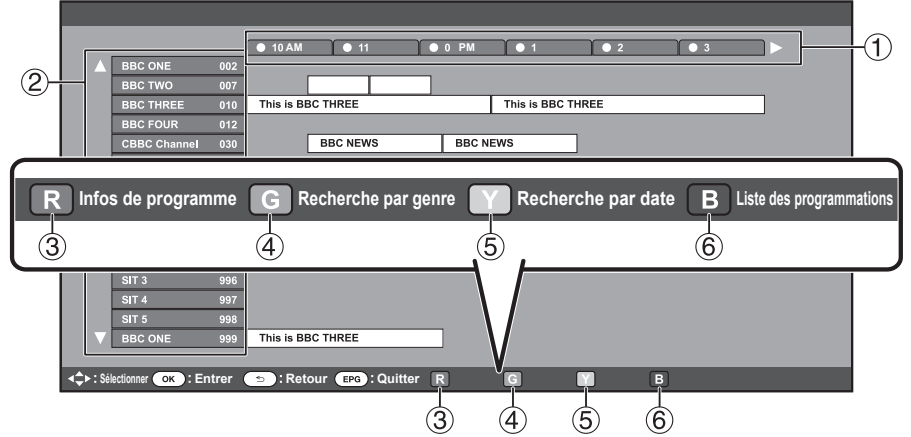

# **REMARQUE**

• Vous pouvez également afficher l'écran EPG depuis « HOME » > « Menu TV » > « EPG » > « EPG ».

# **Sélection d'un programme**

1**Sélectionnez la durée souhaitée**

> Appuyez sur  $\blacktriangleleft/\blacktriangleright$  pour sélectionner la durée que vous souhaitez rechercher.

- $\bullet$  Continuez d'appuyer sur  $\blacktriangleright$  pour afficher les programmes dans la prochaine durée.
- 2**Sélectionnez l'émission de votre choix**

Appuyez sur  $\triangle$ / $\nabla$  pour sélectionner le programme de votre choix.

• Si  $\triangle$  ou  $\nabla$  s'affiche à gauche des services, continuez d'appuyer sur  $\triangle$ / $\nabla$ pour afficher l'écran suivant ou précédent. 3**Vérifiez les informations sur le programme**

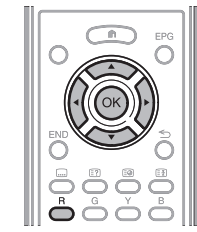

- **1** Appuyez sur  $\triangle$ / $\blacktriangledown$ / $\blacktriangle$ / $\triangleright$  pour sélectionner le programme que vous souhaitez vérifier.
- **2** Appuyez sur **R**, et appuyez ensuite sur OK pour syntoniser sur le programme sélectionné.

# 4**Cherchez un programme dans une catégorie**

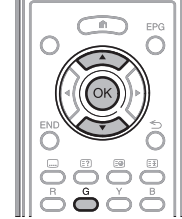

- **1** Appuyez sur **G**.
- **2** Appuyez sur  $\triangle$ /**V** pour sélectionner le genre souhaité, et appuyez ensuite sur  $OK.$
- **3** Appuyez sur  $\triangle$ / $\nabla$  pour sélectionner le programme que vous souhaitez voir, et appuyez ensuite sur OK.
	- Reportez-vous à la page 20 pour le réglage du genre.

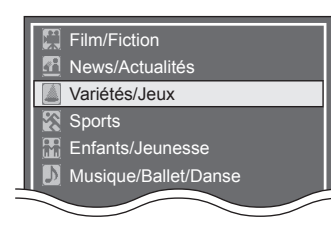

# **REMARQUE**

• Vous pouvez également afficher cet écran de réglage depuis « HOME » > « Menu TV » > « EPG » > « Recherche par genre ».

5**Cherchez un programme par date/heure**

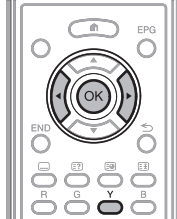

- **1** Appuyez sur **Y**.
- **2** Appuyez sur  $\blacktriangleleft/\blacktriangleright$  pour sélectionner la durée désirée, et appuyez ensuite sur  $OK.$

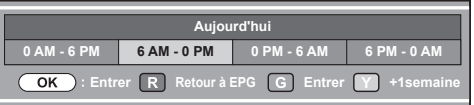

**3** Appuyez sur  $\triangle/\blacktriangledown$  pour sélectionner le programme de votre choix, et appuyez ensuite sur  $OK.$ 

# **REMARQUE**

- Vous pouvez également afficher cet écran de réglage depuis « HOME » > « Menu TV » > « EPG » > « Recherche par date ».
- 6 **Affichez la liste des programmations pour les programmes télévisés**

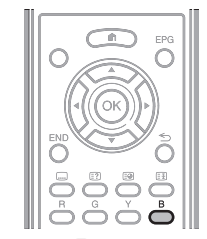

Appuyez sur **B**. • Reportez-vous à la page 22 pour le réglage de la minuterie.

# **Réglage de la minuterie à l'aide d'EPG**

Il est possible de faire basculer le téléviseur sur un programme ou de lancer l'enregistrement pour le Time Shift à l'heure programmée.

- **1** Appuyez sur **EPG**.
- **2** Appuyez sur **A/V/◀/▶** pour sélectionner le programme que vous souhaitez régler, et appuyez ensuite sur OK.

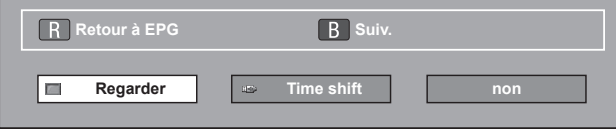

- **3** Appuyez sur  $\blacktriangleleft$  pour sélectionner « Regarder » ou « Time shift », et appuyez ensuite sur  $OK.$ • Si vous sélectionnez « Non », le téléviseur revient à l'écran EPG.
- **4** Appuyez sur  $\blacktriangleleft$  **pour sélectionner** « oui », et appuyez ensuite sur  $OK$ .
	- L'émission télévisée sélectionné est indiqué par une icône.
- **5** Appuyez sur **OK** pour sélectionner « Retour ».

# **REMARQUE**

- Vous ne pouvez pas sélectionner « Time shift » si le périphérique de stockage USB n'est pas raccordé au port USB.
- Seule une programmation Time Shift peut être réglée.
- Un total combiné de 16 programmations (« Regarder » et « Time shift ») peut être réglé.

# **Annuler le réglage de minuterie**

# **1** Appuyez sur **EPG**.

- **2** Appuyez sur ▲/▼/◀/► pour sélectionner le programme avec réglage de minuterie, et appuyez ensuite sur OK.
- **3** Appuyez sur  $\blacktriangleleft$  pour sélectionner « Annuler », et appuyez ensuite sur OK.
- **4** Appuyez sur  $\blacktriangleleft$  **pour sélectionner** « oui », et appuyez ensuite sur  $OK.$
- E **Annulation à l'aide de la touche B de la télécommande**
- **1** Appuyez sur **EPG**.
- **2** Appuyez sur **B** pour afficher l'écran de réglage de la minuterie.
- **3** Appuyez sur **△/▼** pour sélectionner le programme dont vous souhaitez annuler le réglage de minuterie, et appuyez ensuite sur  $OK.$
- **4** Appuyez sur  $\blacktriangleleft$  **pour sélectionner « Annuler », et** appuyez ensuite sur  $OK.$
- **5** Appuyez sur  $\blacktriangleleft$   $\rangle$  pour sélectionner « oui », et appuyez ensuite sur  $OK.$

# **Télétexte**

# **Qu'est-ce que le Télétexte ?**

Le Télétexte transmet des pages d'informations et de jeux aux téléviseurs dotés d'un équipement spécial. Votre téléviseur reçoit les signaux Télétexte émis par des stations de télévision et les décode en format graphique pour les visionner. Les informations, le bulletin météo et les nouvelles sportives, les cours de la Bourse et les programmes des émissions font partie des nombreux services disponibles.

# **Activer/désactiver le Télétexte**

- **1** Sélectionnez un canal télévisé ou une source externe fournissant un programme télétexte.
- **2** Appuyez sur  $\equiv$  pour afficher le Télétexte.
	- De nombreuses chaînes utilisent le système d'exploitation TOP, tandis que certaines utilisent le FLOF (CNN, par ex.). Votre téléviseur prend en charge ces deux systèmes. Les pages sont divisées en groupes de thème et en thèmes. Une fois passé au télétexte, un maximum de 2 000 pages sont mémorisées pour un accès rapide.
	- Si vous sélectionnez un programme sans signal de télétexte, « Pas de Télétexte disponible. » s'affiche.
	- Le même message s'affiche pendant d'autres modes si aucun signal télétexte n'est disponible.

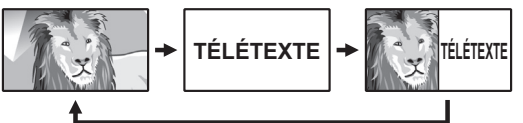

- Chaque fois que vous appuyez sur  $\equiv$ , l'écran change comme indiqué ci-dessus.
- Appuyez de nouveau sur  $\equiv$  pour afficher le télétexte sur l'écran droit et l'image normale sur l'écran gauche.

# **REMARQUE**

• Le télétexte ne sera pas opérationnel si le type de signal sélectionné est RVB (Page 41).

# **Touches pour les opérations du télétexte**

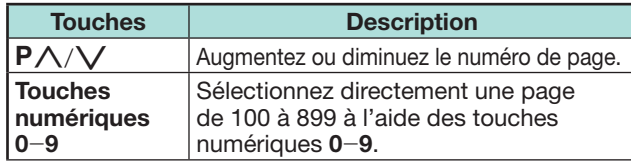

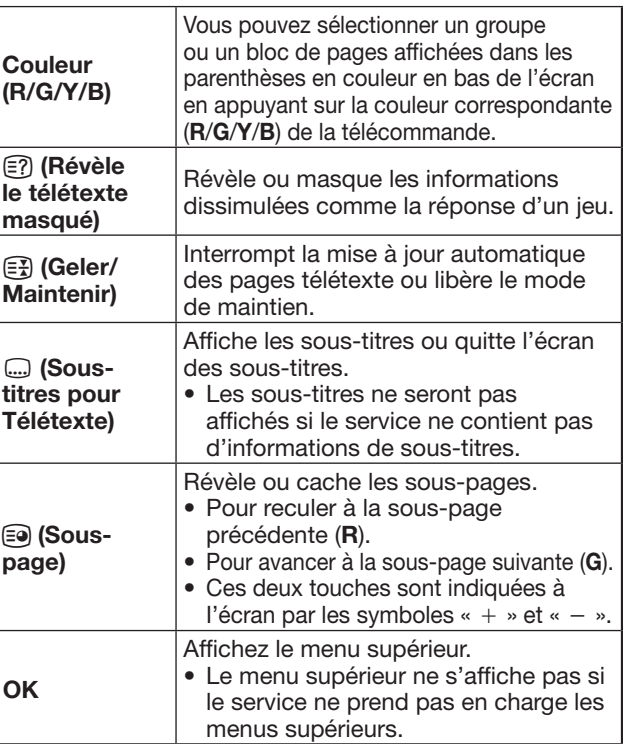

# **Application MHEG-5 (Royaume-Uni uniquement)**

Certains services vous apportent des programmes avec l'application codée MHEG qui vous permet d'avoir une expérience interactive DTV. Si elle est fournie, l'application MHEG-5 démarre lorsque vous appuyez sur  $\textcircled{\texttt{m}}$ .

**REMARQUE** (Série 646 uniquement)

- Vous pouvez regarder un contenu MHEG-5 même si vous n'exécutez pas « Configuration réseau ». Par ailleurs, « Configuration réseau » vous permet de regarder d'autres contenus, comme le contenu interactif dans « HOME » > « Menu TV » > « Installation » > « Voir réglage » > « Configuration réseau ».
- Vous ne pouvez pas regarder de contenus MHEG-5 s'ils ne sont pas diffusés, même si vous exécutez la « Configuration réseau » adéquate. Vérifiez attentivement l'émission diffusée.

# **Présentation des branchements**

Le téléviseur est doté des prises présentées cidessous. Trouvez le câble correspondant à la prise du téléviseur et raccordez l'appareil.

### E **Avant le raccordement ...**

- Veillez à éteindre le téléviseur et tous les autres appareils avant de procéder à des raccordements.
- Branchez fermement un câble à une ou plusieurs prises.
- Lisez attentivement le mode d'emploi de chaque appareil externe pour voir les méthodes de raccordement possibles. Ceci vous aidera à obtenir la meilleure qualité audiovisuelle possible et à optimiser le potentiel de votre téléviseur et de l'appareil raccordé.

#### **Méthode de branchement pour d'autres appareils**

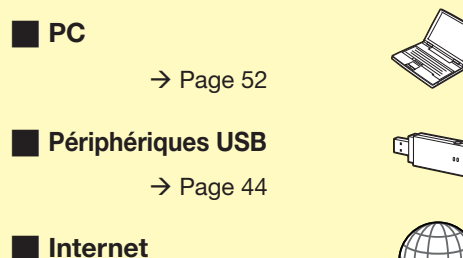

 $\rightarrow$  Pages 57 et 58

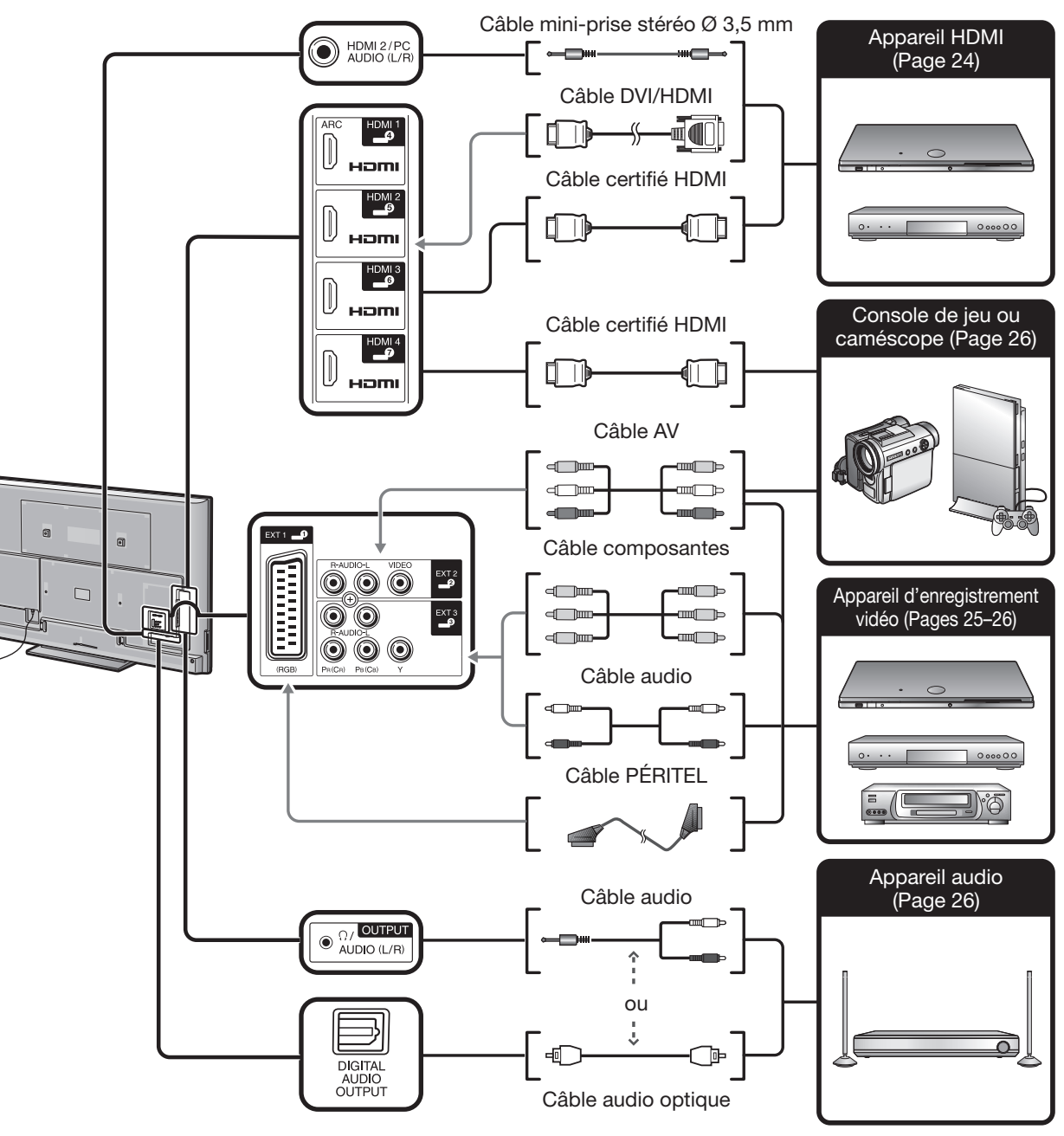

# **Connexions vidéo**

# **Connexion HDMI**

### **Exemple d'appareils raccordables**

- **E** Lecteur/enregistreur DVD
- **C** Lecteur/enregistreur Blu-ray
- E Console de jeu

Grâce aux connexions HDMI, la transmission vidéo et audio numérique est possible par l'intermédiaire d'un câble de raccordement à partir d'un lecteur/ enregistreur. Les données audio et vidéo numériques sont transmises sans compression de données, ne perdant ainsi aucune de leur qualité. La conversion analogique/numérique n'est plus nécessaire sur les appareils raccordés au téléviseur, éliminant ainsi les pertes de qualité.

# ு HOMI  $HDM2$  $\Box$ Hami **HDMIS** Hami HDMI 2/PC  $HDM \sim$ Hami  $\bullet$ **o** point of  $\overline{a}$ ■ ┳  $\ddot{\bullet}$ **LETH**  $\blacksquare$

- Câble mini-prise stéréo Ø 3,5 mm (en vente dans le commerce)
- **2** Câble DVI/HDMI (en vente dans le commerce)
- Câble certifié HDMI (en vente dans le commerce)

### **Conversion DVI/HDMI**

Les signaux vidéo numériques d'un DVD peuvent également être lus par l'intermédiaire d'une connexion HDMI compatible grâce à un câble DVI/HDMI. Le son doit être alimenté séparément.

- Lors du branchement d'un câble DVI/HDMI à la prise HDMI, l'image peut ne pas s'afficher correctement.
- HDMI et DVI utilisent la même méthode de protection HDCP.

# E **Lors de l'utilisation de la prise HDMI 2**

Vous devez régler la source d'entrée du signal audio en fonction du type de câble HDMI raccordé (Reportez-vous à la page 41 pour en savoir plus).

#### **Câble certifié HDMI**

- **1** Appuyez sur  $\rightarrow$  pour sélectionner « HDMI 2 » dans le menu «  $ENTRÉE$  », et appuyez ensuite sur  $OK.$
- **2** Allez à « HOME » > « Menu TV » > « Installation » > « Options » > « Réglage borne » > « Sélection audio » > sélectionnez « HDMI ».

#### **Câble DVI/HDMI**

- **1** Appuyez sur  $\rightarrow$  pour sélectionner « HDMI 2 » dans le menu «  $ENTRÉE$  », et appuyez ensuite sur  $OK.$
- **2** Allez à « HOME » > « Menu TV » > « Installation » > « Options » > « Réglage borne » > « Sélection audio » > sélectionnez « HDMI + analogique ».

# **REMARQUE**

- **Si un appareil HDMI est compatible avec AQUOS LINK, vous pouvez profiter de fonctions polyvalentes (Pages 27**\_**30).**
- Un bruit vidéo peut apparaître en fonction du type de câble HDMI utilisé. Veillez à utiliser un câble HDMI certifié.
- Lors de la lecture des images HDMI, le format convenant le mieux à l'image est automatiquement détecté et sélectionné.
- Un récepteur audio compatible ARC (Canal de retour audio) doit être raccordé à la prise HDMI 1 avec un câble compatible ARC.

### **Signal vidéo pris en charge**

576i, 576p, 480i, 480p, 1080i, 720p, 1080p Voir page 54 pour connaître la compatibilité des signaux PC.

#### **Signal audio pris en charge**

PCM linéaire, taux d'échantillonnage 32/44,1/48 kHz.

# (www.mar)

**Exemple d'appareils raccordables**

- E Magnétoscope
- **E** Lecteur/enregistreur DVD

# **Connexion PÉRITEL Connexion Composantes**

**Exemple d'appareils raccordables**

- E Magnétoscope
- **E** Lecteur/enregistreur DVD

Vous bénéficierez d'une restitution fidèle des couleurs et d'images de qualité élevée par la prise EXT 3 au raccordement d'un lecteur/enregistreur DVD ou d'un autre appareil.

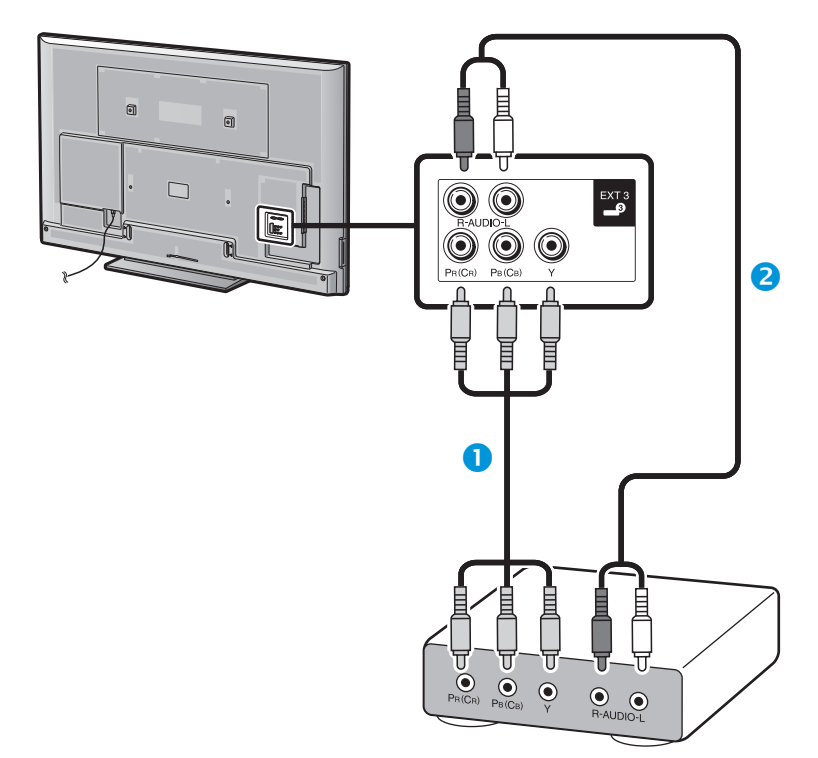

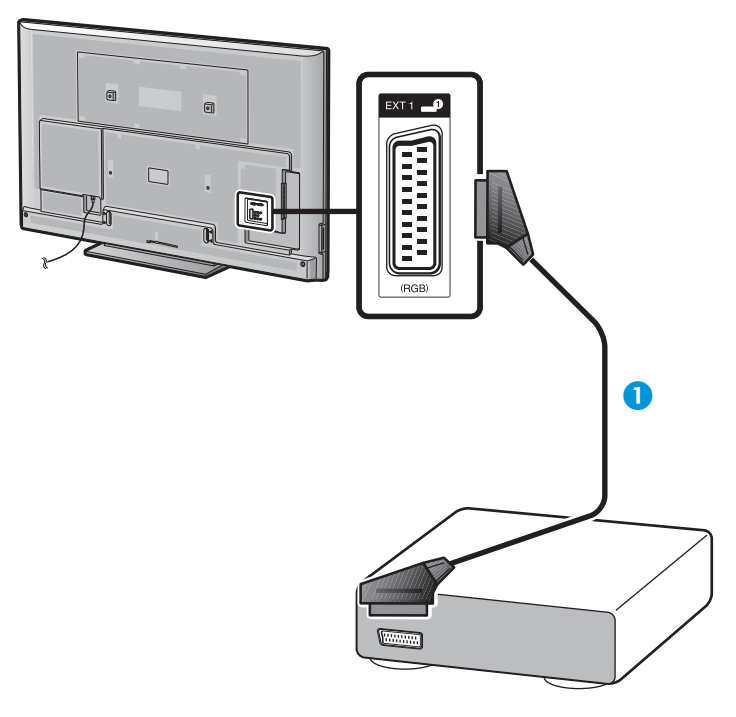

Câble PÉRITEL (en vente dans le commerce)

- À propos de la sortie externe :
- − Vous pouvez enregistrer les programmes visionnés sur le téléviseur avec un appareil d'enregistrement externe en raccordant la sortie externe du téléviseur avec un câble PÉRITEL (en vente dans le commerce).
- − Si vous changez de canal télévisé pendant l'enregistrement depuis un appareil externe ou si vous éteignez le téléviseur, le contenu enregistré peut changer ou être interrompu.
- − La sortie externe peut ne pas fonctionner selon le statut d'utilisation.
- Câble Composantes (en vente dans le commerce)
- Câble audio (en vente dans le commerce)

#### $\odot$  **Connexion VIDEO**

#### **Exemple d'appareils raccordables**

- Magnétoscope
- **E** Lecteur/enregistreur DVD
- **Console de jeu**
- Caméscope

Vous pouvez utiliser la prise EXT 2 pour brancher une console de jeu, un caméscope, un lecteur/enregistreur DVD et un autre appareil.

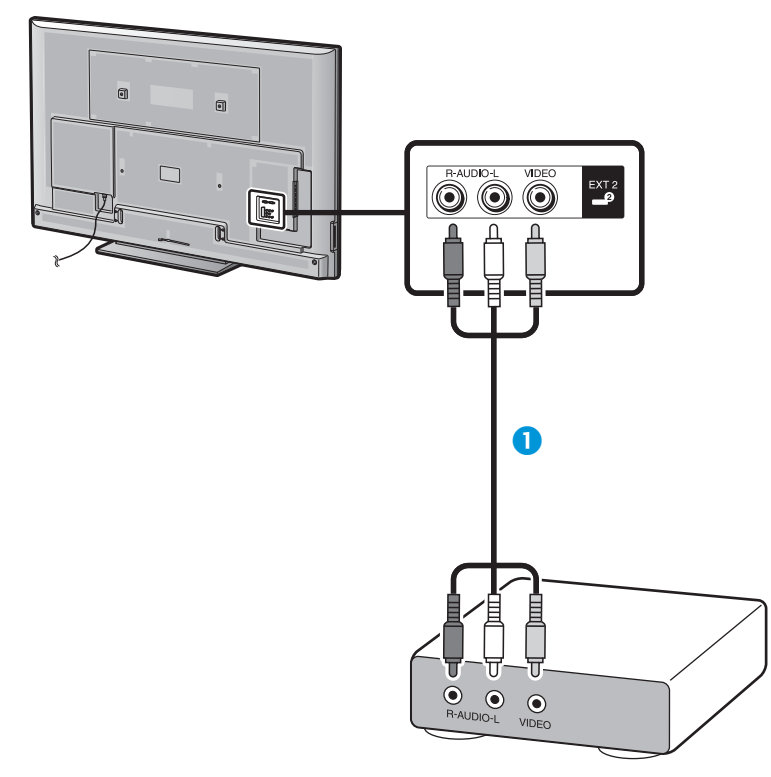

Câble AV (en vente dans le commerce)

# **Connexions audio**

# **Raccordement d'enceinte/amplificateur**

Raccordez un amplificateur avec des haut-parleurs externes comme illustré cidessous.

E **Raccordement d'un amplificateur avec entrées audio numérique/analogique**

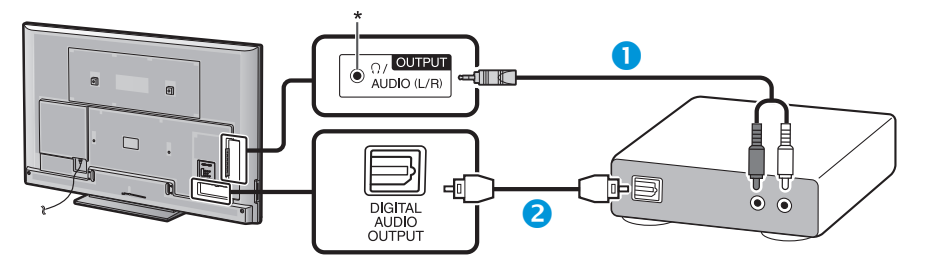

- Câble de conversion stéréo (pour l'entrée audio analogique) (en vente dans le commerce)
- Câble audio optique (pour l'entrée audio numérique) (en vente dans le commerce)
- \* Cette prise sert aussi pour le casque. Baissez le volume avant d'utiliser un casque. Un son trop fort pourrait affecter votre ouïe.

#### **REMARQUE**

- Les signaux audio numériques optiques sont émis en stéréo 2 canaux lorsqu'ils proviennent d'un appareil externe raccordé au téléviseur au moyen d'un câble HDMI.
- Si l'image et le son ne sont pas synchro, vérifiez les réglages du système surround raccordé.

# E **Après connexion**

#### **Réglage de la sortie audio numérique**

Après avoir raccordé un amplificateur avec entrée audio numérique et des enceintes externes comme illustré, il est recommandé de régler un format de sortie audio compatible avec le programme que vous regardez ou l'appareil raccordé.

Allez à « HOME » > « Menu TV » > « Installation » > « Options » > « Réglage borne » > « Sortie audio numérique »> sélectionnez « PCM » ou « Dolby Digital ».

- Lorsque cette option est réglée sur « Dolby Digital », et que vous recevez le format audio Dolby Digital ou Dolby Digital Plus, le son Dolby Digital est émis. Lorsque vous réglez cette option sur « PCM », le son PCM est émis indépendamment du format audio reçu.
- Si « Dolby Digital » est réglé, les formats audio HE-AAC peuvent être émis sous la forme Dolby Digital.
- Avec « Dolby Digital » sélectionné, les signaux Dolby Digital Plus peuvent être émis sous la forme Dolby Digital.

# **AQUOS LINK**

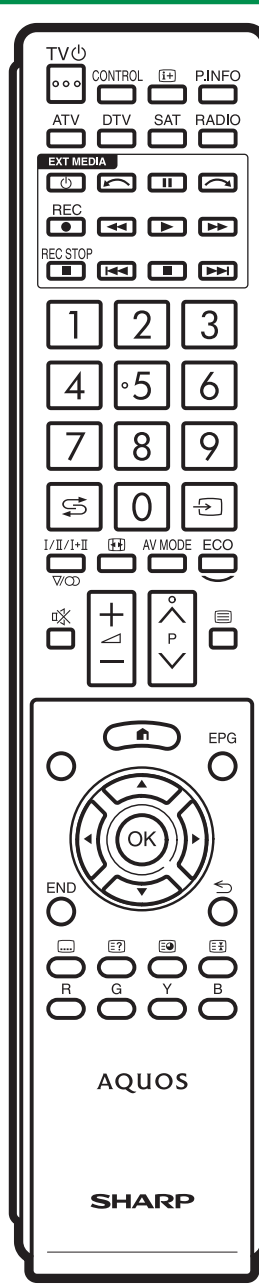

# **Commande d'appareils HDMI à l'aide d'AQUOS LINK**

# E **Qu'est-ce que AQUOS LINK ?**

En utilisant le protocole HDMI CEC avec AQUOS LINK, vous pouvez opérer de façon interactive des systèmes compatibles (amplificateur AV, lecteur/ enregistreur DVD, lecteur/enregistreur Blu-ray) au moyen d'une seule télécommande.

# **REMARQUE**

- Il est prévu que des enceintes acoustiques AQUOS AUDIO et un enregistreur AQUOS compatibles AQUOS LINK soient en vente après la commercialisation de ce téléviseur.
- AQUOS LINK est inopérant pendant l'utilisation des fonctions du Time Shift.

# **Ce que vous pouvez faire avec AQUOS LINK**

#### **Enregistrement d'une seule touche (DTV/SAT uniquement)**

Pas la peine de chercher la télécommande de votre appareil d'enregistrement. Appuyez sur la touche **REC** ■ ou **REC STOP** ■ pour lancer/arrêter l'enregistrement de ce que vous voyez sur l'enregistreur.

# **Lecture d'une seule touche**

Lorsque le téléviseur est en mode de veille, il se met automatiquement sous tension et démarre la lecture de l'image de la source HDMI.

# **EXP** Opération avec une seule télécommande

AQUOS LINK reconnaît automatiquement l'appareil HDMI raccordé et vous pouvez commander le téléviseur et l'appareil comme si vous utilisiez une télécommande universelle.

#### **Manipulation de la liste de titres des appareils externes**

Outre l'affichage du propre aperçu du téléviseur (page 21), vous pouvez également appeler le menu supérieur du lecteur externe ou la liste de titres du lecteur BD AQUOS/enregistreur AQUOS à condition que ces appareils prennent en charge AQUOS LINK.

# **E.** Commande multiple d'appareils HDMI

Vous pouvez sélectionner quel appareil HDMI vous souhaitez commander avec le menu « Fonction. en liaison ».

# **REMARQUE**

- Quand vous utilisez AQUOS LINK, assurez-vous d'utiliser un câble HDMI certifié.
- Dirigez la télécommande vers le téléviseur, pas vers l'appareil HDMI raccordé.
- Un bruit vidéo peut apparaître en fonction du type de câble HDMI utilisé. Veillez à utiliser un câble HDMI certifié.
- Jusqu'à trois appareils d'enregistrement HDMI, un amplificateur AV et trois lecteurs peuvent être raccordés avec ce système.
- Ces opérations affectent l'appareil HDMI sélectionné comme source externe actuelle. Si l'appareil ne fonctionne pas, allumez-le et sélectionnez la source externe adéquate avec  $-\hspace{-1.5mm}$ .
- Lorsque vous insérez/retirez des câbles HDMI ou modifiez les branchements, allumez d'abord tous les appareils HDMI avant d'allumer le téléviseur. Confirmez que l'image et le son sont correctement affichés/émis en sélectionnant « HDMI 1 », « HDMI 2 », « HDMI 3 » ou « HDMI 4 » dans le menu « ENTRÉE ».

# **À propos de « Sélectionner enregistreur »**

Sélectionnez l'appareil d'enregistrement parmi les appareils raccordés.

- Cette fonction vous permet de sélectionner soit le périphérique de stockage USB à utiliser pour le Time Shift, soit le dispositif HDMI avec le protocole CEC.
- **1** Allez à « HOME » > « Menu TV » > « Installation » > « Voir réglage » > « Sélectionner enregistreur ».
- **2** Sélectionnez l'appareil d'enregistrement avec la touche **REC**  $\bullet$  sur la télécommande.
	- Sélectionnez « Stockage USB » si vous utilisez la touche **REC** E pour l'enregistrement Time Shift.
	- Sélectionnez « Dispositif HDMI » si vous utilisez la touche **REC** pour l'enregistrement sur le dispositif HDMI.
- **3** Appuyez sur ≤ (Retour) pour mettre fin à l'opération.

# **Connexion AQUOS LINK**

Commencez par brancher les enceintes acoustiques AQUOS AUDIO ou le lecteur BD AQUOS/enregistreur AQUOS compatible avec le protocole HDMI-CEC.

#### **Raccordement d'un lecteur BD AQUOS/enregistreur AQUOS via les enceintes acoustiques AQUOS AUDIO**

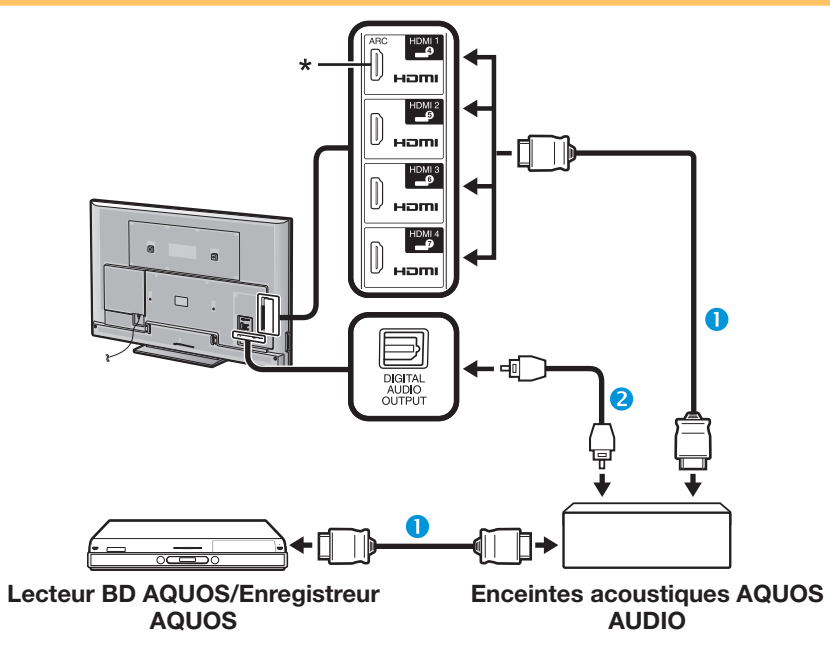

- Câble certifié HDMI (en vente dans le commerce)
- **2** Câble audio optique (en vente dans le commerce)
- \* La fonction ARC (Canal de retour audio) n'est disponible que lors de l'utilisation de la prise HDMI 1.

#### **REMARQUE**

- Reportez-vous au mode d'emploi de l'appareil à raccorder pour de plus amples détails.
- Après avoir débranché des câbles de raccordement ou modifié une méthode de raccordement, allumez le téléviseur après avoir allumé tous les appareils applicables. Modifiez la source d'entrée externe en appuyant sur  $\rightarrow$ , sélectionnez la source externe adéquate et vérifiez la sortie audiovisuelle.
- Les câbles illustrés dans les explications suivantes sont vendus dans le commerce.

#### **Raccordement d'un lecteur BD AQUOS/enregistreur AQUOS seulement**

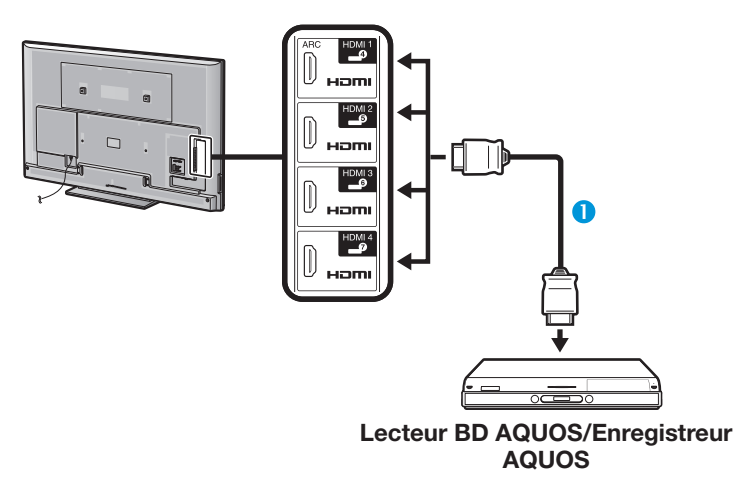

Câble certifié HDMI (en vente dans le commerce)

# **Réglage AQUOS LINK**

# **Opérations de base**

Allez à « HOME » > « Menu TV » > « Fonction. en liaison » > « Réglage AQUOS LINK » > sélectionnez le menu que vous souhaitez régler.

# **Commande AQUOS LINK**

Réglez cette option sur « Marche » pour activer les fonctions HDMI CEC.

# **Mise sous tension auto**

Si cette fonction est activée, la lecture une touche est possible. Lorsque le téléviseur est en mode de veille, il se met automatiquement sous tension et démarre la lecture de l'image de la source HDMI.

#### **REMARQUE**

• Le réglage par défaut pour cette option est « Arrêt ».

# **Sélection de l'enregistreur**

Vous pouvez sélectionner ici un enregistreur pour l'enregistrement à partir de plusieurs enregistreurs raccordés.

### **REMARQUE**

• Si vous avez raccordé les enceintes acoustiques AQUOS AUDIO entre le téléviseur et un enregistreur AQUOS, l'indication de la source externe change (de « HDMI 1 » à « HDMI 1 (Sous) », par ex.).

# **Sélection de la touche Canal**

Cette fonction vous permet de sélectionner au moyen de la télécommande du téléviseur le canal de l'appareil HDMI raccordé.

- **1** Appuyez sur  $\triangle$ / $\triangledown$  pour sélectionner la source d'entrée de l'appareil HDMI raccordé que vous souhaitez commander avec la télécommande du téléviseur, et appuyez ensuite sur  $OK.$
- **2** Appuyez sur  $\blacktriangleleft$  pour sélectionner « Marche », et appuyez ensuite sur  $OK.$

# **Utilisation info genre**

Cette fonction vous permet de passer automatiquement au mode sonore approprié en fonction des informations de genre comprises dans l'émission numérique.

# **Canal de retour audio (ARC)**

Si cette fonction est réglée sur « AUTO », le téléviseur peut envoyer des données audio pour le contenu vidéo affiché sur le téléviseur vers un appareil audio raccordé simplement par un câble compatible ARC. Le recours à cette fonction rend inutile l'utilisation d'un câble audio numérique ou analogique distinct.

#### **Connexion requise pour l'utilisation du « Canal de retour audio »**

• Il est nécessaire d'utiliser des câbles/appareils compatibles ARC et de les raccorder à la prise HDMI 1 pour activer cette fonction. La méthode de connexion est identique à **Raccordement d'un lecteur BD AQUOS/enregistreur AQUOS via les enceintes acoustiques AQUOS AUDIO (Page 28)**.

# **Commande d'un appareil AQUOS LINK**

AQUOS LINK vous permet de commander l'appareil HDMI raccordé au téléviseur avec une seule télécommande.<br>
Il externe le produit de la produit de la produit de la produit de la produit de la produit de la produit de

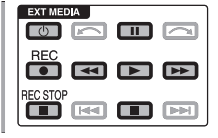

- **1** Appuyez sur  $\triangleright$  pour démarrer la lecture d'un titre. • Voir la section **Menu principal/Liste titre** si vous souhaitez démarrer la lecture avec la liste des titres sur le lecteur BD AQUOS/enregistreur AQUOS.
- **2** Appuyez sur  $\rightarrow$  pour effectuer une avance rapide.

Appuyez sur G pour effectuer un retour rapide.

Appuyez sur REC **pour lancer l'enregistrement.** 

Appuyez sur **REC STOP** pour arrêter l'enregistrement.

Appuyez sur pour arrêter la lecture.

Appuyez sur **II** pour mettre en pause.

Appuyez sur (<sup>I</sup>) | pour allumer ou éteindre l'appareil raccordé via HDMI.

### **REMARQUE**

• Reportez-vous à **À propos de « Sélectionner enregistreur »** (Page 27), lorsque les touches pour les périphériques AQUOS LINK sont inopérantes.

# **Menu AQUOS LINK**

Vous pouvez sélectionner le menu AQUOS LINK depuis le menu « Fonctionnement lié » pour fixer les réglages pour le son ou un appareil externe.

# **Marche/arrêt enregistreur**

Vous pouvez rappeler les enregistrements EPG et les enregistrements programmés de l'enregistreur compatible CEC avec la télécommande du téléviseur.

- **1** Appuyez sur  $\triangle$  / $\nabla$  pour sélectionner « Marche/ arrêt enregistreur », et appuyez ensuite sur  $OK.$ 
	- La source d'entrée externe change et l'EPG de l'enregistreur s'affiche.
- **2** Sélectionnez l'émission que vous souhaitez enregistrer.
	- Reportez-vous au mode d'emploi de l'enregistreur pour les détails.

# **Menu principal/Liste titre**

Cette section explique comment lire un titre sur le lecteur BD AQUOS/enregistreur AQUOS.

- **1** Appuyez sur  $\triangle$  / $\nabla$  pour sélectionner « Menu principal/Liste titre », et appuyez ensuite sur  $OK.$ 
	- L'enregistreur raccordé s'allume alors et le téléviseur sélectionne automatiquement la source d'entrée externe appropriée.
	- Les données de la liste de titres en provenance du lecteur BD AQUOS/enregistreur AQUOS raccordé au téléviseur s'affichent.
- **2** Appuyez sur **MENU** pour masquer l'écran de menu afin d'utiliser les touches  $\triangle/\blacktriangledown/\blacktriangle/\blacktriangleright$ .
- **3** Sélectionnez le titre avec  $\triangle$  / $\nabla$ / $\triangle$ / $\triangleright$  et appuyez ensuite sur **PLAY** ...

#### **Menu de configuration**

Vous pouvez accéder au menu d'un appareil externe compatible HDMI CEC (lecteur, enregistreur, etc.) au moyen de la fonction « Menu de configuration ».

Appuyez sur ▲/▼ pour sélectionner « Menu de configuration », et appuyez ensuite sur  $OK.$ 

#### **REMARQUE**

• Si un appareil raccordé ne comporte pas cette fonction ou si l'appareil est dans un état où le menu ne peut pas être affiché (enregistrement, mise en veille, etc.), cette fonction peut ne pas être disponible.

### **Changement de média**

Si votre enregistreur offre plusieurs supports (média) de stockage, sélectionnez ici le type de support.

- **1** Appuyez sur  $\triangle$ / $\nabla$  pour sélectionner « Changement de média », et appuyez ensuite  $\mathsf{s}$ ur  $\mathsf{OK}$
- **2** Sélectionnez le média désiré, enregistreur DVD ou disque dur par exemple. Le type de média change à chaque pression sur  $OK.$

### **EPG enregistreur**

Vous pouvez rappeler les enregistrements EPG et les enregistrements programmés de l'enregistreur compatible CEC avec la télécommande du téléviseur.

- **1** Appuyez sur  $\triangle$ /**V** pour sélectionner « EPG enregistreur » et appuyez ensuite sur OK.
	- La source d'entrée externe change et l'EPG de l'enregistreur s'affiche.
- **2** Sélectionnez l'émission que vous souhaitez enregistrer.

• Reportez-vous au mode d'emploi de l'enregistreur pour les détails.

#### **Changer d'appareil de sortie audio**

#### **Par SP AUDIO AQUOS**

Vous pouvez choisir d'écouter le son du téléviseur uniquement à partir des enceintes acoustiques AQUOS AUDIO.

Appuyez sur ▲/▼ pour sélectionner « Par SP AUDIO AQUOS », et appuyez ensuite sur  $OK$ .

- Le son émis par le haut-parleur du téléviseur et la prise du casque est coupé et seul le son des enceintes acoustiques AQUOS AUDIO est audible.
- Le son de l'audiodescription n'est pas disponible.

#### **Par SP AQUOS**

Vous pouvez choisir d'écouter le son du téléviseur uniquement à partir des enceintes acoustiques AQUOS TV.

Appuyez sur ▲/▼ pour sélectionner « Par SP  $AQUOS$  », et appuyez ensuite sur  $OK.$ 

#### **Changement de mode sonore**

Vous pouvez changer manuellement le mode sonore des enceintes acoustiques AQUOS AUDIO.

- **1** Appuyez sur  $\triangle$ / $\nabla$  pour sélectionner
	- « Changement de mode sonore ».
- **2** Le mode sonore change à chaque pression sur OK.
	- Reportez-vous au mode d'emploi des enceintes acoustiques AQUOS AUDIO pour les détails.

# **Sélection du modèle**

Si plusieurs appareils HDMI sont raccordés en guirlande, vous pouvez indiquer quel appareil vous souhaitez commander ici.

Appuyez sur  $\triangle/\blacktriangledown$  pour sélectionner « Sélection du modèle », et appuyez ensuite sur  $OK.$ L'appareil HDMI change à chaque pression sur  $OK$ 

# **Réglage de base**

# **Réglages de l'image**

Allez à « HOME » > « Menu TV » > « Installation » > « Image ».

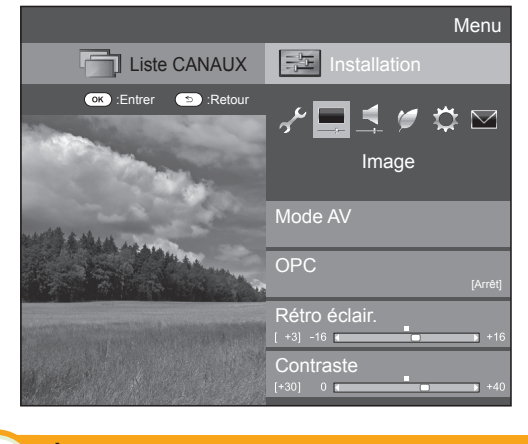

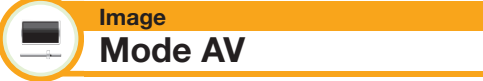

Le « Mode AV » vous offre plusieurs options pour sélectionner celle convenant le mieux à l'environnement du système, qui peut varier selon la luminosité de la pièce, le type de programme regardé ou le type d'image entrée par un appareil externe.

Appuyez sur  $\triangle$ / $\blacktriangledown$  pour sélectionner le mode de votre choix, et appuyez ensuite sur  $OK.$ 

• Vous pouvez également changer de mode sur l'écran de menu « Image » et « Audio » en appuyant sur AV MODE.

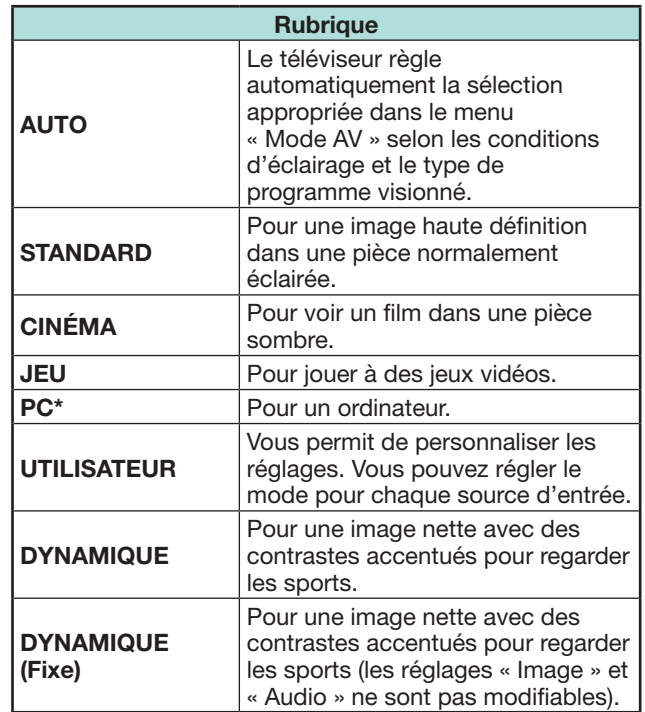

\* « PC » est disponible uniquement lors de la sélection de « HDMI 1 », « HDMI 2 », « HDMI 3 », « HDMI 4 » ou « PC » dans le menu « ENTRÉE ».

# **REMARQUE**

• Si vous sélectionnez « AUTO », certaines options du menu « Mode AV » peuvent ne pas être automatiquement réglées.

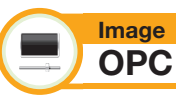

Ajuste automatiquement la luminosité de l'écran.

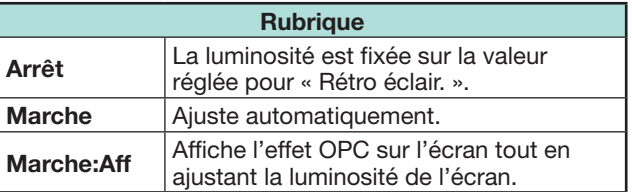

# **REMARQUE**

• Lorsque cette fonction est réglée sur « Marche », le téléviseur capte la lumière ambiante et ajuste automatiquement la luminosité du rétroéclairage. Assurez-vous qu'aucun objet ne bloque le capteur OPC, ce qui pourrait avoir une incidence sur sa capacité à capter la lumière ambiante.

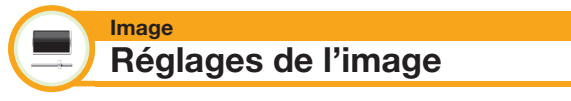

Ajustez l'image selon vos préférences avec les réglages de l'image suivants.

# **Rubriques de réglage**

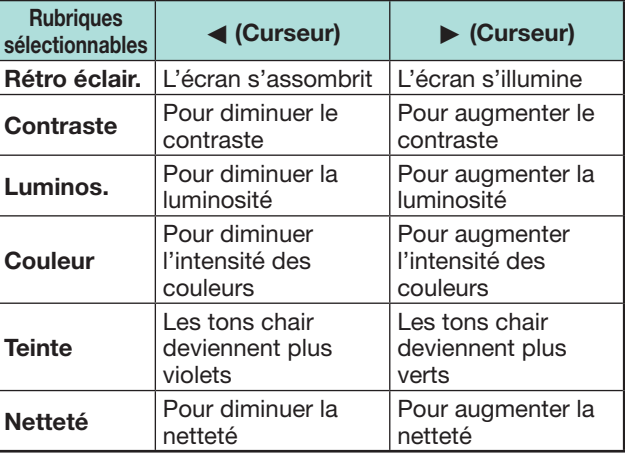

# **Réglage de base**

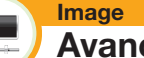

 **Avancé**

Ce téléviseur offre une palette de fonctions avancées en vue d'optimiser la qualité de l'image.

Allez à « HOME » > « Menu TV » > « Installation » > « Image » > « Avancé ».

#### **C.M.S.-Teintes**

Cette fonction ajuste la teinte d'une couleur donnée au moyen d'un système de réglage en six couleurs.

### **C.M.S.-Saturations**

Cette fonction augmente ou diminue la saturation d'une couleur donnée au moyen d'un système de réglage en six couleurs.

#### **C.M.S.-Valeurs**

Cette fonction ajuste la luminosité d'une couleur donnée au moyen d'un système de réglage en six couleurs.

#### **Temp Couleur**

Réglez la température des couleurs pour recréer une image blanche optimale.

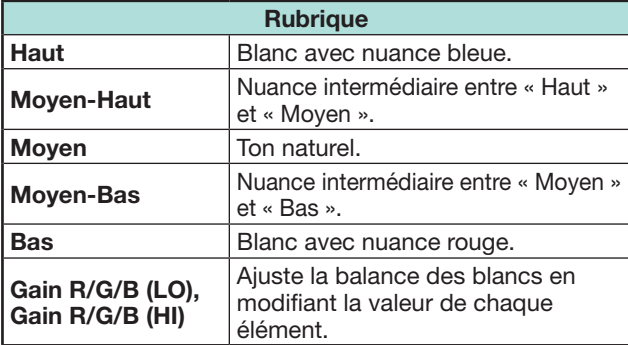

# **Mode Fin avancé**

Les technologies « Mode Fin avancé » offrent des solutions avancées pour une qualité d'image sur affichage numérique optimale en éliminant le flou de mouvement (« Haut », « Bas », « Arrêt »).

#### **REMARQUE**

- L'effet est supérieur sur des images se déplaçant rapidement.
- Ces fonctions resteront sans effet dans les cas suivants. 1) Le type de signal reçu est un signal PC.
- 2) Un menu OSD est affiché.
- 3) Le télétexte est activé.
- Si les images sont floues, sélectionnez « Arrêt ».

#### **Réglage gamma**

Sélectionne la différence de tonalité entre les zones lumineuses et sombres de l'image d'après le type de programme visionné entre un maximum de  $+2$ et un minimum de  $-2$ .

#### **Mode film**

Détecte automatiquement une source sous forme de film (codée à l'origine 24 ou 25 images par seconde, selon une fréquence verticale), l'analyse et recrée chaque image fixe du film pour une qualité d'image haute définition (« Avancé (Elevé) », « Avancé (Faible) », « Standard », « Arrêt »).

#### **Contraste actif**

Ajuste automatiquement le contraste d'une image d'après la scène.

### **Réduction bruit**

« Réduction bruit » procure une image plus nette (« AUTO », « Haut », « Moyen », « Bas », « Arrêt »).

#### **REMARQUE**

• Cette fonction peut ne pas être disponible selon le type de signal d'entrée.

# **Portée OPC**

La plage du niveau de luminosité des réglages automatiques du capteur OPC est réglable selon vos préférences. La plage de réglage du capteur OPC est réglable à un maximum de  $+$  16 et un minimum de  $-16$ .

- Cette fonction est disponible lorsque le réglage « OPC » est placé sur « Marche » ou « Marche:Aff ».
- Il est impossible de spécifier un réglage maximum sur un chiffre plus petit que le réglage minimum.
- Il est impossible de spécifier un réglage minimum sur un chiffre plus grand que le réglage maximum.
- Les réglages maximum et minimum ne peuvent pas être réglés sur le même chiffre.
- En fonction de la luminosité de l'éclairage ambiant, le capteur OPC peut ne pas fonctionner si la plage de réglage est trop petite.

# **Réglage de base**

# **Réglages audio**

Allez à « HOME » > « Menu TV » > « Installation » > « Audio ».

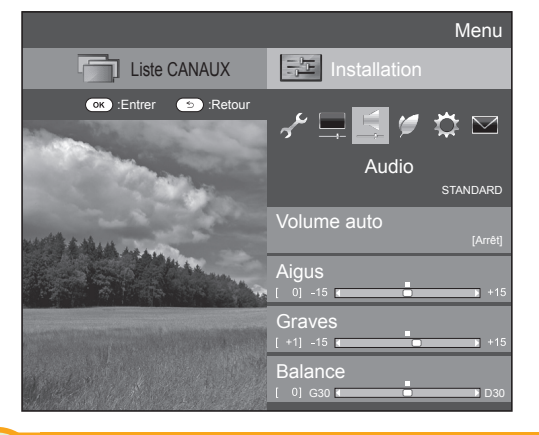

#### **Audio Volume auto**

Des sources sonores différentes n'ont quelquefois pas le même niveau de volume sonore, une émission et ses pauses commerciales par exemple. Cette fonction diminue ce problème en égalisant les niveaux.

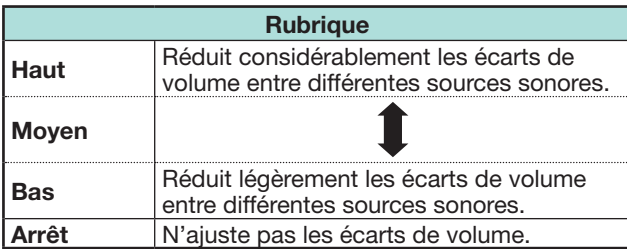

#### **Audio Réglage audio**

Vous pouvez régler la qualité du son selon vos préférences avec les réglages suivants.

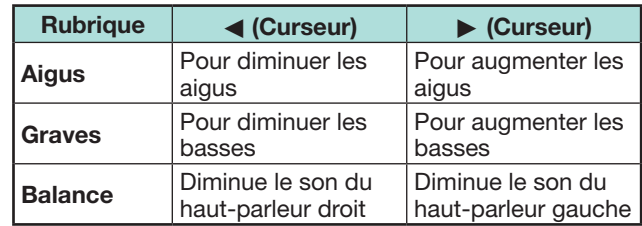

#### **Audio Ambiophonie**

**Audio**

Cette fonction produit un effet d'ambiophonie en provenance des enceintes.

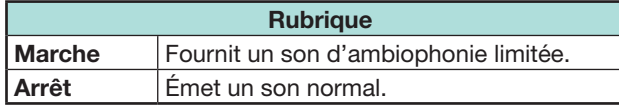

# **Accentueur de graves**

Cette fonction vous permet de savourer un son aux graves accentuées.

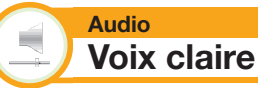

Cette fonction met l'accent sur les voix par rapport au bruit de fond pour une meilleure clarté.

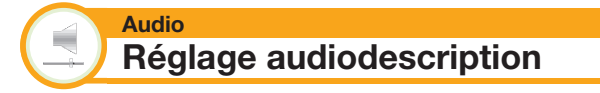

Cette fonction vous permet d'activer la sortie de l'audiodescription si le téléviseur reçoit un signal contenant une audiodescription.

- Avec le « Audiodescription » placé sur « Marche », le son de l'audiodescription se superpose au son de la piste audio principale lorsque vous sélectionnez une émission compatible avec l'audiodescription.
- Si vous n'entendez pas clairement le son pour nonvoyants, allez à « HOME » > « Menu TV » > « Installation » > « Audio » > « Réglage audiodescription » > « Niveau du mixage », et sélectionnez le niveau supérieur pour augmenter le volume.
- Cette fonction est disponible uniquement pour les émissions DTV. Le menu « Réglage audiodescription » ne s'affiche pas pour l'ATV ou les entrées externes.
- Le son de l'audiodescription se superpose à celui de la piste audio principale lorsque le son est émis sur la sortie audio de l'enceinte, la sortie audio du casque et la sortie audio du son. Aucun son n'est émis sur la sortie audio S/PDIF et sur la sortie audio PÉRITEL.
- Cette fonction n'est pas disponible pour les enceintes acoustiques AQUOS.
- Cette fonction est inopérante pendant la lecture avec Time Shift.

# **Réglages de l'économie d'énergie**

Allez à « HOME » > « Menu TV » > « Installation » > « ECO ».

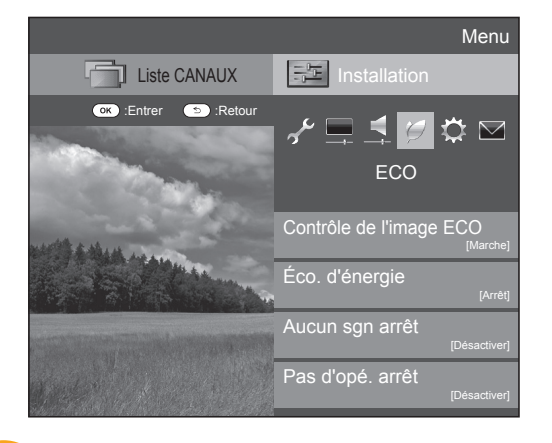

### **ECO Contrôle de l'image ECO**

Cette fonction détecte automatiquement la source de l'image et diminue la consommation électrique tout en préservant la luminosité de l'image.

# **REMARQUE**

- Cette fonction est inopérante lorsque « Mode AV » est placé sur « DYNAMIQUE (Fixe) », « DYNAMIQUE » ou « AUTO ».
- Cette fonction est inopérante lorsque « Éco. d'énergie » est réglé sur « Standard » ou « Avancé ».

# **ECO Éco. d'énergie**

Cette fonction vous permet de baisser la luminosité du rétroéclairage afin de réduire la consommation d'énergie et de prolonger la durée de vie du rétroéclairage, tel qu'indiqué dans le tableau suivant.

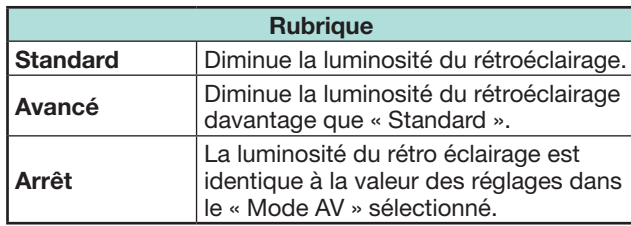

### **REMARQUE**

• Cette fonction est inopérante lorsque « Mode AV » est placé sur « DYNAMIQUE (Fixe) », « DYNAMIQUE » ou « AUTO ».

# E **Icônes du statut « Éco. d'énergie »**

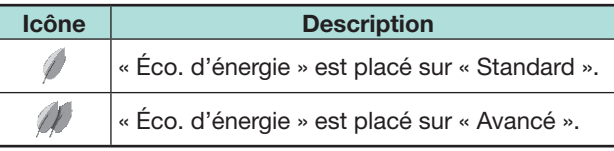

Lorsque « Éco. d'énergie » est placé sur

- « Standard » ou « Avancé », les icônes du statut
- « Éco. d'énergie » apparaissent dans le menu
- « Image » et dans la fenêtre d'information sur la chaîne.

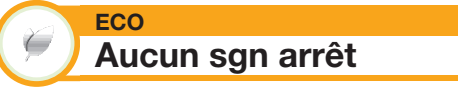

Lorsque le réglage est sur « Activer », le téléviseur se met automatiquement en veille si aucun signal n'est entré pendant 15 minutes.

# **REMARQUE**

• Même si une émission télévisée est terminée, cette fonction risque de ne pas être opérationnelle en raison d'interférence en provenance d'autres chaînes de télévision ou d'autres signaux.

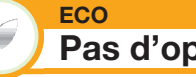

**Pas d'opé. arrêt**

Le téléviseur passera automatiquement en mode de veille si aucune opération n'est effectuée pendant trois heures si « Activer » est sélectionné.

# **REMARQUE**

• Le temps restant s'affiche toutes les minutes cinq minutes avant la mise en veille.

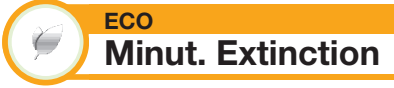

Vous permet de régler une heure lorsque le téléviseur entre automatiquement en mode de veille. Vous pouvez régler la durée souhaitée avant de passer en mode de veille après avoir sélectionné « Changer ».

- Sélectionnez « Arrêt » pour annuler la minuterie d'extinction.
- Une fois l'heure réglée, le décompte est automatiquement lancé.
- Le temps restant s'affiche chaque minute cinq minutes avant l'expiration de la durée définie.
## **Voir les réglages**

Allez à « HOME » > « Menu TV » > « Installation » > « Voir réglage ».

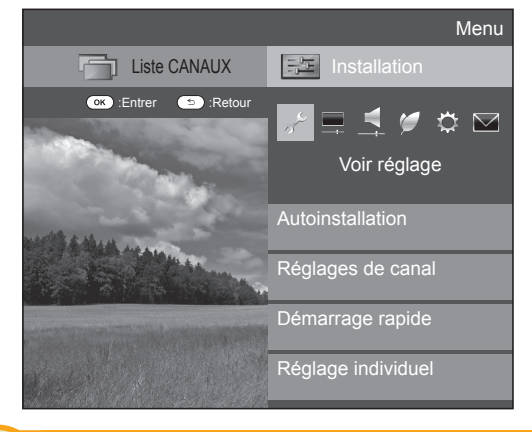

#### **Voir réglage Autoinstallation**

Le téléviseur détecte et mémorise automatiquement tous les services disponibles dans votre région. Cette fonction vous permet également de procéder au réglage des canaux pour numérique, analogique et satellite séparément et de reconfigurer les réglages une fois l'autoinstallation initiale terminée.

- **1** Allez à « HOME » > « Menu TV » > « Installation » > « Voir réglage » > « Autoinstallation ».
- **2** Appuyez sur  $\blacktriangleleft/\blacktriangleright$  pour sélectionner « oui », et appuyez ensuite sur OK.
- **3** Appuyez sur  $\triangle$ / $\blacktriangledown$ / $\blacktriangle$ / $\blacktriangleright$  pour sélectionner la langue de votre choix, et appuyez ensuite sur  $OK$ .

#### **REMARQUE**

- La saisie du code secret est nécessaire pour exécuter « Autoinstallation ». Le code secret par défaut est « 1234 ». Pour modifier le code secret, reportez-vous à **Réglage individuel — Code secret** (Page 38). Pour réinitialiser le code secret (la saisie du code secret ne sera plus nécessaire), reportez-vous à **Réinitialiser le code secret** (Page 61).
- Il n'est pas possible de régler le paramètre Domicile/Magasin et le paramètre Pays dans « Autoinstallation » sur le menu « Installation ». Si vous souhaitez reconfigurer ces réglages, exécutez automatiquement l'autoinstallation initiale après avoir procédé à « Réinitial. » dans le menu « Installation ».

**4** Appuyez sur **A**/▼ pour sélectionner la norme de diffusion que vous souhaitez chercher, et appuyez ensuite sur  $OK.$ 

## E **Recherche numérique**

Après avoir sélectionné le service que vous souhaitez chercher, « Hertzienne » ou « Câble », reportez-vous à **Réglage des émissions numériques** à la page 15.

#### E **Recherche analogique**

Le téléviseur cherche, trie et mémorise toutes les chaînes de télévision recevables. Reportez-vous à **Réglage des émissions analogiques** en page 15.

## E **Recherche de satellites**

Après avoir sélectionné « Recherche de satellites », l'écran de réglage DVB-S/S2 actuel est affiché. Reportezvous au réglage « Recherche de satellites » aux page 16.

#### **Informations importantes :**

Les services satellites ne sont disponibles que pour la série de modèles 645.

## **REMARQUE**

• Après avoir sélectionné « Suivant » sur l'écran de réglage DVB-S/S2, il est nécessaire de sélectionner votre chaîne satellite préférée pour lancer la recherche.

**Voir réglage Installation programme**

Vous pouvez reconfigurer les réglages des services DTV automatiquement ou manuellement.

- **1** Allez à « HOME » > « Menu TV » > « Installation » >
	- « Voir réglage » > « Réglages de canal » >
	- « Installation programme ».
- **2** Appuyez sur ▲/▼ pour sélectionner la norme de diffusion que vous souhaitez reconfigurer, et appuyez ensuite sur  $OK.$

## **REMARQUE**

• La saisie du code secret est nécessaire pour exécuter « Installation programme ». Le code secret par défaut est « 1234 ». Pour modifier le code secret, reportez-vous à **Réglage individuel — Code secret** (Page 38). Pour réinitialiser le code secret (la saisie du code secret ne sera plus nécessaire), reportez-vous à **Réinitialiser le code secret** (Page 61).

## **Réglage numérique**

#### **Hertzienne**

Vous pouvez reconfigurer les réglages suivants en sélectionnant « Hertzienne » dans l'Autoinstallation initiale ou dans le menu « Autoinstallation ».

## E **Recherche supplémentaire**

Utilisez ce menu pour ajouter automatiquement de nouveaux services une fois « Recherche numérique » terminée dans le menu « Autoinstallation ».

## E **Recherche manuelle**

Ajoutez de nouveaux services dans une plage de bande fréquence donnée.

- Saisissez la fréquence à l'aide des touches numériques **0**\_**9**.
- Vous pouvez effectuer la « Recherche manuelle » par numéro de service uniquement si les cinq pays nordiques mentionnés précédemment ont été sélectionnés dans le réglage du pays.

## E **Réglage manuel**

Configurez divers réglages pour chaque service à l'aide des touches de couleur (**R**/**G**/**Y**/**B**).

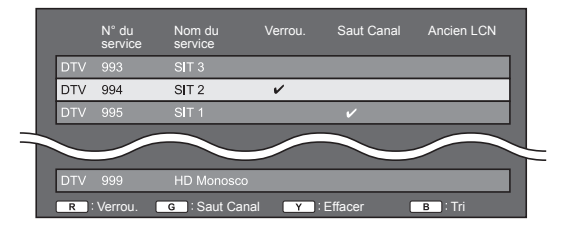

- **1** Appuyez sur  $\triangle$ / $\triangledown$  pour sélectionner le service désiré.
- **2** Appuyez sur la touche de couleur sur la télécommande correspondant à la rubrique que vous souhaitez reconfigurer.
	- Le repère  $\vee$  indique que l'opération est activée. À chaque fois que vous appuyez sur la touche de couleur, vous pouvez activer/désactiver l'opération correspondante.

• Le réglage actuel du pays s'affiche à l'écran.

## **Réglage de base**

#### **Touches pour les opérations de « Réglage manuel »**

**Verrou. Appuyez sur la touche R.** 

Lorsque le service est verrouillé, il est nécessaire de saisir le code secret pour accéder au service.

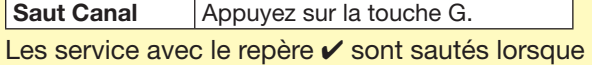

vous appuyez sur  $\mathsf{P}\triangle/\bigvee$  sur le téléviseur ou la télécommande.

**Supprimer** Appuyez sur la touche Y.

Le service sélectionné est effacé. Pour regarder à nouveau le service effacé, procédez à « Autoinstallation », « Recherche supplémentaire » ou « Recherche manuelle ».

**Tri** Appuyez sur la touche B.

Les positions des rubriques pour les services peuvent être triées.

① Appuyez sur ▲/▼ pour sélectionner le service dont vous souhaitez déplacer la position de la rubrique, et appuyez ensuite sur OK

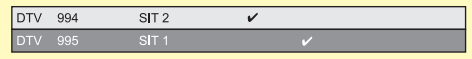

 $(2)$  Appuyez sur  $\triangle$  /  $\nabla$  pour le déplacer sur la position désirée, et appuyez ensuite sur  $OK$ 

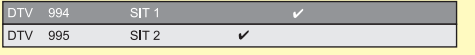

3 Répétez les étapes 1 et 2 jusqu'à ce que toutes les rubriques de service soient triées.

#### **Câble**

Vous pouvez reconfigurer les réglages suivants en sélectionnant « Câble » dans l'Autoinstallation initiale ou dans le menu « Autoinstallation ».

## E **Recherche supplémentaire**

Utilisez ce menu pour ajouter automatiquement de nouveaux services une fois « Recherche numérique » terminée dans le menu « Autoinstallation ». Suivez les étapes **1** à **5** de **Recherche d'émissions par câble** à la page 15.

## E **Recherche manuelle**

Ajoutez de nouveaux services dans une plage de bande fréquence donnée. Une fois les éléments réglés sur l'écran suivant, le téléviseur lance la recherche.

• Consultez le tableau sur les éléments de menu dans la colonne centrale en page 15.

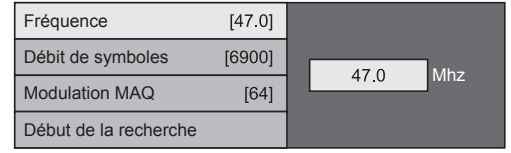

## E **Réglage manuel**

Cette fonction est identique à celle de « Hertzienne ». Reportez-vous à « Réglage manuel » dans « Hertzienne ».

## **REMARQUE**

• Certaines fonctions peuvent ne pas s'afficher ou ne pas être sélectionnables selon le réglage pays ou le câbloopérateur sélectionné.

## **Réglage satellite (série 645 uniquement)**

Avant de sélectionner le type de recherche dans « Réglage satellite », il est nécessaire de sélectionner la chaîne satellite.

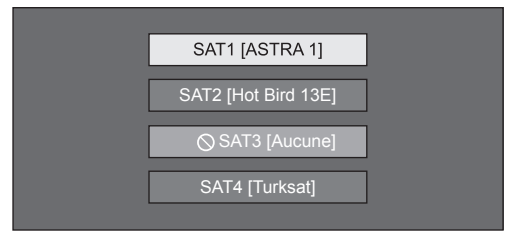

## E **Recherche supplémentaire**

Utilisez ce menu pour ajouter automatiquement de nouveaux services une fois l'autoinstallation terminée. Suivez les étapes 1 à 2 de la colonne de droite à la page 16.

## E **Recherche manuelle**

Ajoutez de nouveaux services dans une plage de bande fréquence donnée. Une fois les éléments réglés sur l'écran suivant, sélectionnez « oui » dans le menu « Début de la recherche ».

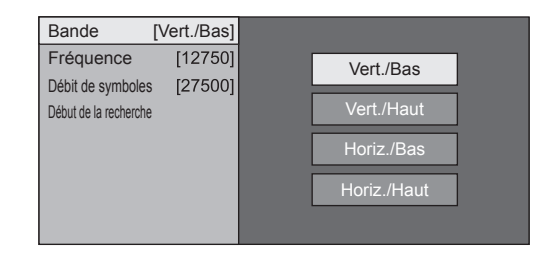

## E **Réglage manuel**

Cette fonction est identique à celle de « Réglage numérique ». Reportez-vous à « Réglage manuel » dans « Réglage numérique ».

## **Réglage analogique**

Vous pouvez reconfigurer les réglages des canaux de télévision analogique automatiquement ou manuellement.

#### E **Recherche supplémentaire**

Utilisez ce menu pour ajouter automatiquement de nouveaux services une fois « Recherche nalogique » terminée dans le menu Autoinstallation ».

• Lancez la recherche des canaux après avoir sélectionné le système couleur et le système sonore.

## E **Réglage manuel**

Utilisez ce menu pour configurer manuellement les canaux de télévision analogique.

Après avoir sélectionné « oui » sur l'écran, appuyez sur  $\triangle/\blacktriangledown/\blacktriangle/\blacktriangleright$  pour sélectionner le canal à configurer, et appuyez ensuite sur  $OK.$ 

#### **Fin**

Vous pouvez ajuster la fréquence sur la position désirée.

## **REMARQUE**

- Réglez en prenant l'image de l'arrière-plan comme référence.
- Vous pouvez régler en saisissant directement le numéro de fréquence du canal avec les touches numériques **0**\_**9**.

## **EXEMPLE**

- 179,25 MHz : Appuyez sur  $1 > 7 > 9 > 2 > 5$ .
- 49,25 MHz : Appuyez sur  $4 > 9 > 2 > 5 > OK$ .

#### **Syst. Couleur**

Sélectionnez les systèmes couleur optimaux pour la réception (« AUTO », « PAL », « SECAM »).

#### **Syst. son**

Sélectionnez les systèmes sonores optimaux (système de diffusion) pour la réception (« B/G », «  $D/K \gg \ll 1 \gg \ll L/L' \gg)$ .

#### **Station**

Lorsqu'un canal télévisé envoie le nom de son réseau, « Autoinstallation » détecte l'information et lui attribue un nom. Vous pouvez toutefois changer individuellement les noms de canal.

Sélectionnez chaque caractère du nouveau nom du canal avec le clavier virtuel (Page 13).

#### **REMARQUE**

• Ce nom peut avoir cinq caractères ou moins.

#### **Omission**

Les canaux pour lesquels « Omission » a été réglée sur « Marche » sont omis lorsque vous appuyez sur  $P \wedge / \sqrt{P}$  même s'ils sont sélectionnés lorsque vous regardez l'image à partir du téléviseur.

#### **Verrou.**

Vous pouvez verrouiller le visionnement de n'importe quel canal.

#### **REMARQUE**

- Reportez-vous à « Code secr. » pour le réglage du code secret.
- Lorsque « Verrou. » est réglé sur « Marche » pour un canal, « Verrouil. activé. » est affiché, et l'image et le son du canal sont bloqués.
- En appuyant sur  $\leq$  lorsque que « Verrouil. activé. » est affiché, la fenêtre de saisie du code secret apparaît. La saisie du bon code secret libère provisoirement le « Code secr. » jusqu'à ce que l'appareil soit mis hors tension.

## E **Tri**

Les positions des canaux peuvent être librement triées.

- **1** Appuyez sur  $\blacktriangleleft$   $\rangle$  pour sélectionner « oui », et appuyez ensuite sur  $OK.$
- **2** Appuyez sur **△/V/◀/▶** pour sélectionner le canal à déplacer, et appuyez ensuite sur  $OK.$
- **3** Appuyez sur  $\triangle$ / $\blacktriangledown$ / $\blacktriangle$ / $\blacktriangleright$  pour le déplacer sur la position désirée, et appuyez ensuite sur  $OK.$
- **4** Répétez les étapes 2 et 3 jusqu'à ce que tous les canaux désirés soient triés.

#### E **Effacer chaîne**

Les chaînes peuvent être effacées individuellement.

- **1** Appuyez sur  $\blacktriangleleft$  **b** pour sélectionner « oui », et appuyez ensuite sur  $OK.$
- **2** Appuyez sur  $\triangle$ / $\nabla$ / $\triangle$ / $\triangleright$  pour sélectionner le programme que vous souhaitez effacer, et appuyez ensuite sur  $OK.$

• Une fenêtre de message apparaît en incrustation.

- **3** Appuyez sur  $\blacktriangleleft$   $\rangle$  pour sélectionner « oui », et appuyez ensuite sur OK pour effacer la chaîne sélectionnée. Toutes les chaînes suivantes sont déplacées d'un rang vers le haut.
- **4** Répétez les étapes 2 et 3 jusqu'à ce que tous les canaux désirés soient effacés.

#### **Réglage de base**

## **Réglage du temps de mise en route du téléviseur**

#### **Voir réglage Démarrage rapide**

Vous pouvez diminuer le temps de mise en route du téléviseur après l'avoir allumé avec la télécommande.

Allez à « HOME » > « Menu TV » > « Installation » > « Voir réglage » > « Démarrage rapide ».

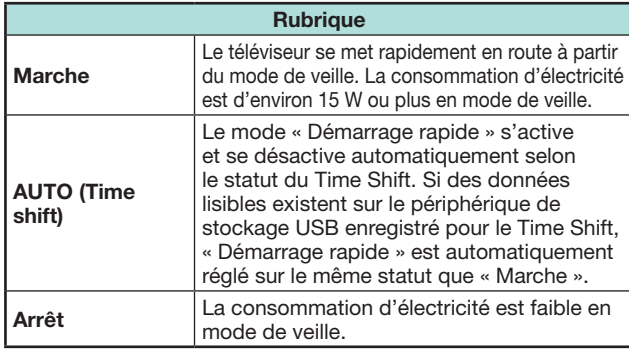

#### **REMARQUE**

- Vous ne pouvez pas sélectionner « Arrêt » dans le menu
- « Démarrage rapide » lorsque le Time Shift est activé. Suivez les instructions à l'écran pour modifier les réglages de « Démarrage rapide ».
- Si vous souhaitez effacer les données lisibles, allez à
- « HOME » > « Menu TV » > « Installation » > « Voir réglage » >
- « Réglage Time Shift » > « Effacer mémo Time shift » (Page 47).

## **Réglage individuel — Code secret**

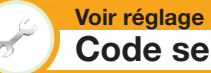

 **Code secret**

Vous permet d'utiliser un code secret pour prévenir la modification par inadvertance de certains réglages.

Allez à « HOME » > « Menu TV » > « Installation » > « Voir réglage » > « Réglage individuel » > « Code secr. ».

#### **REMARQUE**

• La saisie du code secret est nécessaire pour exécuter « Code secr. ». Le code secret par défaut est « 1234 ». Pour réinitialiser le code secret (la saisie du code secret ne sera plus nécessaire), reportez-vous à **Réinitialiser le code secret** (Page 61).

## E **Si « Oui » est sélectionné**

Enregistrez un numéro à quatre chiffres pour utiliser la fonction de « Code secr. ».

- **1** Appuyez sur  $\blacktriangleleft$  **pour sélectionner** « oui », et appuyez ensuite sur  $OK.$
- **2** Saisissez le code secret à quatre chiffres en utilisant les touches numériques **0**\_**9**.
- **3** Entrez le même nombre à quatre chiffres qu'à l'étape 2 pour confirmer.
	- « Le code secret du système a été changé avec succès » s'affiche.
- 4 Appuyez sur OK.

#### **REMARQUE**

- **Par mesure de précaution, notez par écrit votre code secret et conservez-le dans un endroit sûr hors de la portée des enfants.**
- « 0000 » ne peut pas être sélectionné comme code secret.
- Pour regarder un canal verrouillé, il est nécessaire de saisir le code secret (voir pages 36 et 37 pour savoir comment verrouiller la visualisation des canaux en modes DTV, SAT et ATV). Lorsque vous sélectionnez un canal verrouillé, une invite pour saisir le code secret apparaît. Appuyez sur ≤ pour afficher la fenêtre de saisie du code secret.

**Voir réglage Censure parentale**

Cette fonction vous permet de contrôler les services DTV. Elle empêche les enfants de regarder des scènes violentes ou sexuelles potentiellement nuisibles.

- **1** Allez à « HOME » > « Menu TV » > « Installation » >
	- « Voir réglage » > « Réglage individuel » >
	- « Censure parentale ».
- **2** Répétez les étapes 1 à 4 de **Si « Oui » est sélectionné** à gauche.

#### **REMARQUE**

- « Pour tous » et « Accord des parents souhaité » correspondent à des classements utilisés exclusivement en France.
- Voir page 69 pour les détails sur les classements.

## **Réglage individuel — Horloge**

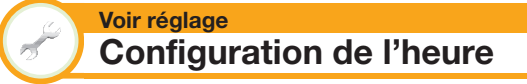

Vous pouvez régler manuellement l'heure et changer l'affichage de l'horloge.

- Allez à « HOME » > « Menu TV » > « Installation » >
- « Voir réglage » > « Réglage individuel » >
- « Configuration de l'heure ».

#### **Ajustement de l'heure**

Cette fonction vous permet de régler manuellement l'heure.

#### **REMARQUE**

• Si vous sélectionnez « Non », le téléviseur tentera d'obtenir l'heure pour l'émission.

#### **Affichage heure**

Cette fonction vous permet d'afficher l'heure dans le coin inférieur droit de l'écran.

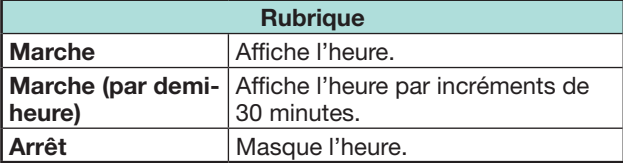

#### **Format de l'heure**

Vous pouvez sélectionner le format de l'heure (« 24HR » ou « AM/PM ») pour l'horloge.

## **Réglage individuel — Langue**

#### **Voir réglage Langue audio numérique**

Réglez trois langues multi audio préférées à afficher si plusieurs langues audio sont disponibles.

Allez à « HOME » > « Menu TV » > « Installation » >

« Voir réglage » > « Réglage individuel » >

« Langue audio numérique ».

#### E **Passer d'une langue multi audio à l'autre**

À chaque fois que vous appuyez sur  $\frac{1}{2}$   $\frac{1}{2}$  de la télécommande, la langue audio change.

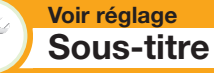

Réglez deux langues de sous-titres préférées (dont les sous-titres pour les malentendants) à afficher si les sous-titres sont disponibles.

Allez à « HOME » > « Menu TV » > « Installation » > « Voir réglage » > « Réglage individuel » > « Sous-titre ».

#### **Rubriques sélectionnables**

- E **1ère langue**
- E **2ème langue**
- E **Pour mal-entendant**

## E **Passe d'une langue de sous-titres à l'autre**

 $\hat{A}$  chaque fois que vous appuyez sur  $\widehat{a}$  de la télécommande, la langue des sous-titres change.

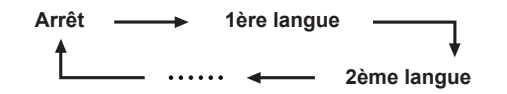

## E **Placez « Pour mal-entendant » sur « oui »**

Les sous-titres pour malentendants ont priorité sur chaque réglage de langue de sous-titres (« 1ère langue », « 2ème langue », etc., par ex.).

#### **EXEMPLE**

**1ère langue (Pour mal-entendant) 1ère langue**

## **REMARQUE**

• Les sous-titres ne seront pas affichés si le programme ne contient pas d'informations de sous-titres.

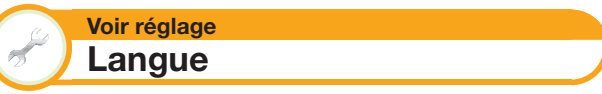

Vous pouvez sélectionner une langue OSD parmi 26 langues. Reportez-vous à la colonne **Langue OSD** du tableau des spécifications pour les langues sélectionnables (Page 66).

Allez à « HOME » > « Menu TV » > « Installation » > « Voir réglage » > « Langue ».

# **Fonctions de visualisation pratiques**

## **Réglages des fonctions optionnelles**

Allez à « HOME » > « Menu TV » > « Installation » > « Options ».

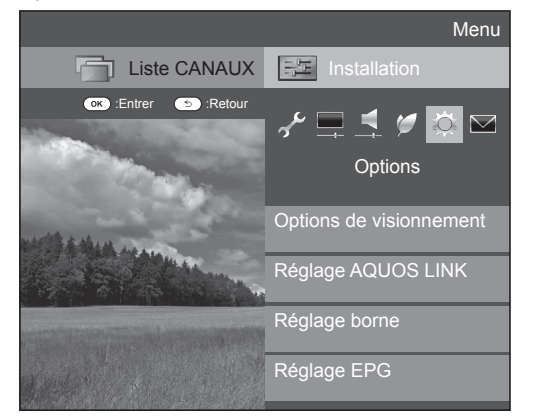

## **Sélection manuelle de la taille d'image**

## **Options Mode Grand écran**

Vous pouvez sélectionner la taille de l'image. La taille de l'image sélectionnable dépend du type de signal reçu.

- **1** Allez à « HOME » > « Menu TV » > « Installation » > « Options » > « Options de visionnement » > « Mode
	- Grand écran » . • Vous pouvez également sélectionner une rubrique en appuyant sur f el de la télécommande.
	- Le menu énumère les options du « Mode Grand écran » sélectionnables pour le type de signal vidéo actuellement reçu.
- **2** Appuyez sur ▲/▼ pour sélectionner la rubrique de votre choix.
	- Lorsque vous passez entre les options, chacune se reflète immédiatement sur l'écran. Il n'est pas nécessaire d'appuyer sur OK.

En fait, si vous réglez « WSS » sur « Marche » dans le menu « Options », le « Mode Grand écran » optimal est automatiquement choisi pour chaque émission ou programme lu au moyen d'un magnétoscope ou lecteur/enregistreur DVD.

#### **REMARQUE**

• Même si vous sélectionnez manuellement le « Mode Grand écran » de votre choix, il se peut que le téléviseur passe automatiquement au « Mode Grand écran » optimal selon le signal reçu lorsque « WSS » est placé sur « Marche ».

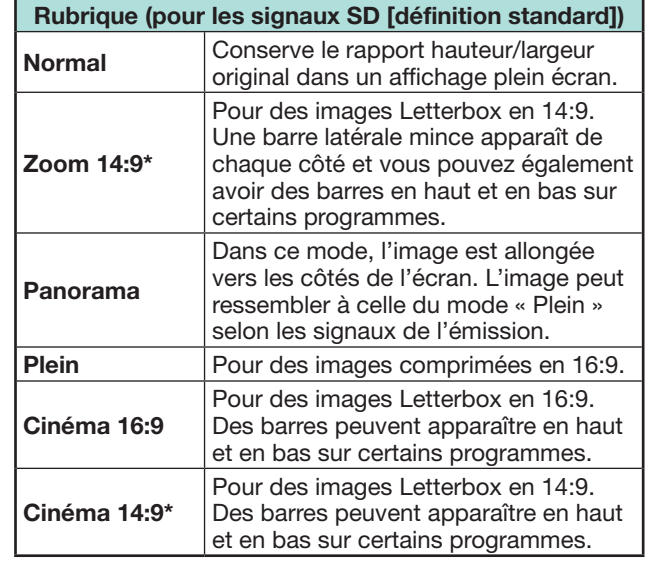

\* Ces éléments seront affichés en mode ATV/DTV/SAT.

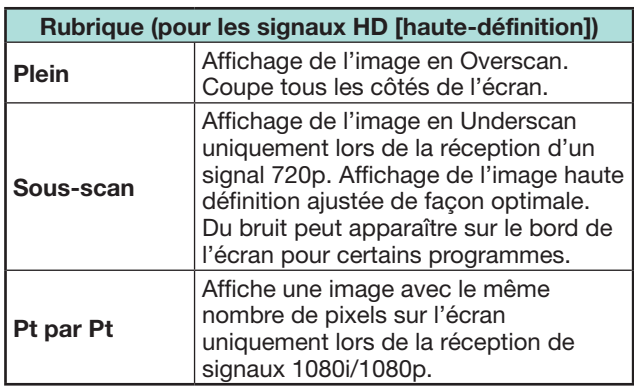

#### **REMARQUE**

- Certaines rubriques n'apparaissent pas en fonction du type de signal reçu.
- Reportez-vous à la page 52 pour les entrées de signal PC.

#### **Sélection automatique de la taille d'image WSS**

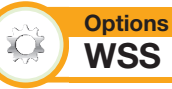

- « WSS » permet au téléviseur de permuter automatiquement entre les différentes tailles d'image.
	- Allez à « HOME » > « Menu TV » > « Installation » > « Options » > « WSS ».

#### **REMARQUE**

• Utilisez le « Mode Grand écran » si une image ne passe pas à la taille d'image adéquate. Si le signal ne contient aucune information « WSS », la fonction sera inopérante même si elle est activée.

#### **Sélection manuelle de la taille d'image WSS**

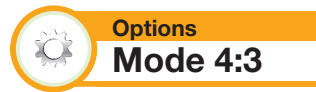

Le signal « WSS » possède une commutation automatique 4:3 qui vous permet de sélectionner entre « Normal » et « Plein ».

Allez à « HOME » > « Menu TV » > « Installation » > « Options » > « Mode 4:3 ».

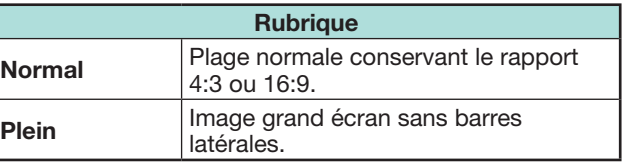

## **Écran signal WSS 4:3**

**Mode 4:3 « Normal »** **Mode 4:3 « Plein »**

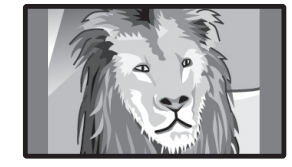

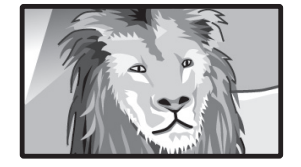

## **Fonctions de visualisation pratiques**

## **Réglage de la prise**

#### **Options Sélection audio**

Lors de l'utilisation de la prise PC ou de la prise HDMI 2, il est nécessaire de sélectionner quelle prise utilisera la prise AUDIO (L/R) pour l'entrée audio analogique.

Allez à « HOME » > « Menu TV » > « Installation » >

« Options » > « Réglage borne » > « Sélection audio ».

#### **Lors de la sélection de « HDMI 2 » dans le menu « ENTRÉE »**

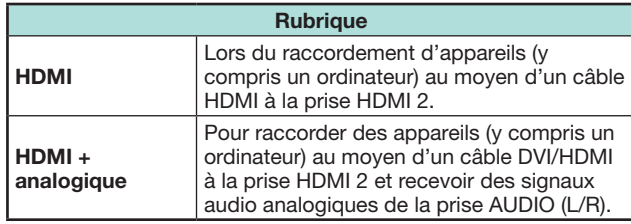

#### **Lors de la sélection de « PC » dans le menu « ENTRÉE »**

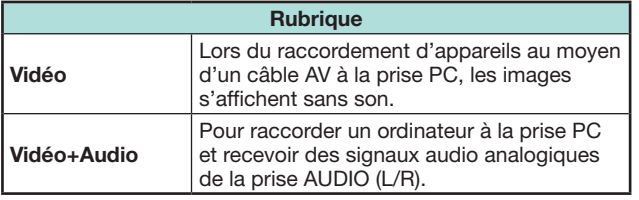

#### **Omission d'entrée spécifique**

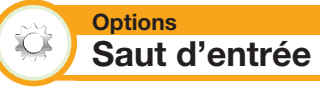

Ce réglage vous permet d'omettre des entrées lors de l'opération de sélection de la source d'entrée.

```
Allez à « HOME » > « Menu TV » > « Installation » > 
« Options » > « Réglage borne » > « Saut d'entrée ».
```
#### **REMARQUE**

• Lorsque vous sélectionnez « ATV », « DTV » ou « SAT », la fonction de saut n'est opérationnelle que lors de l'utilisation de la touche  $\overline{\left( \cdot \right)}$  du téléviseur.

## **Réglages de la source d'entrée**

**Options Sélection d'entrée**

Pour régler le type de signal de l'appareil externe.

- **1** Appuyez sur  $\rightarrow$  pour sélectionner la source d'entrée pour régler le signal d'entrée (« EXT1 ») dans le menu « ENTRÉE », et appuyez ensuite sur OK.
- **2** Allez à « HOME » > « Menu TV » > « Installation » > « Options » > « Réglage borne » > « Sélection d'entrée ».

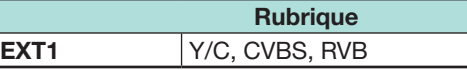

## **REMARQUE**

- **Si aucune image (couleur) ne s'affiche, tentez de passer sur un autre type de signal.**
- Consultez le mode d'emploi de l'appareil externe pour le type de signal.

#### **Options Etiquet. d'entrée**

Vous pouvez assignez à chaque source d'entrée une description personnalisée.

- **1** Appuyez sur  $\bigoplus$  pour sélectionner la source d'entrée de votre choix dans le menu « ENTRÉE », et appuyez ensuite sur  $OK.$
- **2** Allez à « HOME » > « Menu TV » > « Installation » > « Options » > « Réglage borne » > « Etiquet. d'entrée ».
- **3** Sélectionnez chaque caractère du nouveau nom de la source d'entrée avec le clavier virtuel (Page 13).

#### **REMARQUE**

- Cette étiquette peut avoir six caractères ou moins.
- Ce menu peut être modifié pour les sources d'entrée suivantes :
	- $-$  FXT1 $-3$
	- − HDMI1–4
	- $PC$

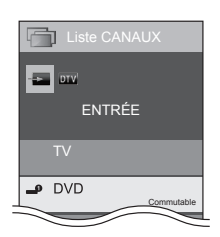

#### **Sélection automatique de la taille d'image HDMI**

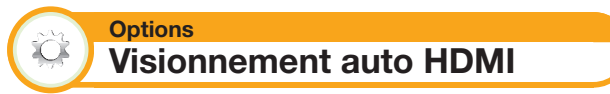

Cette fonction vous permet de passer automatiquement sur la taille d'image appropriée lorsque vous regardez un signal HDMI via les prises HDMI 1, 2, 3 et 4.

- **1** Appuyez sur  $\rightarrow$  pour sélectionner la source d'entrée (« HDMI 1 », « HDMI 2 », « HDMI 3 » ou « HDMI 4 ») raccordée à votre appareil HDMI et appuyez ensuite sur  $OK.$
- **2** Allez à « HOME » > « Menu TV » > « Installation » > « Options » > « Réglage borne » >
	- « Visionnement auto HDMI ».

## **Fonctions de visualisation pratiques**

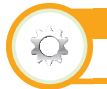

#### **Options Sélection casque/sortie audio**

Vous pouvez sélectionner quel appareil utiliser pour la sortie audio.

Allez à « HOME » > « Menu TV » > « Installation » > « Options » > « Réglage borne » > « Sélection casque/sortie audio ».

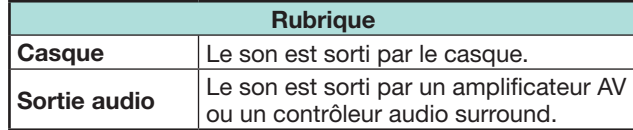

#### **ATTENTION**

• Cette prise sert aussi pour le casque. Baissez le volume avant d'utiliser un casque. Un son trop fort pourrait affecter votre ouïe.

#### **REMARQUE**

- Si vous sélectionnez « Sortie audio » lorsqu'un câble est inséré dans la prise HDMI 2/PC AUDIO (L/R), les enceintes du téléviseur sont mises en sourdine.
- Lorsque vous sélectionnez « Sortie audio », vous pouvez ajuster le volume sonore du téléviseur avec les touches  $\angle$ +/-.

#### **Options Réglage sortie casque**

Vous pouvez sélectionner la sortie audio du casque ou des enceintes lorsque vous utilisez le casque.

Allez à « HOME » > « Menu TV » > « Installation » > « Options » > « Réglage borne » > « Réglage sortie casque ».

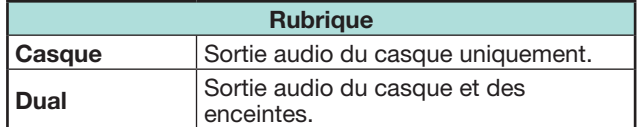

#### **REMARQUE**

- Cette fonction est inopérante lorsque « Changer d'appareil de sortie audio » (Page 30) est réglé sur « Par SP AUDIO AQUOS » ou lorsque « Sélection casque/ sortie audio » est réglé sur « Sortie audio ».
- À propos du réglage du volume lorsque « Dual » est réglé:
- − Réglez le volume des enceintes avec les touches  $+/-$  de la télécommande.
- − Réglez le volume du casque avec les touches  $\overline{\mathcal{L}}$ +/- du téléviseur.
- − Le volume du casque n'est pas coupé même en appuyant sur la touche e (Sourdine) de la télécommande.
- Si le casque n'est pas utilisé:
- − Le son est émis des enceintes indépendamment des réglages.

#### **Options** XX)  **Système couleur**

Vous pouvez changer le système couleur et en adopter un qui est compatible avec l'image à l'écran.

Allez à « HOME » > « Menu TV » > « Installation » > « Options » > « Système couleur ».

#### **REMARQUE**

XX)

- La valeur préréglée en usine est « AUTO ».
- Si « AUTO » est sélectionné, le système couleur pour chaque canal est automatiquement réglé. Si une image n'est pas nette, sélectionnez un autre système couleur (« PAL », « SECAM », par ex.).

## **Réglages de l'effet à l'écran**

#### **Options Effet avec sélection du canal**

Cette fonction affiche un effet d'écran lors de la sélection ou du changement de canal.

Allez à « HOME » > « Menu TV » > « Installation » > « Options » > « Effet à l'écran » > « Effet avec sélection du canal ».

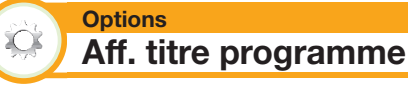

#### Cette fonction vous permet d'afficher les informations du programme sur l'écran comme le titre et l'heure de diffusion en sélectionnant un canal.

Allez à « HOME » > « Menu TV » > « Installation » > « Options » > « Effet à l'écran » > « Aff. titre programme ».

#### **REMARQUE**

• Cette fonction est disponible uniquement quand le mode DTV/SAT est sélectionné.

## **Réglage de la position de l'image**

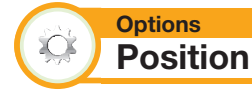

Pour régler la position horizontale et verticale d'une image.

Allez à « HOME » > « Menu TV » > « Installation » > « Options » > « Effet à l'écran » > « Position ».

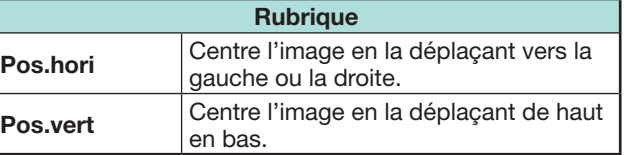

- Les réglages sont sauvegardés séparément pour chaque la source d'entrée.
- Selon le type de signal d'entrée, le réglage « Mode Grand écran » ou le « Mode vidéo » pour le mode Support USB, certains réglages de position peuvent ne pas être disponibles.
- Cette fonction n'est pas disponible pour les émissions DTV avec signaux MHEG.

## **Fonctionnalités supplémentaires**

#### **Options**  $\ddot{\mathbf{C}}$ **Éclairage**

Cette fonction permet d'éclairer la DEL à l'avant du téléviseur de plusieurs façons.

Allez à « HOME » > « Menu TV » > « Installation » > « Options » > « Éclairage ».

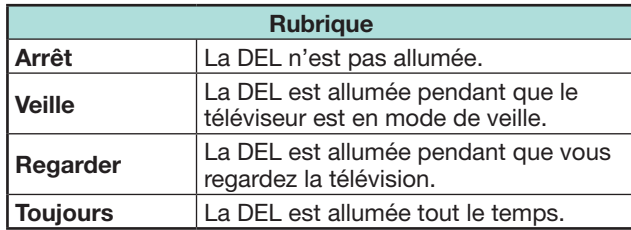

## **REMARQUE**

• Le réglage par défaut pour cette option est « Regarder ». Placez-la sur « Arrêt » si vous ne souhaitez pas que la DEL s'allume.

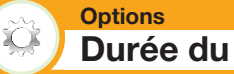

**Durée du jeu**

Cette fonction vous permet d'afficher le temps écoulé sur l'écran lorsque « Mode AV » est placé sur « JEU ».

Allez à « HOME » > « Menu TV » > « Installation » > « Options » > « Durée du jeu ».

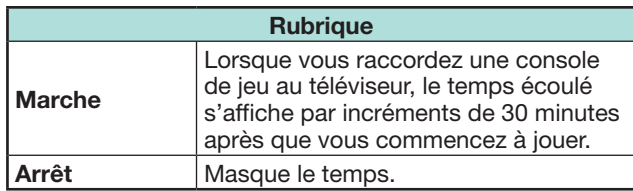

## **REMARQUE**

- Ce menu peut être sélectionné pour les sources
- d'entrée suivantes :
- − EXT1–3
- − HDMI1–4
- $PC$

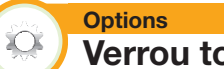

 **Verrou touche**

Cette fonction vous permet de verrouiller les touches sur le téléviseur ou la télécommande afin d'empêcher les enfants de changer de canal ou le volume.

Allez à « HOME » > « Menu TV » > « Installation » > « Options » > « Verrou touche ».

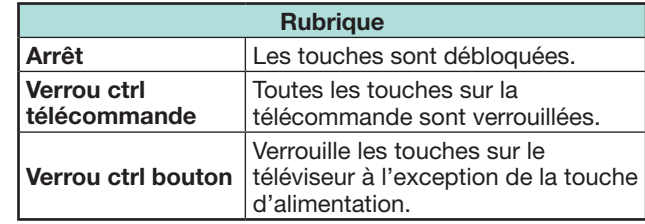

## **REMARQUE**

• Il est impossible de régler « Verrou ctrl télécommande » et « Verrou ctrl bouton » simultanément.

## **e** Annulation du blocage

Appuyez sur **MENU** du téléviseur et sélectionnez

- « Arrêt » pour annuler « Verrou ctrl télécommande ». Appuyez sur **MENU** de la télécommande et sélectionnez « Arrêt » pour annuler « Verrou ctrl bouton ».
- Reportez-vous à la page 19 pour les opérations du menu à l'aide de **MENU** sur le téléviseur.

## **Time shift +**

Vous pouvez bénéficier de l'enregistrement ou de la lecture DTV/SAT en raccordant un périphérique de stockage USB en vente dans le commerce au téléviseur.

• Time shift + est inopérant en mode ATV, pour les entrées externes, la diffusion de données, la radiodiffusion ou les applications réseau.

## **Connexion d'un périphérique de stockage USB**

Raccordez un périphérique de stockage USB en vente dans le commerce au port USB du téléviseur.

- Périphérique de stockage USB : Clé USB ou disque dur USB
- Veillez à lire le mode d'emploi du périphérique de stockage USB.
- Des périphériques de stockage USB ayant une mémoire de 1 Go à 2 To au moins sont nécessaires pour l'enregistrement Time Shift.
- Le port USB 2 (HDD) est compatible avec un disque dur USB portatif capable de fonctionner avec l'alimentation depuis le port USB (périphérique alimenté par le bus).
- Reportez-vous à **Débrancher le périphérique de stockage USB** pour retirer le périphérique de stockage USB (ne retirez pas le périphérique de stockage USB pendant le fonctionnement du Time Shift).

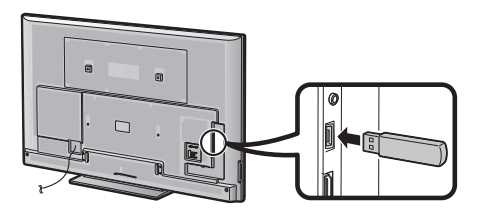

#### **REMARQUE**

- La clé USB fournie est utilisée pour le mode d'emploi de ce téléviseur et peut ne pas servir pour la fonction Time Shift.
- Le démarrage du Time Shift peut prendre quelque temps une fois le téléviseur allumé.
- Cette fonction peut ne pas fonctionner correctement avec certains périphériques de stockage USB.
- Ne branchez ni ne débranchez de manière répétée le périphérique de stockage USB du téléviseur.

## **Enregistrement du périphérique de stockage USB**

Il faut commencer par enregistrer le périphérique de stockage USB pour les périphériques de stockage USB utilisés pour le Time Shift.

Branchez directement un seul périphérique de stockage USB au port USB tout en enregistrant le périphérique de stockage USB (avec plus de deux périphériques de stockage USB branchés, l'enregistrement du périphérique de stockage USB n'est pas possible).

• L'invite à l'écran surgit.

#### **Avec le périphérique de stockage USB raccordé au téléviseur**

Enregistrez le périphérique de stockage USB. Suivez les instructions à l'écran pour enregistrer le périphérique de stockage USB.

• Toutes les données sur le périphérique de stockage USB sont supprimées après l'enregistrement du périphérique de stockage USB.

## **REMARQUE**

- Pour pouvoir utiliser le Time Shift, il est nécessaire de placer le réglage « Démarrage rapide » sur « AUTO (Time shift) » ou « Marche ».
- Un seul périphérique de stockage USB pour le Time Shift peut être enregistré sur le téléviseur. Plus de deux périphériques de stockage USB pour le Time Shift ne peuvent pas être utilisés simultanément.
- Si un périphérique de stockage USB enregistré est inséré, aucune invite à l'écran ne s'affiche.

#### **Débranchement du périphérique de stockage USB**

Il est important de suivre les étapes ci-dessous lorsque vous retirez le périphérique de stockage USB.

- Allez à « HOME » > « Menu TV » > « Installation » >
- « Voir réglage » > « Réglage Time Shift » >
- « Retrait périphérique ».

- Cet élément de menu ne peut pas être sélectionné si aucun périphérique de stockage USB pour le Time Shift n'est enregistré.
- L'enregistrement du périphérique de stockage USB pour le Time Shift est annulé dans les cas suivants :
- − Lors du retrait du périphérique de stockage USB.
- − Lorsqu'un autre périphérique de stockage USB est enregistré pour le Time Shift ; un seul périphérique de stockage USB peut être enregistré pour le Time Shift.
- Les données enregistrées sont effacées lorsque vous retirez le périphérique de stockage USB ou éteignez le téléviseur.

## **Comment utiliser le Time shift +**

Cette fonction vous permet de suspendre le programme télévisé numérique ou satellite que vous regardez et de recommencer à le regarder depuis la scène suspendue.

#### **ATTENTION**

- Ne débranchez pas le cordon secteur pendant le réglage de la programmation Time Shift ou l'enregistrement Time Shift.
- Lorsque le cordon secteur est débranché et que le téléviseur est éteint :
- − Le réglage de programmation Time Shift est annulé.
- − Les données enregistrées sont effacées.
- L'enregistrement Time Shift peut s'arrêter automatiquement si la réception du signal est faible.
- Seul ce téléviseur peut lire le programme enregistré sur le périphérique de stockage USB raccordé à ce téléviseur. Les programmes ne peuvent pas être lus sur un autre téléviseur ou ordinateur.

SHARP Corporation n'assume aucune responsabilité en matière de compensation pour tout contenu non enregistré, toute perte de données enregistrées ou tout autre dommage direct ou indirect afférent. Soyezen averti.

#### E **Touches servant aux opérations de Time Shift**

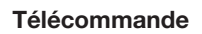

**Télécommande Panneau de contrôle**

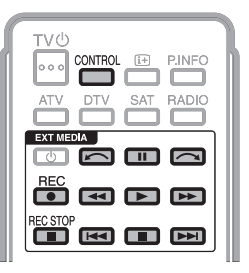

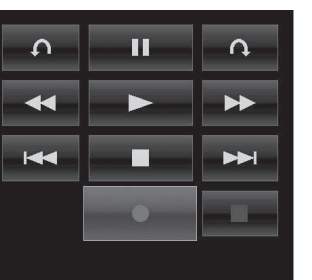

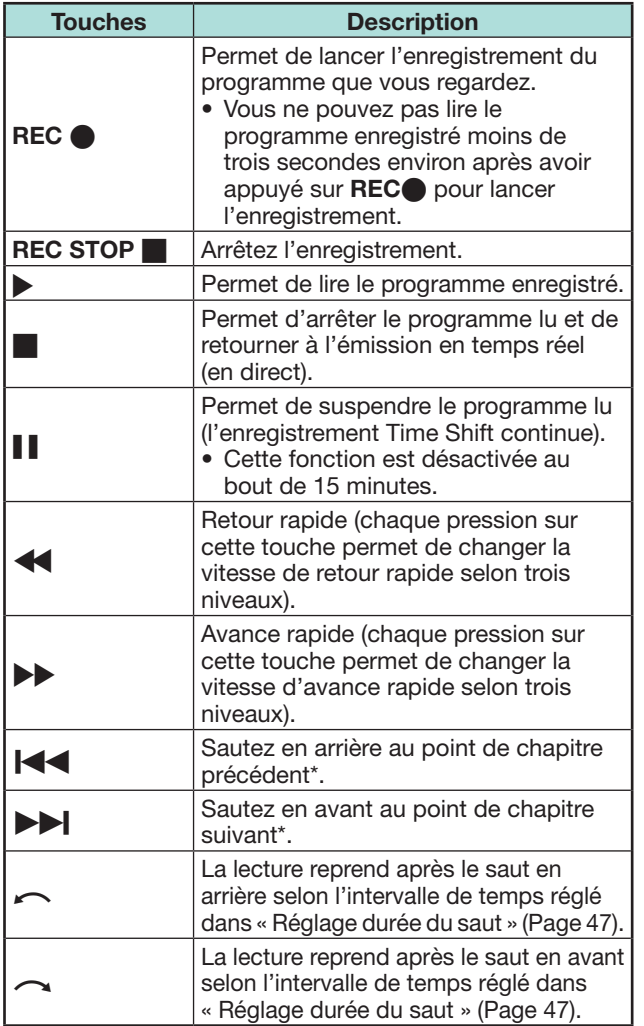

\* Les points de chapitre sont fixés toutes les 10 minutes.

- Reportez-vous à **À propos de « Sélectionner enregistreur »** (Page 27), lorsque les touches pour le Time Shift sont inopérantes.
- Au lieu d'appuyer sur les touches de la télécommande, la plupart des opérations présentées à gauche sont également disponibles sur l'écran avec le panneau de contrôle. Vous pouvez accéder à ce panneau de contrôle en appuyant sur **CONTROL** de la télécommande ou sélectionner « Commande (Time shift) » dans « HOME » > « Menu TV » > « Installation » > « Options » > « Options de visionnement ».
- Le menu « Réglage audiodescription » est inopérant pendant la lecture avec Time Shift.
- Lorsque la mémoire utilisée pour le Time Shift atteint le niveau « Plein » et que le point bleu est proche du bord gauche de la barre (voir **e** et **a** dans la section **Compteur** à la page 47), certaines fonctions deviennent inopérantes (F (Pause), < (Retour) < (Saut en arrière au point de chapitre précédent),  $\sim$  (Saut en arrière selon l'intervalle réglé dans « Réglage durée du saut »).
- L'enregistrement Time Shift s'arrête si aucune opération n'est détectée dans les trois heures.
- Si l'enregistrement n'est pas arrêté manuellement, il s'arrêtera automatiquement au bout de six heures.
- Pour libérer le Time Shift, appuyez sur REC STOP **H**, changez de canal DTV/SAT ou changez d'« ENTRÉE ».
- Certaines fonctions sont inopérantes pendant le Time **Shift**
- Étant donné que le Time Shift n'est pas vraiment une fonction d'enregistrement, les données enregistrées seront réinitialisées si le téléviseur est éteint en débranchant le cordon secteur.
- Le Time Shift ne démarre pas automatiquement, mais se déclenche uniquement si **REC** est enfoncé ou si un réglage de programmation Time Shift démarre.
- Le code secret est nécessaire lorsque vous utilisez les touches telles que  $\blacktriangleleft$ ,  $\blacktriangleright$ ,  $\blacktriangleright$ ,  $\blacktriangleleft$ ,  $\blacktriangleright$ ),  $\curvearrowright$ ,  $\sim$  si vous avez défini un code secret et si l'une des options pour « Censure parentale » à l'exception de « Aucun » est sélectionnée.
- Ne retirez pas le périphérique de stockage USB utilisé pour le Time Shift pendant le fonctionnement du Time Shift.

## **Enregistrement Time Shift**

Vous pouvez enregistrer le programme que vous regardez sur le périphérique de stockage USB enregistré.

#### **Démarrage de l'enregistrement Time Shift**

#### Appuyez sur **REC e.**

• Le téléviseur démarre l'enregistrement Time Shift.

#### **REMARQUE**

- Vous pouvez également commander depuis le panneau de contrôle en appuyant sur **CONTROL**.
- Vous ne pouvez pas changer de canal ou de source d'entrée pendant l'enregistrement Time Shift.
- Time shift + écrase les données existantes lorsqu'un nouvel enregistrement démarre.
- Le téléviseur commence à écraser les données depuis les données les plus anciennes lorsque la mémoire du périphérique de stockage USB est pleine. Utilisez un périphérique de stockage USB de capacité élevée lorsque vous souhaitez enregistrer des programmes plus longs.
- Pendant l'enregistrement Time Shift, le téléviseur ne peut pas afficher de photos ou lire de musique depuis Internet, le Réseau local ou les périphériques de stockage USB.
- Il est impossible d'enregistrer des programmes ayant un signal de contrôle de copie interdisant l'enregistrement (ils peuvent être regardés sur le téléviseur).

#### **Fin de l'enregistrement Time Shift**

- **1** Appuyez sur **REC STOP**.
	- L'invite à l'écran surgit.
- **2** Appuyez sur  $\blacktriangleleft$  pour sélectionner « oui », et appuyez ensuite sur OK.
	- L'enregistrement Time Shift est terminé.

#### **REMARQUE**

• Vous pouvez également commander depuis le panneau de contrôle en appuyant sur **CONTROL**.

## **Réglage de la programmation Time Shift**

Vous pouvez procéder au réglage de la programmation Time Shift des programmes que vous souhaitez enregistrer. **REMARQUE**

- Pour empêcher la première partie du programme d'être coupée, lancez l'enregistrement du programme quelques secondes plus tôt que l'heure programmée pour le début de l'enregistrement.
- Lorsque les réglages de programmation d'enregistrement/ visionnement sont réglés en continu pour plusieurs programmes, programmez l'enregistrement du programme précédent de sorte qu'il se termine plus tôt que la fin du programme. Le réglage de programmation d'enregistrement/ visionnement du programme suivant démarrera ensuite.
- Un message s'affiche lorsque l'heure programmée chevauche une programmation existante. Procédez aux changements conformément aux instructions à l'écran.
- Il n'est pas possible de programmer à nouveau un enregistrement chevauchant un réglage de programmation actuellement en cours (d'enregistrement). Si un réglage d'urgence d'une programmation est nécessaire, arrêtez l'enregistrement avant de procéder à la programmation.
- Seule une programmation Time Shift peut être réglée.
- Un total combiné de 16 programmations (« Regarder » et « Time shift ») peut être réglé.

#### **Réglage de la minuterie EPG**

Vous pouvez sélectionner le programme que vous souhaitez enregistrer et régler la minuterie avec EPG (Pages 21 et 22).

#### **Réglage minuteur manuel**

« Réglage minuteur manuel » vous permet de définir la date, l'heure de début/arrêt de l'enregistrement et le canal.

- **1** Appuyez sur **EPG**.
- **2** Appuyez sur **B** pour afficher la liste des programmations.
- **3** Appuyez à nouveau sur **B** pour afficher l'écran « Réglage minuteur manuel ».
- **4** Réglez la date, l'heure de début/arrêt de l'enregistrement et le canal.
- **5** Appuyez sur  $\blacktriangleleft$  **D** pour sélectionner « Time shift », et appuyez ensuite sur  $OK.$ 
	- Un écran de confirmation s'affiche pour le réglage de la minuterie.
- **6** Appuyez sur  $\blacktriangleleft$  **pour sélectionner** « oui », et appuyez ensuite sur  $OK.$

#### **Réglage manuel de l'heure**

Si le téléviseur ne peut pas recevoir l'heure via la chaîne numérique, procédez à « Réglage minuteur manuel » après avoir réglé l'heure.

- Allez à « HOME » > « Menu TV » >
- « Voir réglage » > « Réglage individuel » >
- « Configuration de l'heure » > « Ajustement de l'heure ».

#### **REMARQUE**

• Vous ne pouvez pas régler manuellement l'heure pendant l'enregistrement Time Shift.

## **Liste des programmations**

Une liste des programmes prévus pour enregistrement peut être affichée.

- **1** Appuyez sur **EPG**.
- **2** Appuyez sur **B** pour afficher la liste des programmations.

## **Lecture Time Shift**

Lisez les scènes enregistrées du programme en cours d'enregistrement.

Appuyez sur  $\blacktriangleright$  pendant l'enregistrement Time Shift.

- Le dernier programme enregistré peut être relu après la fin de l'enregistrement.
- Appuyez sur pour revenir à la scène diffusée.

- Vous pouvez également commander depuis le panneau de contrôle en appuyant sur **CONTROL**.
- Le démarrage de la lecture Time Shift peut prendre quelques instants.
- La lecture Time Shift s'arrête et le téléviseur revient à l'émission normale lorsqu'un programme est avancé rapidement à une scène proche de la scène actuellement diffusée. Le moment auquel il revient dépend de la vitesse de l'avance rapide.

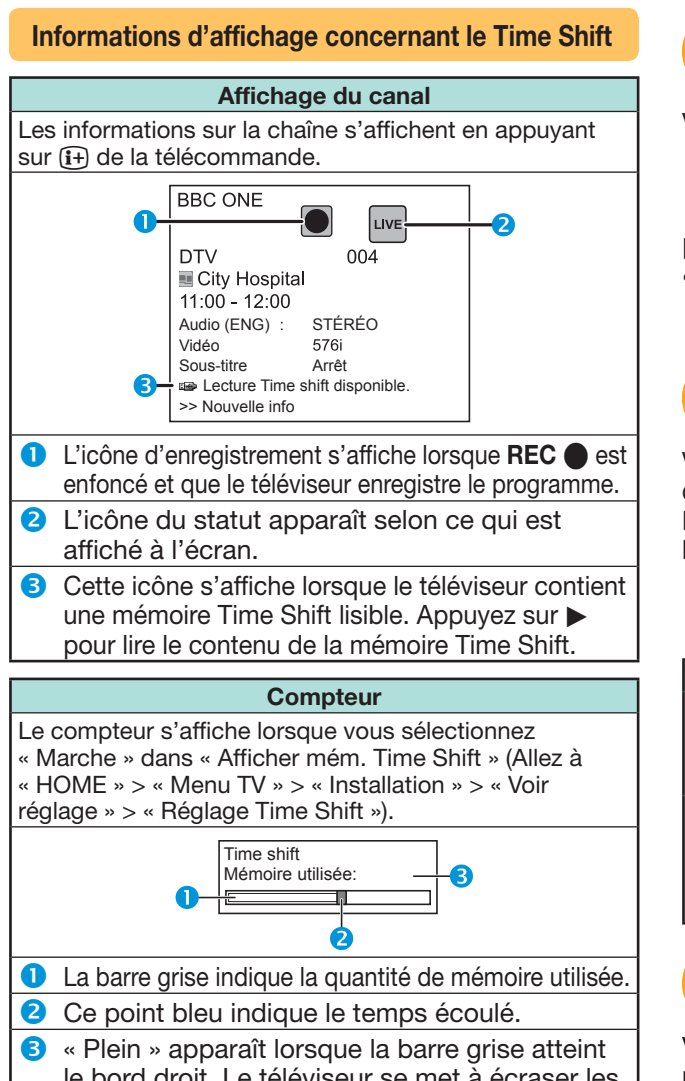

le bord droit. Le téléviseur se met à écraser les données précédemment enregistrées.

#### **REMARQUE**

- Vous pouvez également accéder aux informations cidessus en appuyant sur **CONTROL** de la télécommande ou sélectionner « Commande (Time shift) » dans
- « HOME » > « Menu TV » > « Installation » > « Options » >
- « Options de visionnement ».

#### **Voir réglage Effacer mémo Time shift**

Vous pouvez effacer la mémoire Time Shift.

- Allez à « HOME » > « Menu TV » > « Installation » >
- « Voir réglage » > « Réglage Time Shift » >
- « Effacer mémo Time shift ».

## **REMARQUE**

• Si vous exécutez ce menu pendant la sélection de « AUTO (Time shift) » sur le menu « Démarrage rapide », « Démarrage rapide » est automatiquement réglé sur le même statut que « Arrêt ».

#### **Voir réglage Sélection d'entrée audio**

Vous pouvez choisir ou non de changer automatiquement de source d'entrée lors de la réception d'un signal AQUOS LINK ou d'un signal compatible Péritel (Euro SCART) sur le téléviseur pendant le fonctionnement du Time Shift.

Allez à « HOME » > « Menu TV » > « Installation » >

- « Voir réglage » > « Réglage Time Shift » >
- « Sélection d'entrée audio ».

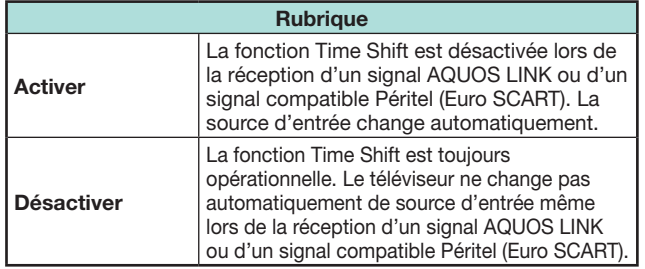

#### **Voir réglage Réglage durée du saut**

Vous pouvez régler l'intervalle de temps pour la reprise de la lecture après le saut en avant/arrière.

Allez à « HOME » > « Menu TV » > « Installation » >

- « Voir réglage » > « Réglage Time Shift » >
- « Réglage durée du saut ».
- Un intervalle de temps de 10 secondes à 99 minutes 50 secondes peut être sélectionné.

#### **REMARQUE**

• Vous pouvez utiliser l'intervalle de temps défini en utilisant les touches  $\sim$  ou  $\sim$ 

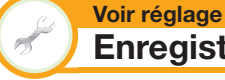

# **Enregist. périphérique**

Il est nécessaire d'exécuter cette fonction pour enregistrer le périphérique de stockage USB pour le Time Shift.

- Allez à « HOME » > « Menu TV » > « Installation » >
- « Voir réglage » > « Réglage Time Shift » >
- « Enregist. périphérique ».
- Reportez-vous à **Enregistrement du périphérique de stockage USB** (Page 44).

## **REMARQUE**

- Un seul périphérique de stockage USB peut être enregistré pour le Time Shift. Retirez tous les périphériques de stockage USB à l'exception de celui utilisé pour le Time Shift.
- Des périphériques de stockage USB ayant une mémoire de 1 Go à 2 To au moins sont nécessaires pour l'enregistrement Time Shift.
- Certains périphériques de stockage USB, comme ceux ayant plusieurs lecteurs, etc., ne peuvent pas être utilisés pour le Time Shift.

**Voir réglage Vérif. périphérique**

Vous pouvez manuellement vérifier l'état du périphérique de stockage USB utilisé pour le Time Shift.

- Allez à « HOME » > « Menu TV » > « Installation » > « Voir réglage » > « Réglage Time Shift » > « Vérif.
- périphérique » > sélectionnez « Oui ».

## **REMARQUE**

• Cet élément de menu ne peut pas être sélectionné si aucun périphérique de stockage USB pour le Time Shift n'est enregistré.

## **Support USB/Réseau local**

#### **Support USB/Réseau local**

Dans ces deux modes, vous pouvez visionner des photos, écouter de la musique et regarder des vidéos depuis un périphérique USB externe (clé USB, lecteur de carte USB (de type Mass Storage), disque dur USB) ou un serveur Réseau local.

#### **REMARQUE**

- Pour connecter un serveur Réseau local, reportez-vous à **Configuration réseau** (Page 57).
- Cette fonction peut ne pas fonctionner correctement avec certains périphériques de stockage USB.
- Le format de fichier correspondant est différent entre « Support USB » et « Réseau local ».
- « Mode Grand écran » est fixe pendant « Mode photo ». Pendant « Mode vidéo », vous pouvez sélectionner « Auto » ou « Original ».
- Selon le serveur Réseau local, il se peut que le téléviseur ne reconnaisse pas les données contenues.
- N'utilisez que des caractères alphanumériques pour nommer les fichiers.
- Ne débranchez pas le serveur Réseau local du téléviseur pendant le transfert de fichiers, l'utilisation de la fonction diaporama, lors du passage d'un écran à un autre ou bien avant de quitter l'écran « Réseau local » depuis le menu « HOME » ou « ENTRÉE ».
- Ne branchez ni ne débranchez un serveur Réseau local du téléviseur de manière répétée.
- Selon le périphérique USB, il se peut que le téléviseur ne reconnaisse pas les données contenues.
- N'utilisez que des caractères alphanumériques pour nommer les fichiers.
- Les noms de fichier de plus de 80 caractères (variable selon le jeu de caractères) peuvent ne pas s'afficher.
- Ne débranchez pas le périphérique USB ou la carte mémoire du téléviseur pendant le transfert de fichiers, l'utilisation de la fonction diaporama, lors du passage d'un écran à un autre ou bien avant de quitter l'écran « Support USB » dans le menu « ENTRÉE ».
- **Sélection du mode**

#### **Opérations courantes**

Sélectionnez « Support USB » ou « Réseau local » sur le menu « HOME » ou « ENTRÉE » pour accéder à ce mode.

#### **Sélection des modes et des lecteurs/serveurs**

**1** Appuyez sur **B**.

#### **Lorsque le menu du support USB s'affiche**

- $\overline{1}$  Appuyez sur  $\triangle$ / $\blacktriangledown$  pour sélectionner « Sélectionner  $USB$  », et appuyez ensuite sur  $OK.$ 
	- Les options disponibles sont « Sélectionner USB » et « Réglage affichage dossier ».
- 2 Appuyez sur  $\triangle$ / $\triangledown$ / $\triangle$ / $\triangleright$  pour sélectionner le périphérique USB sur lequel vous souhaitez trouver vos fichiers, et appuyez ensuite sur OK.
	- Vous pouvez sélectionner entre « Tout » et « Dossier » pour le type de répertoire de dossiers dans « Réglage affichage dossier ».

#### **Lorsque le menu du réseau local s'affiche**

Appuyez sur ▲/▼ pour sélectionner le serveur du réseau local sur lequel vous souhaitez trouver vos fichiers, et appuyez ensuite sur  $OK$ .

- Appuyez sur **Y** pour chercher des serveurs.
- **2** Appuyez sur  $\blacktriangleleft/\blacktriangleright$  pour choisir entre « Mode photo », « Mode musique » ou « Mode vidéo »,  $\overline{\text{et}}$  appuyez ensuite sur  $\overline{\text{OK}}$ .

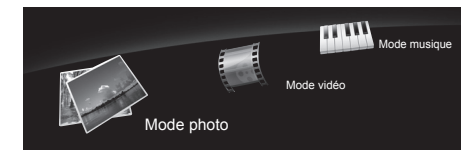

## **REMARQUE**

- Les explications pour les touches utilisables dans chaque mode correspondent aux explications lors de l'utilisation du mode Support USB. Certaines opérations peuvent différer en mode Réseau local. Suivez le guide affiché pendant les opérations.
- Il n'est pas nécessaire de sélectionner le lecteur/serveur à l'étape 1 lorsque le périphérique USB raccordé ne comporte qu'un seul lecteur ou lorsqu'il y a un seul serveur Réseau local raccordé au téléviseur.
- Un nombre de 16 lecteurs maximum peut s'afficher en mode Support USB.
- Un nombre de 10 serveurs maximum peut s'afficher en mode Réseau local.
- Vous ne pouvez pas accéder à ces modes si aucun serveur n'est connecté au téléviseur en mode Réseau local.

## **Mode photo**

#### **Visualisation des vignettes**

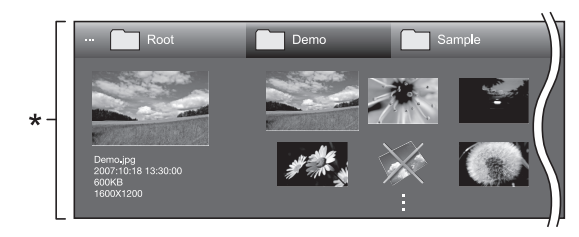

Cette capture d'écran correspond au mode Support USB. Elle peut être légèrement différente en mode Réseau local.

#### **Touches pour les opérations sur les vignettes (Lors de l'utilisation du mode Support USB)**

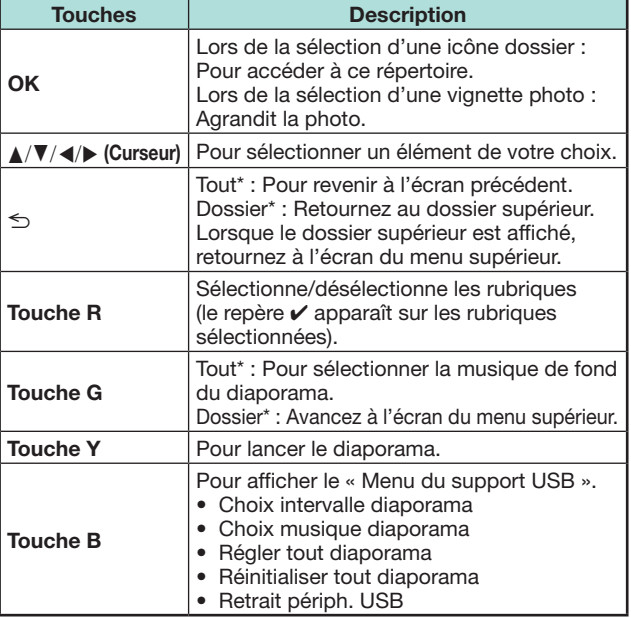

\* Le mode sélectionné dans « Réglage affichage dossier »

- $\bullet$  En cas de fichiers de photo invalides, le repère  $\times$ s'affiche pour le fichier.
- Vous pouvez voir le nom de fichier, la date de prise de vue, la taille de fichier et la taille des pixels de la photo sélectionnée sur la gauche de l'écran (date de prise de vue uniquement disponible en format de fichier EXIF).

#### **Visionnement des photos agrandies**

#### **Touches pour les opérations sur les photos agrandies (Lors de l'utilisation du mode Support USB)**

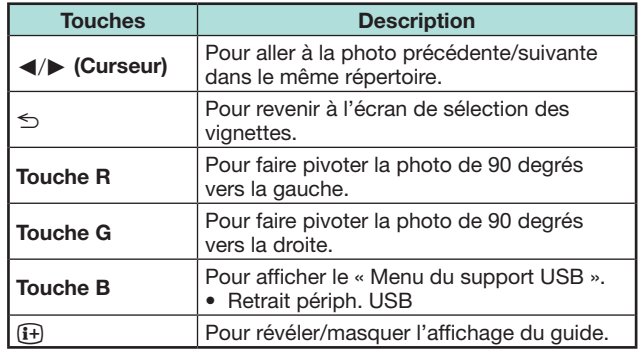

#### **REMARQUE**

• La rotation des photos ne s'applique qu'à l'élément sélectionné provisoirement et ce réglage n'est pas sauvegardé.

#### **Diaporama**

## E **Sélection de la musique de fond**

Réglez la musique de fond du diaporama dans « Menu du support USB » en appuyant sur **B** lors de la sélection des vignettes photos. Cette fonction n'est disponible que pour le mode Support USB.

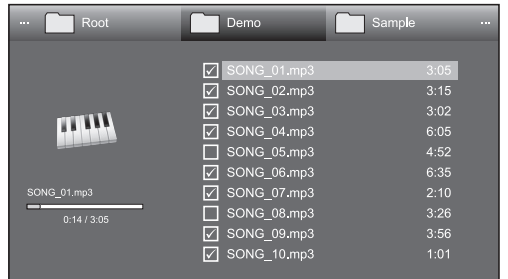

#### **Touches pour la sélection de la musique de fond du diaporama**

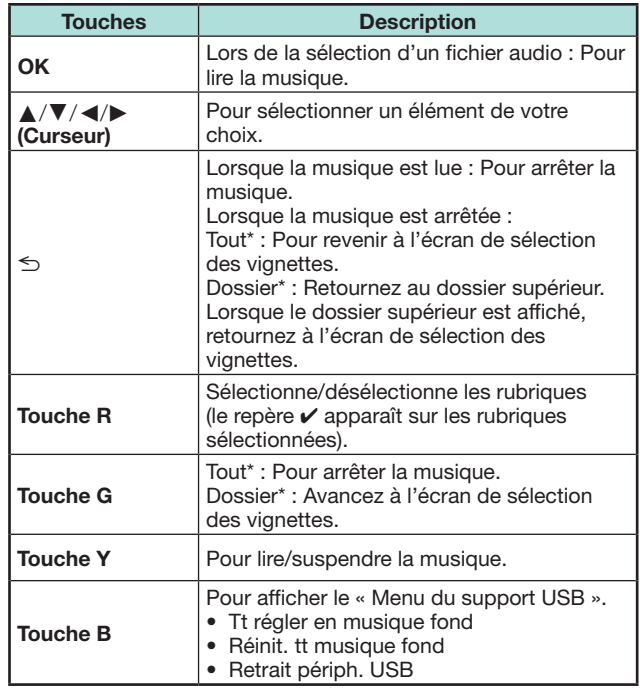

\* Le mode sélectionné dans « Réglage affichage dossier »

#### **REMARQUE**

- La musique de fond du diaporama sera réinitialisée dans les cas suivants.
	- Sélectionnez « Réinit. tt musique fond » en appuyant sur **B** pendant la sélection des fichiers audio.
	- Retour au menu supérieur.
	- Modification de l'« ENTRÉE ».
- En cas de fichiers audio invalides, le repère  $\times$  s'affiche pour le fichier.
- La durée de lecture affichée peut être légèrement différente de la durée de lecture réelle selon les fichiers.

#### E **Diaporama**

**Touches pour les opérations sur le diaporama (Lors de l'utilisation du mode Support USB)**

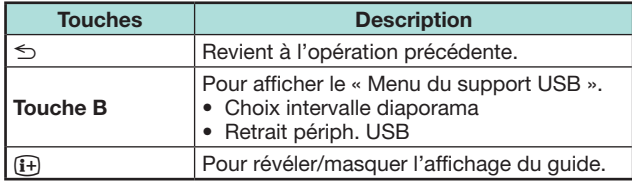

- Les musiques de fond sélectionnées sont lues en boucle.
- Le diaporama continue jusqu'à ce que vous appuyiez  $\sin \leq$ .
- Selon la photo, il se peut que l'intervalle du diaporama par photo soit plus long que l'intervalle sélectionné dans les réglages.

## **Mode musique**

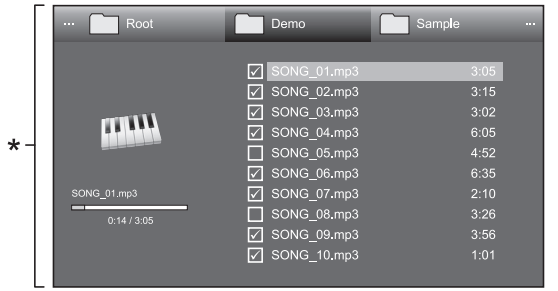

\* Cette capture d'écran correspond au mode Support USB. Elle peut être légèrement différente en mode Réseau local.

#### **Touches pour le mode Musique (Lors de l'utilisation du mode Support USB)**

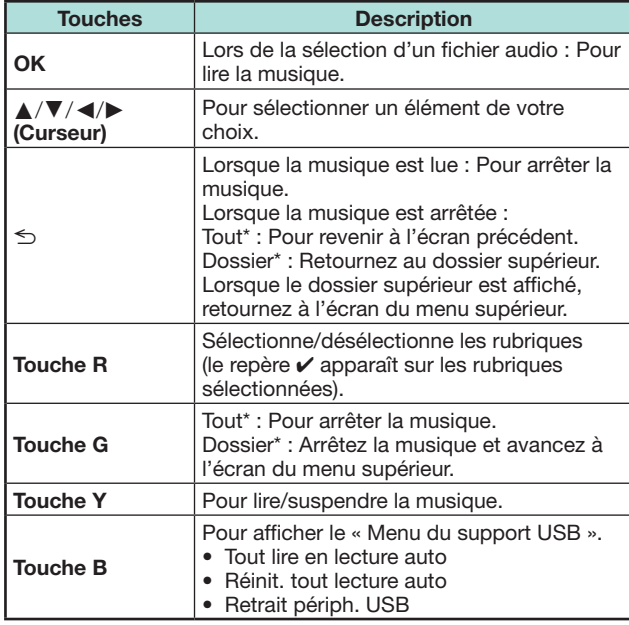

## **Mode vidéo**

#### **Touches pour les opérations de sélection de fichier (Lors de l'utilisation du mode Support USB)**

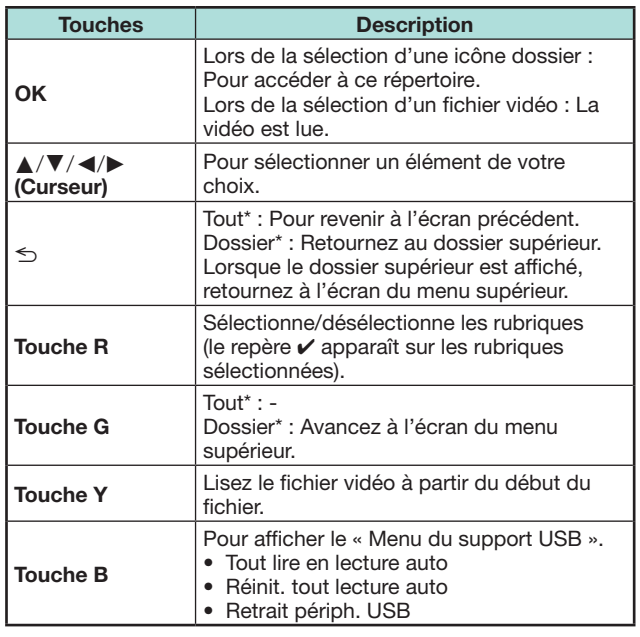

\* Le mode sélectionné dans « Réglage affichage dossier »

#### **Touches pour le mode de lecture (Lors de l'utilisation du mode Support USB)**

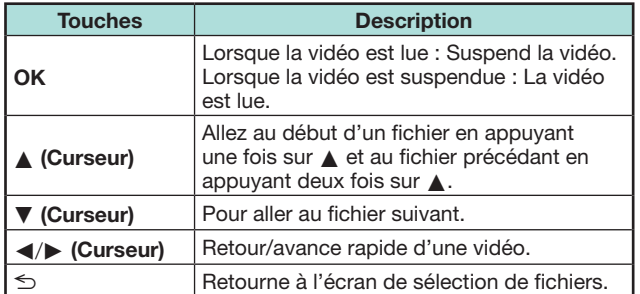

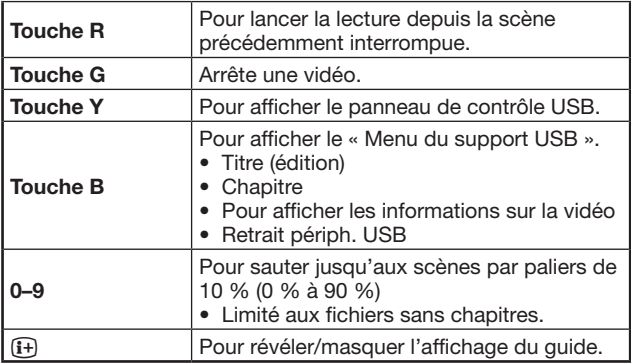

#### **REMARQUE**

- Le retour/avance rapide se poursuit d'un fichier à un autre pendant la lecture en boucle.
- Au lieu d'appuyer sur les touches de la télécommande, les opérations ci-dessus sont également disponibles sur l'écran avec le panneau de contrôle. Vous pouvez afficher ce panneau de contrôle en appuyant sur **CONTROL** de la télécommande ou sélectionner « Contrôle (support USB) » ou « Commande (Réseau
- local) » dans « HOME » > « Menu TV » > « Installation » > « Options » > « Options de visionnement ».
- Les touches dans EXT MEDIA sur la télécommande permettent d'exécuter les mêmes opérations que celles sur le panneau de contrôle.

#### **Retrait du périphérique USB**

Il est important de suivre les étapes ci-dessous lorsque vous retirez le périphérique USB.

- **1** Appuyez sur **B** de la télécommande. • Pour afficher le « Menu du support USB ».
- **2** Appuyez sur ▲/▼ pour sélectionner « Retrait périph. USB », et appuyez ensuite sur  $OK$ .
- **3** Appuyez sur  $\blacktriangleleft$  **D** pour sélectionner « oui », et appuyez ensuite sur  $OK.$

\* Le mode sélectionné dans « Réglage affichage dossier »

- $\bullet$  En cas de fichiers audio invalides, le repère  $\times$  s'affiche pour le fichier.
- La durée de lecture affichée peut être légèrement différente de la durée de lecture réelle selon les fichiers.

**Voir réglage Configuration DivX®**

Cette fonction permet de confirmer votre code d'inscription. Il est nécessaire d'enregistrer le code sur www.divx.com.

Allez à « HOME » > « Menu TV » > « Installation » > « Voir réglage » > « Configuration DivX® ».

## **C** Inscription DivX® VOD

Vous trouverez votre code d'inscription dans ce menu. Il est nécessaire d'enregistrer le téléviseur sur www.divx.com. avant de lire les contenus DivX.

## ● **Désinscription DivX® VOD**

Vous trouverez votre code de désinscription dans ce menu. Il est nécessaire de désenregistrer le téléviseur sur www.divx.com pour désactiver l'inscription.

## **Compatibilité des périphériques USB**

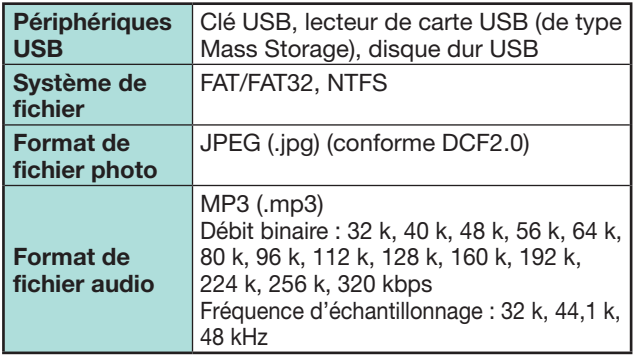

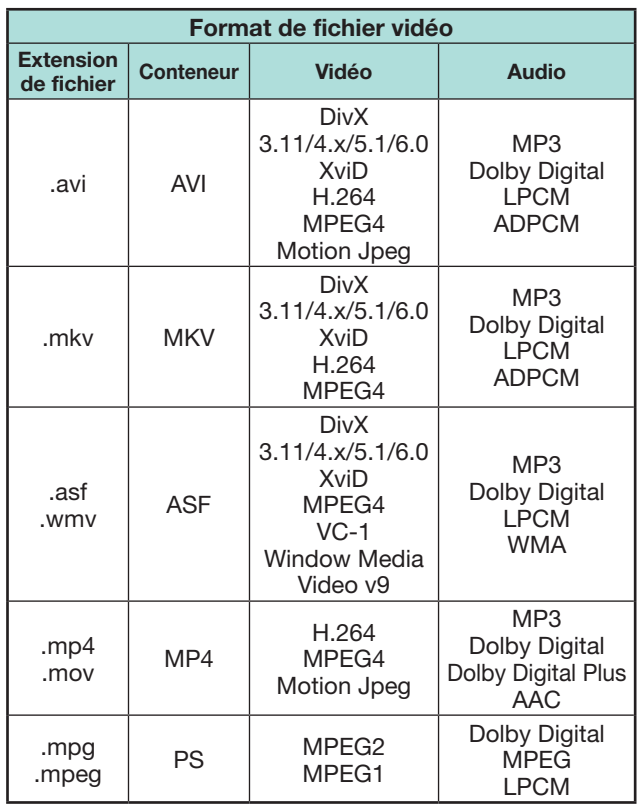

#### **REMARQUE**

- Les fichiers jpeg de format progressif ne sont pas pris en charge.
- Il se peut que les fichiers sur les périphériques USB 1.1 ne soient pas lus correctement.
- Le fonctionnement avec un concentrateur USB n'est pas garanti.
- Certains formats de fichier vidéo peuvent ne pas être lus selon le fichier.
- Certains périphériques USB peuvent ne pas fonctionner correctement selon le système de fichier.

## **Compatibilité du serveur Réseau local**

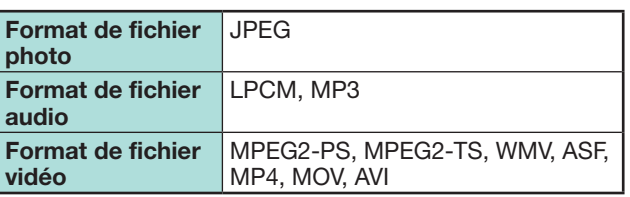

#### **REMARQUE**

- Les fichiers jpeg de format progressif ne sont pas pris en charge.
- Certains formats de fichier vidéo peuvent ne pas être lus selon le fichier et le serveur.

## **Sélection de la taille d'image pour le mode vidéo**

Vous pouvez sélectionner la taille de l'image dans « Mode vidéo ».

- **1** Sélectionnez « Mode vidéo ».
	- Reportez-vous à **Sélection des modes et des lecteurs/serveurs** à la page 48.
- **2** Appuyez sur F.
	- Le menu « Mode Grand écran » s'affiche.
- **3** Appuyez sur **fi** ou  $\angle$  **v** pour sélectionner l'élément désiré.
	- Lorsque vous passez entre les options, chacune se reflète immédiatement sur l'écran. Il n'est pas nécessaire d'appuyer sur OK.

#### **EXEMPLE**

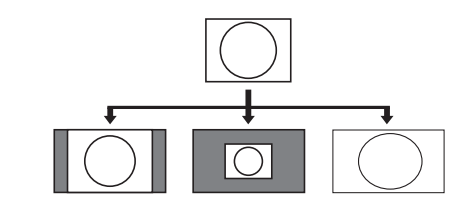

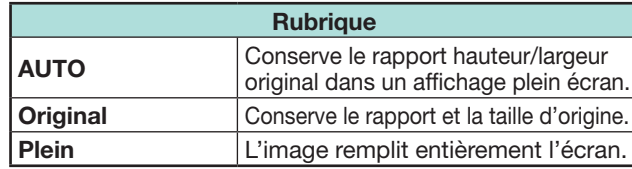

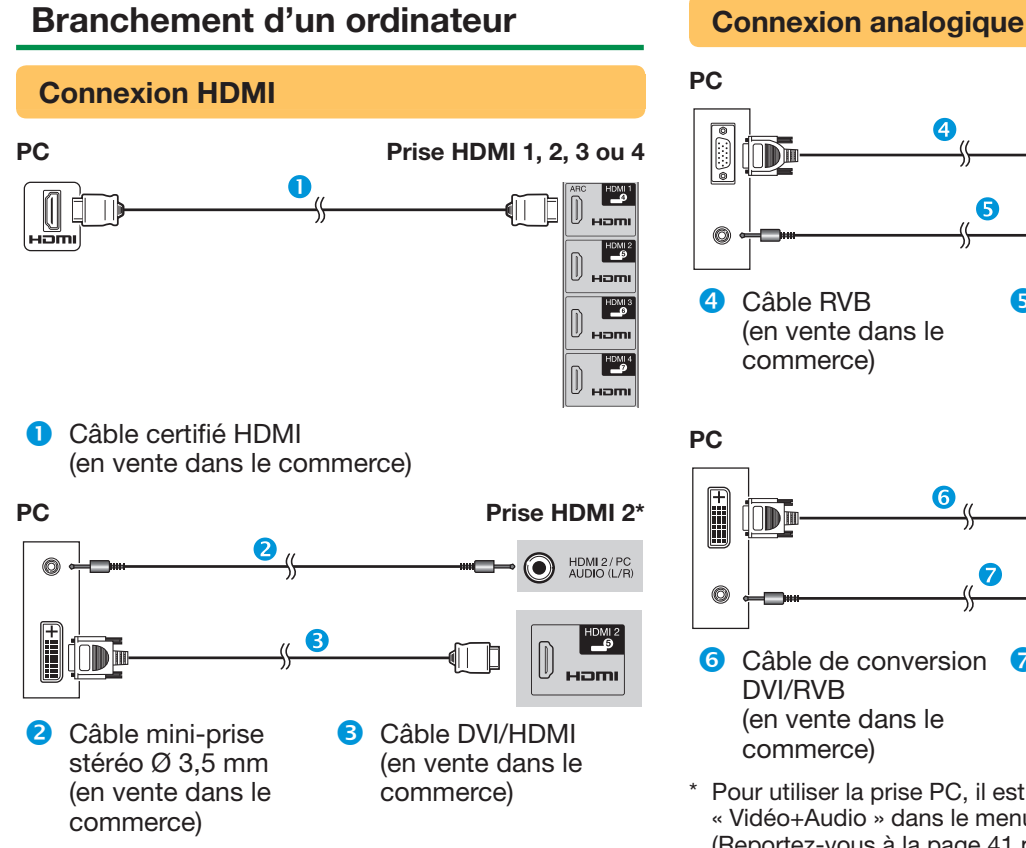

\* Pour utiliser la prise HDMI 2, il est nécessaire de sélectionner l'élément adéquat dans le menu « Sélection audio » selon le type de câble HDMI raccordé (Reportez-vous à la page 41 pour en savoir plus).

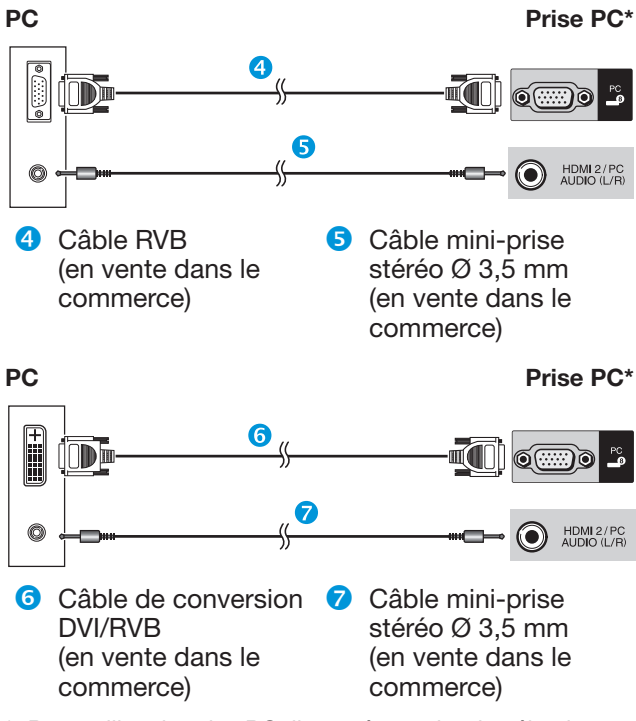

\* Pour utiliser la prise PC, il est nécessaire de sélectionner « Vidéo+Audio » dans le menu « Sélection audio » (Reportez-vous à la page 41 pour en savoir plus).

#### **REMARQUE**

- Les prises de l'entrée PC sont compatibles DDC 2B.
- Reportez-vous à la page 54 pour une liste des signaux PC compatibles avec ce téléviseur.

## **Affichage de l'image d'un ordinateur sur le téléviseur**

## **Sélection de la taille d'image**

Vous pouvez sélectionner la taille de l'image.

- **1** Appuyez sur F.
	- Le menu « Mode Grand écran » s'affiche.
- **2** Appuyez sur **f**<sup>p</sup> ou **A** /▼ pour sélectionner l'élément désiré.

#### **EXEMPLE**

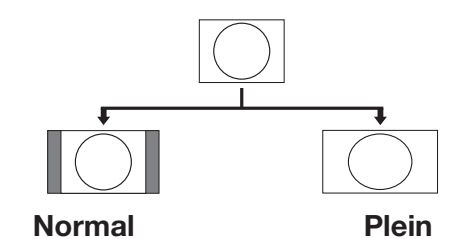

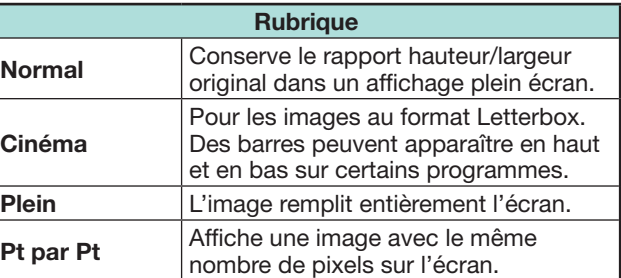

- Vous pouvez également sélectionner un élément depuis le menu « Mode Grand écran » (Page 40).
- Raccordez l'ordinateur avant de procéder aux réglages.
- La taille d'image sélectionnable dépend du type de signal d'entrée.
- Reportez-vous à la page 40 pour les signaux AV. HDMI : 480i/480p/576i/576p/720p/1080i/1080p
- La prise PC n'est pas compatible avec les signaux 480i/576i/1080p.

## **Réglage automatique de l'image de l'ordinateur**

#### **Options Sync. Automat.**

Cette fonction fait que l'écran est automatiquement réglé à sa meilleure condition possible lorsque les prises analogiques du téléviseur et de l'ordinateur sont raccordées avec un câble de conversion DVI/ RVB en vente dans le commerce, etc.

- **1** Appuyez sur  $\bigoplus$  pour sélectionner « PC » dans le menu « ENTRÉE », et appuyez ensuite sur  $OK$
- **2** Allez à « HOME » > « Menu TV » > « Installation » > « Options » > « Réglage borne » > « Réglage du signal PC » > « Sync. Automat. ».

#### **REMARQUE**

- Lorsque « Sync. Automat. » a réussi « Auto Sync terminée avec succès. » s'affiche. Sinon, « Sync. Automat. » a échoué.
- « Sync. Automat. » peut échouer même si « Auto Sync terminée avec succès. » est affiché.
- « Sync. Automat. » risque d'échouer si l'image de l'ordinateur est de faible résolution, a des bords indéfinis (noirs) ou bien est déplacée sans exécuter « Sync. Automat. ».
- Veillez à brancher l'ordinateur sur le téléviseur et à le mettre sous tension avant de démarrer « Sync. Automat. ».
- « Sync. Automat. » ne peut être exécuté que lorsque des signaux analogiques sont reçus par la prise PC.

## **Réglage manuel de l'image de l'ordinateur**

**Options**  $\bigcirc$ **Sync. fine**

En temps normal, vous pouvez régler facilement l'image s'il est nécessaire de changer la position de l'image avec « Sync. Automat. ». Dans certains cas, toutefois, un réglage manuel est nécessaire pour optimiser l'image.

- **1** Appuyez sur  $\rightarrow$  pour sélectionner « PC » dans le menu «  $ENTRÉE$  », et appuyez ensuite sur  $OK$ .
- **2** Allez à « HOME » > « Menu TV » > « Installation » > « Options » > « Réglage borne » > « Réglage du signal PC » > « Sync. fine ».
- **3** Appuyez sur  $\triangle$ / $\triangledown$  pour sélectionner la rubrique de réglage spécifique.
- 4 Appuyez sur  $\blacktriangleleft$  pour régler la rubrique sur la position désirée.

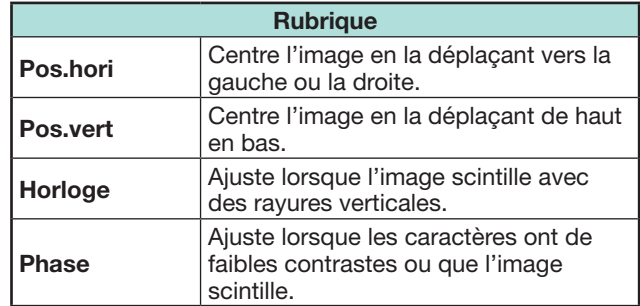

- Pour remettre toutes les rubriques de réglage aux valeurs préréglées d'usine, appuyez sur  $\blacktriangle/\blacktriangledown$  pour sélectionner « Réinitial. » et appuyez ensuite sur  $OK$ .
- « Horloge » et « Phase » dans le menu « Sync. fine » ne peuvent être réglées que lorsque des signaux analogiques sont reçus par la prise PC.

#### **Tableau des ordinateurs compatibles**

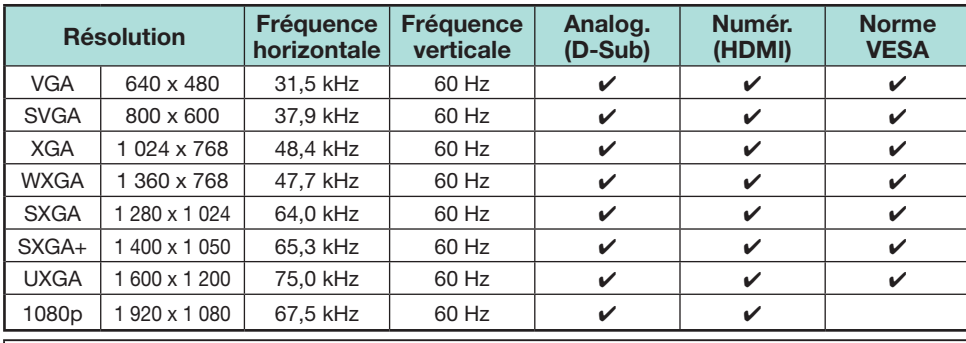

VGA, SVGA, XGA, WXGA, SXGA, SXGA+ et UXGA sont des marques déposées d'International Business Machines Corporation.

#### **REMARQUE**

• Ce téléviseur n'a qu'une compatibilité PC limitée, ainsi un fonctionnement correct ne peut être garanti que si la carte vidéo est en conformité exacte avec la norme VESA 60 Hz. Toute variante à cette norme entraînera des déformations de l'image.

## **Commande du téléviseur par ordinateur**

- Lorsqu'un programme est réglé, le téléviseur peut être commandé à partir de l'ordinateur en utilisant la prise RS-232C ou IP. Le signal d'entrée (ordinateur/ vidéo) peut être sélectionné, le volume peut être réglé et d'autres réglages encore peuvent être effectués, permettant la lecture programmée automatique.
- Utilisez un câble série de commande RS-232C (de type croisé), un câble ETHERNET (en vente dans le commerce) ou un adaptateur USB pour LAN sans fil pour les connexions.

#### **REMARQUE**

• Le système d'exploitation doit être utilisé par une personne familiarisée avec l'utilisation des ordinateurs.

## **État de la communication pour IP**

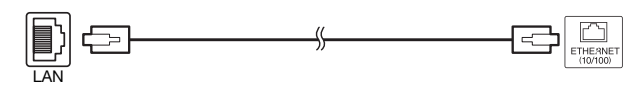

Câble ETHERNET (en vente dans le commerce)

Réalisez la connexion au téléviseur avec les réglages suivants effectués pour IP sur l'ordinateur.

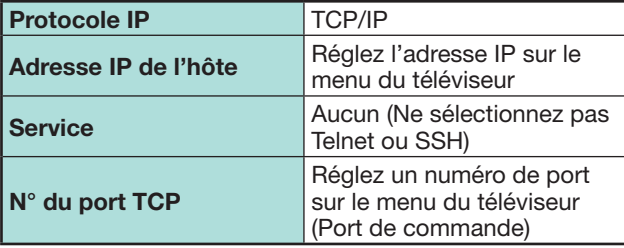

Lorsque vous définissez votre ID et votre mot de passe sur le menu du téléviseur, il est nécessaire de les saisir dès que vous réalisez la connexion au téléviseur.

#### **REMARQUE**

• La connexion sera coupée en l'absence de communication pendant 3 minutes.

#### **Réglage Commande IP**

- **1** Allez à « HOME » > « Commande IP » > sélectionnez « Changer ».
- **2** Pour utiliser la commande IP, sélectionnez « Activer ».
- **3** Définissez le nom du périphérique.
- **4** Définissez votre ID de connexion et votre mot de passe.
- **5** Définissez le port à utiliser avec la commande IP.
- **6** Confirmez les réglages et appuyez ensuite sur « OK ».

## **État de la communication pour RS-232C**

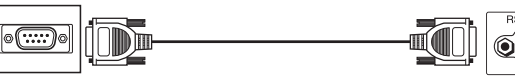

Câble série de commande RS-232C (de type croisé) (en vente dans le commerce)

Ajustez les réglages de communications RS-232C de l'ordinateur pour qu'ils correspondent aux conditions de communication du téléviseur. Les réglages de communications du téléviseur sont les suivants :

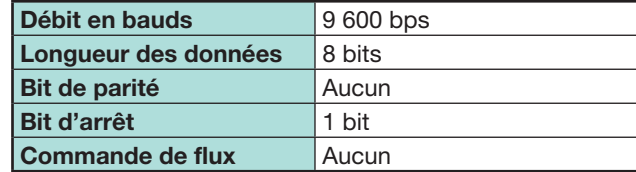

## **Procédure de communication**

Envoyez les commandes à partir de l'ordinateur via le connecteur RS-232C.

Le téléviseur fonctionne conformément à la commande reçue et envoie un message de réponse à l'ordinateur.

N'envoyez pas plusieurs commandes à la fois. Attendez que l'ordinateur reçoive la bonne réponse avant d'envoyer la commande suivante.

Veillez à envoyer « A » avec le retour chariot et confirmez que « ERR » revient avant d'opérer.

#### **Format de commande**

Huit codes ASCII +CR

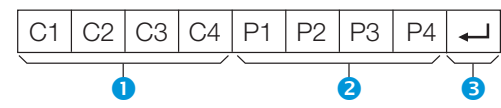

- Commandes à quatre chiffres : Commande. Le texte de quatre caractères.
- **Paramètres à quatre chiffres : Paramètre 0-9,** espace, ?, moins
- Code de retour (0DH):  $\leftarrow$

#### **Paramètre**

Entrez les valeurs des paramètres, en alignant sur la gauche et remplissez avec des espaces pour le restant (veillez à entrer quatre valeurs pour le paramètre).

Lorsque le paramètre d'entrée n'est pas dans une plage réglable, « ERR » réapparaît (Reportez-vous à « Format de code de réponse »).

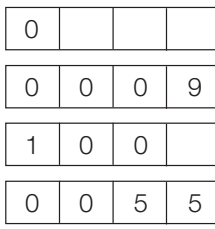

Lorsque « ? » est entré pour certaines commandes, la valeur de réglage actuelle répond.

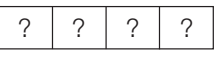

#### **Format de code de réponse**

Réponse normale Réponse au problème (erreur de communication ou commande incorrecte)

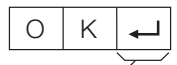

O K ERR

Code de retour (0DH) Code de retour (0DH)

## **Liste de commandes**

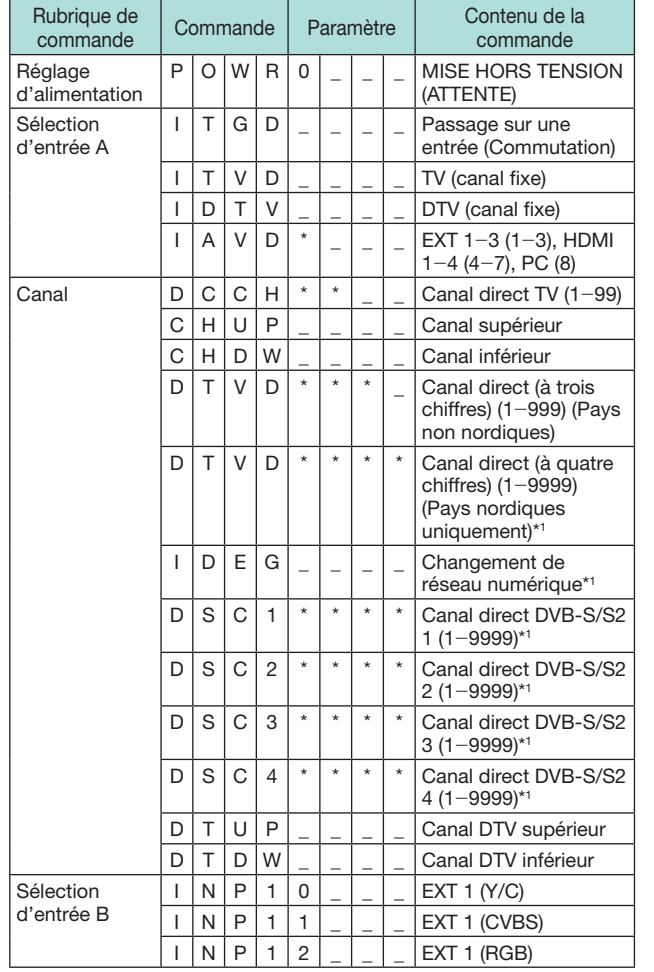

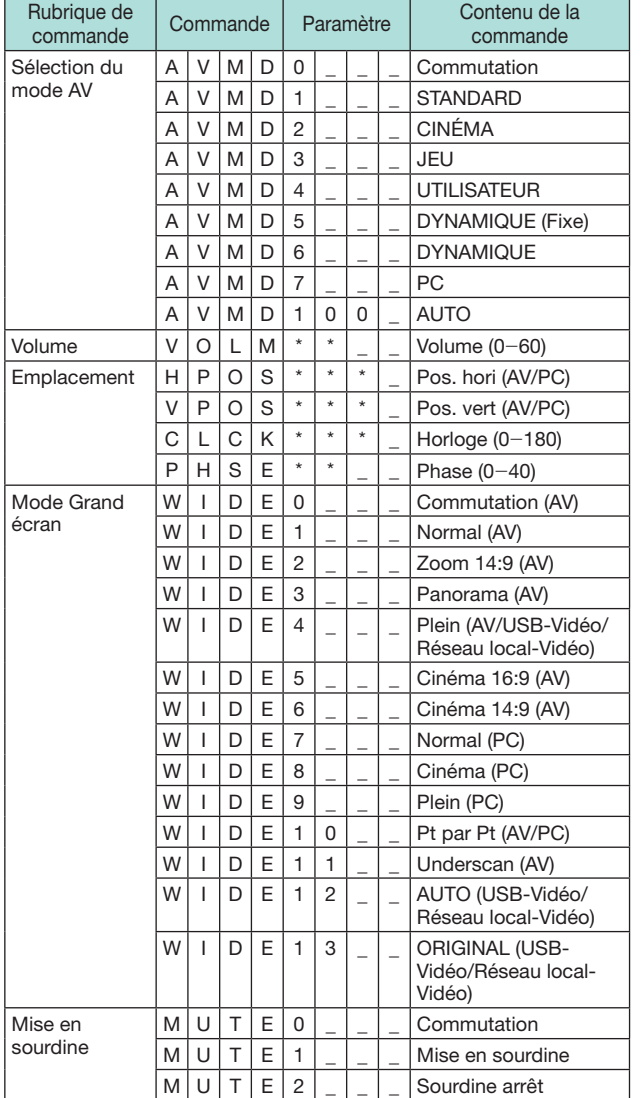

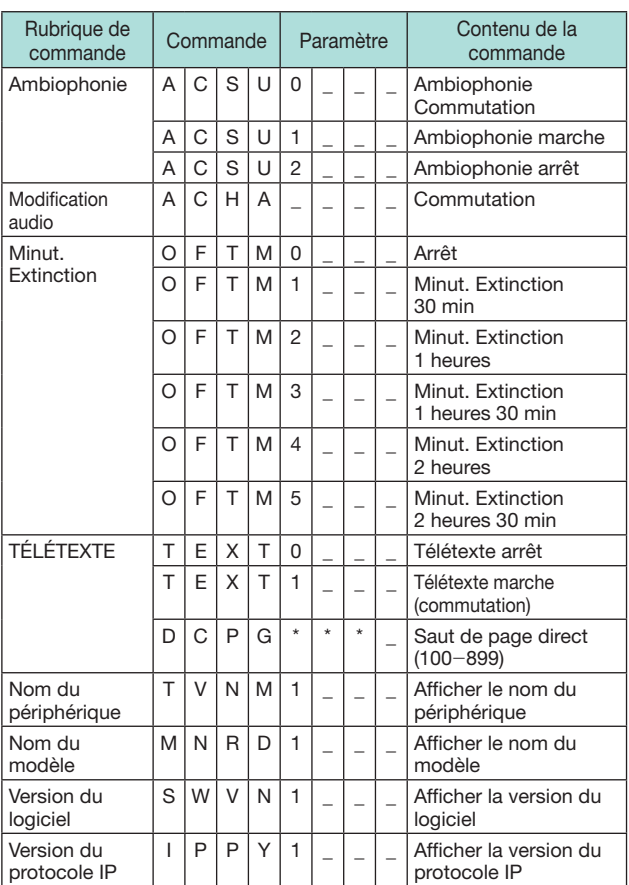

\*1 Série 645 uniquement

# **Configuration réseau**

## **Connexion au réseau**

Pour profiter des services Internet, il est nécessaire de connecter le téléviseur à un routeur avec une connexion Internet haut débit. Vous pouvez également connecter le téléviseur à votre serveur Réseau local par le biais d'un routeur ou d'un point d'accès. La connexion télévisée vers le routeur peut être câblée ou sans fil.

#### **REMARQUE**

- Si vous optez pour une connexion câblée vers le routeur, vous aurez besoin d'un câble ETHERNET (en vente dans le commerce).
- Si vous ne disposez pas d'une connexion Internet haut débit, adressez-vous au magasin où vous avez acheté votre téléviseur ou consultez votre fournisseur de service Internet ou votre compagnie de téléphone.
- Il n'est pas possible d'utiliser simultanément une connexion Ethernet et une connexion sans fil. N'utilisez que l'une d'entre elles.
- Les performances et la connexion LAN sans fil ne peuvent être garanties dans tous les environnements résidentiels. Dans les cas suivants, le signal LAN sans fil peut être médiocre ou saccadé, ou encore la vitesse de connexion peut ralentir.
- − Dans des immeubles construits en béton, acier renforcé ou métal
- − À proximité d'objets bloquant le signal
- − En présence d'autres dispositifs sans fil émettant la même fréquence
- − À proximité de fours à micro-ondes et d'autres appareils émettant un champ magnétique, une charge électrostatique ou un brouillage électromagnétique
- Une vitesse de connexion stable est nécessaire pour lire des contenus multimédias en temps réel. Utilisez une connexion Ethernet si la vitesse de la connexion LAN sans fil est instable.

#### **Installation câblée**

Utilisez un câble ETHERNET pour connecter la prise ETHERNET sur le téléviseur au routeur de diffusion comme indiqué ci-dessous. Il est recommandé de procéder ainsi pour profiter de services nécessitant des vitesses de connexion stables, comme la lecture de contenus multimédias en temps réel.

#### E **Aperçu de la connexion câblée**

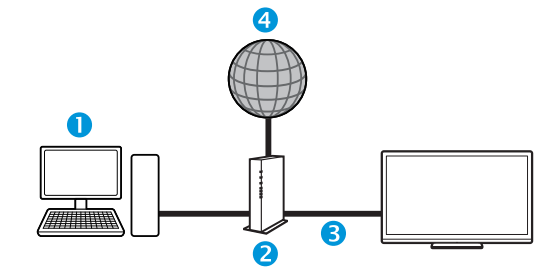

- $\bigcap$  PC
- **a** Routeur (en vente dans le commerce)
- Câble ETHERNET (en vente dans le commerce)
- **A** Réseau

## E **Méthode de connexion**

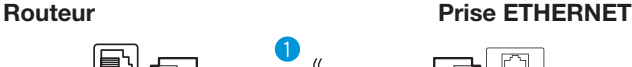

- LAN Câble ETHERNET (en vente dans le commerce)
- **1** Mettez le routeur (en vente dans le commerce) sous tension. Reportez-vous au mode d'emploi du routeur pour la mise sous tension.
- **2** Raccordez la prise ETHERNET sur le téléviseur au routeur (en vente dans le commerce) avec un câble ETHERNET (en vente dans le commerce).
- **3** Allez à « HOME » > « Configuration réseau » > « Configuration automatique », puis appuyez sur OK.
- **4** Appuyez sur ▲/▼ pour sélectionner « Câblé », et appuyez ensuite sur OK.
- **5** Confirmez le message à l'écran et appuyez ensuite sur OK pour passer à l'étape suivante.
- **6** Exécutez « Test de connexion » une fois la connexion terminée. Appuyez sur  $\blacktriangleleft/\blacktriangleright$  pour sélectionner « oui », et appuyez ensuite sur  $OK.$
- **7** Le résultat du test de connexion s'affiche à l'écran. Suivez les instructions à l'écran pour les réglages après cette étape.
	- Pour changer manuellement les réglages IP, allez à « HOME » > « Configuration réseau » > « Configuration manuelle » > « Réglage IP » et suivez les instructions à l'écran et le mode d'emploi du routeur.

## **Configuration réseau**

#### **Installation sans fil**

Utilisez l'adaptateur USB pour LAN sans fil fourni avec le téléviseur.

## E **Aperçu de la connexion sans fil**

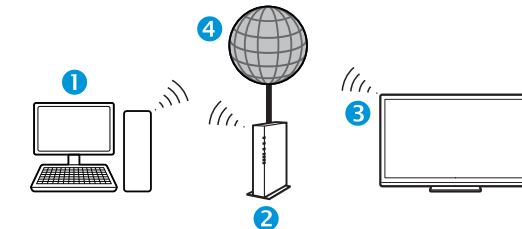

#### **O** PC

- **Point d'accès/routeur LAN sans fil**
- **B** Adaptateur USB pour LAN sans fil (fourni)
- **A** Réseau

#### **REMARQUE**

- Lorsque vous utilisez l'adaptateur USB pour LAN sans fil (fourni), pensez à prévoir autant d'espace que possible autour de l'appareil pour des performances optimales.
- Assurez-vous que les pare-feux de votre réseau autorisent l'accès à la connexion sans fil du téléviseur.
- Le bon fonctionnement ne peut être garanti en cas d'utilisation avec des points d'accès n'ayant pas la certification Wi-Fi®.
- Un point d'accès LAN sans fil est nécessaire pour connecter le téléviseur à Internet au moyen d'un LAN sans fil. Voir le mode d'emploi du point d'accès pour la configuration.

#### E **Méthode de connexion**

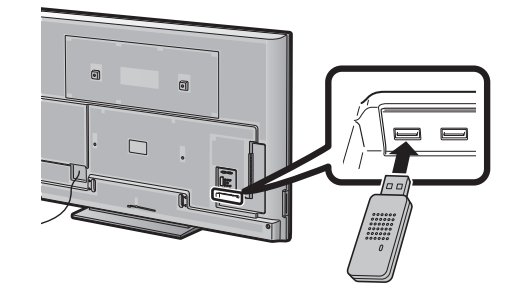

- **1** Mettez le routeur sous tension avant de procéder à la configuration du réseau.
- **2** Connectez l'adaptateur USB pour LAN sans fil (fourni) au port USB 3 (WIRELESS LAN) au dos du téléviseur.
	- N'utilisez pas un adaptateur pour LAN sans fil autre que l'adaptateur SHARP fourni, car le bon fonctionnement ne pourrait être garanti.
- **3** Allez à « HOME » > « Configuration réseau » > « Configuration automatique », puis appuyez sur  $\Omega$

#### **REMARQUE**

• Suivez les instructions à l'écran lors du réglage manuel.

Allez à « HOME » > « Configuration réseau » > « Configuration manuelle ».

- **4** Appuyez sur ▲/▼ pour sélectionner « Sans fil », et appuyez ensuite sur  $OK.$
- **5** Confirmez l'emplacement WPS et appuyez ensuite sur OK pour passer à l'étape suivante.
- **6** Exécutez « Test de connexion » une fois la connexion terminée. Appuyez sur </>> </> sélectionner « oui », et appuyez ensuite sur  $OK.$
- **7** Le résultat du test de connexion s'affiche à l'écran. Suivez les instructions à l'écran pour les réglages après cette étape.

- Lorsque vous n'utilisez pas « La méthode PBC », procédez aux réglages depuis « HOME » >
- « Configuration réseau » > « Configuration manuelle » > « Type de connexion ».
- Pour connecter votre téléviseur à Internet, vous aurez besoin d'une connexion Internet haut débit.
- Si vous ne disposez pas d'une connexion Internet haut débit, adressez-vous au magasin où vous avez acheté votre téléviseur ou consultez votre fournisseur de service Internet ou votre compagnie de téléphone.
- Il n'est pas nécessaire de saisir la clé de sécurité pour les connexions ultérieures au réseau sans fil.
- Si votre point d'accès est réglé sur le mode furtif (empêchant la détection par d'autres appareils), la connexion risque de ne pas pouvoir être établie. Le cas échéant, désactivez le mode furtif sur le point d'accès.
- Pour changer manuellement les réglages IP, allez à « HOME » > « Configuration réseau » > « Configuration manuelle » > « Réglage IP » et suivez les instructions à l'écran et le mode d'emploi du routeur.
- Voir page 67 pour vérifier les spécifications de l'adaptateur pour LAN sans fil SHARP fourni.

## **Qu'est-ce qu'Net TV ?**

Net TV offre des services Internet et des sites Web adaptés à votre téléviseur. Utilisez la télécommande du téléviseur pour naviguer sur les pages Web de Net TV. Net TV vous permet de lire des vidéos, regarder des photos, écouter de la musique, jouer à des jeux, louer un film dans un magasin vidéo\* et bien plus. Net TV propose des services différents pour chaque pays. Vous pouvez également naviguer à travers les services d'autres pays. Si un service ne convient pas aux enfants, vous pouvez le verrouiller au besoin.

\* Le magasin vidéo ne peut être utilisé qu'avec les services Net TV spéciaux propres au pays.

#### **REMARQUE**

- Étant donné qu'Net TV est un système en ligne, il est susceptible d'être modifié au fil du temps par souci d'amélioration.
- Certains services Net TV peuvent être ajoutés, modifiés ou retirés au bout d'un certain temps.
- Il se peut que certains sites Web ouverts ne soient pas adaptés à un écran de téléviseur et ne s'affichent pas correctement.
- Vous ne pouvez pas télécharger et sauvegarder de fichiers, ni n'installer de plug-in.

#### **DÉCHARGE**

• SHARP corporation n'assume aucune responsabilité quant aux contenus et à la qualité des contenus fournis par le fournisseur de services et contenus.

## **Fonctionnement de Net TV**

## **Opérations de base**

Les illustrations sur cette page sont données à titre indicatif. Elles sont susceptibles d'être modifiées sans préavis.

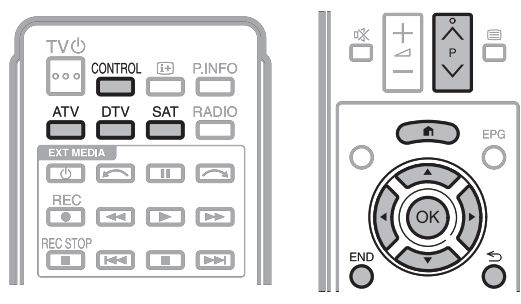

## E **Afficher la page de démarrage**

Allez à «  $HOMF \rightarrow \sim$  «  $AOLIOS NFT+ \rightarrow$ 

#### **REMARQUE**

• Lorsque vous basculez sur Net TV, dans certains cas, un message sollicitant la mise à jour du logiciel peut s'afficher.

## E **Sélectionner un service**

Appuyez sur  $\triangle/\blacktriangledown/\blacktriangle/\blacktriangleright$  pour sélectionner le service de votre choix et appuyez ensuite sur OK.

- Appuyez sur  $P \wedge / \vee$  pour défiler vers le haut/ bas des pages (ceci peut ne pas fonctionner pour certains services).
- Appuyez sur  $\leq$  pour revenir à la page précédente (ceci peut ne pas fonctionner pour certains services).
- Appuyez sur **END** pour revenir à la page de démarrage de Net TV.

## **Cuitter Net TV**

#### Appuyez sur **ATV/DTV/SAT**.

• Vous pouvez quitter Net TV en appuyant sur  $\overline{P}$  et sélectionner une autre source d'entrée.

## **Menu des options**

Appuyez sur **CONTROL** pour afficher le menu des options. Appuyez sur ▲/▼ pour sélectionner l'élément de menu désiré et appuyez ensuite sur OK.

#### E **Réglage utilisateur**

Modifie certains réglages, comme bloquer/ débloquer le service, pour Net TV.

## **REMARQUE**

- Ceci peut ne pas fonctionner pour certains services.
- **1** Sélectionnez « Réglage utilisateur » et appuyez ensuite sur  $\overline{\textbf{OK}}$
- **2** Appuyez sur **A/V/**√ pour sélectionner l'opération de votre choix et appuyez ensuite sur  $OK.$

#### E **Panneau de contrôle**

Affiche un panneau de contrôle à l'écran pour regarder les contenus en ligne.

- **1** Sélectionnez « Panneau de contrôle » et appuyez ensuite sur  $OK.$
- **2** Appuyez sur **A/V/⊣/→** pour sélectionner l'opération de votre choix et appuyez ensuite sur  $OK$ .
- **3** Appuyez sur **END** pour sortir.

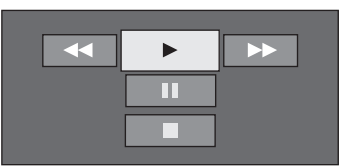

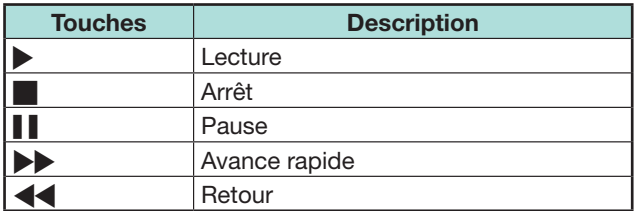

- Ces opérations peuvent également être effectuées en appuyant sur les touches correspondantes  $(\triangleright/\blacksquare/\blacksquare/\blacksquare)$  $\blacktriangleright$  / < i) sur la télécommande.
- Le panneau de contrôle peut ne pas fonctionner avec certains services.

## **Net TV**

## E **Recharger**

Rafraîchit la page que vous parcourez. En cas d'erreur pendant le chargement de la page, exécutez cette fonction et rechargez-la.

Sélectionnez « Recharger » et appuyez ensuite sur OK.

## E **Zoom**

Ajuste la taille d'affichage de la page parcourue.

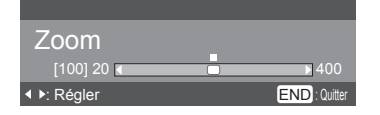

- **1** Sélectionnez « Zoom » et appuyez ensuite sur OK.
- **2** Appuyez sur  $\blacktriangleleft/\blacktriangleright$  pour ajuster la taille d'affichage.
- **3** Appuyez sur **END** pour sortir.

## E **Infos sur la sécurité**

Affiche les informations sur la sécurité de la page parcourue.

- **1** Sélectionnez « Infos sur la sécurité » et appuyez ensuite sur OK.
- **2** Sélectionnez « **OK** » ou appuyez sur **END** pour sortir.

## **Saisie de textes**

Utilisez le clavier virtuel (Page 13) lorsque vous devez saisir un texte.

## **Effacer la mémoire de Net TV**

Vous pouvez effacer la mémoire de Net TV, laquelle renferme le code de verrouillage, les mots de passe, les cookies et l'historique de navigation.

Allez à « HOME » > « Menu TV » > « Installation » >

- « Voir réglage » > « Réglage de Net TV » >
- « Effacer la mémoire de Net TV ».

#### **REMARQUE**

- La saisie du code secret est nécessaire pour exécuter « Effacer la mémoire de la télévision par Internet ». Le code secret par défaut est « 1234 ». Pour modifier le code secret, reportez-vous à **Réglage individuel — Code secret** (Page 38). Pour réinitialiser le code secret (la saisie du code secret ne sera plus nécessaire), reportezvous à **Réinitialiser le code secret** (Page 61).
- Cette fonction est disponible uniquement pendant la navigation sur Net TV.

## **ATTENTION**

• Si vous exécutez cette opération, Net TV sera complètement réinitialisé. Notez pas écrit vos informations importantes avant de procéder.

## **Magasin vidéo**

Vous pouvez regarder vos films préférés à partir d'un magasin vidéo de location en ligne avec Net TV.

## **REMARQUE**

• Le magasin vidéo ne peut être utilisé qu'avec les services Net TV spéciaux propres au pays.

## **Carte SD**

Une carte mémoire SD (en vente dans le commerce) est nécessaire pour louer et télécharger une vidéo depuis un magasin vidéo. Utilisez toujours une carte SDHC (Haute capacité) ayant au moins 4 Go de mémoire (la catégorie Class 6 est recommandée).

- **1** Insérez la carte SD dans la fente pour SD CARD (VIDEO STORE).
- **2** Le téléviseur lance automatiquement le formatage de la carte SD.
- **3** Laissez la carte dans la fente une fois le formatage terminé.

## **REMARQUE**

- Une connexion Internet Haut débit vers le téléviseur est également nécessaire pour louer et télécharger une vidéo.
- Pour les films HD, une mémoire d'au moins 8 Go est nécessaire.
- Le téléviseur peut rejeter la carte SD si la vitesse d'écriture est insuffisante pour le transfert vidéo.
- Les cartes SD sont vendues séparément.
- Certaines cartes SD peuvent ne pas fonctionner correctement avec cette fonction.

#### **Louer et télécharger une vidéo**

Avec Net TV, vous pouvez louer une vidéo auprès du « Magasin vidéo ». Dans la plupart des cas, vous pouvez louer une vidéo pour une journée, deux ou trois jours, ou une heure seulement.

- **1** Sélectionnez le service de magasin vidéo de votre choix et appuyez sur  $OK.$
- **2** Sélectionnez l'élément souhaité sur la page du magasin vidéo et appuyez sur OK.
	- La marche à suivre pour sélectionner et louer une vidéo dépend du magasin.
- **3** Procédez au paiement en ligne.
	- Le magasin vous demandera de vous identifier ou de créer un nouveau compte si vous n'en possédez pas. L'identification peut se composer de votre adresse électronique et votre code secret.
- **4** Téléchargez la vidéo.
	- Pendant le téléchargement, vous pouvez continuer à regarder normalement des émissions jusqu'à ce que le téléviseur vous informe que le téléchargement est terminé.
- **5** Avec votre identification, sélectionnez le magasin où vous avez loué la vidéo et appuyez  $\mathsf{s}$ ur  $\mathsf{OK}$
- **6** Sélectionnez la vidéo louée et appuyez sur OK pour la lire.

## **REMARQUE**

- Ce service est réservé exclusivement à certaines zones.
- Lorsque vous créez votre compte, vous pouvez choisir la méthode de paiement. Consultez chaque site Web de magasin vidéo pour de plus amples informations sur les conditions de paiement.
- Pour saisir un code numérique (PIN), utilisez les chiffres sur votre télécommande.
- Pour saisir une adresse électronique, sélectionnez le champ de texte sur la page et appuyez sur OK. Sélectionnez un caractère sur le clavier et appuyez sur OK pour le saisir.
- Même si un téléchargement a été annulé, la vidéo peut encore être téléchargée jusqu'à ce que la période de location expire.
- Enregistrez une carte SD en procédant comme suit lorsque l'invite à l'écran surgit :

Allez à « HOME » > « Menu TV » > « Installation » > « Voir réglage » > « Réglage de Net TV » > « Enregist. de la carte SD ».

## **Que faire en cas d'anomalie ?**

Avant de faire appel à un service de réparations, effectuez les contrôles suivants pour de possibles solutions aux symptômes rencontrés. Si le problème ne peut être corrigé grâce à ce mémento, débranchez votre téléviseur de la prise murale et appelez notre service consommateur au n° 0820 856 333.

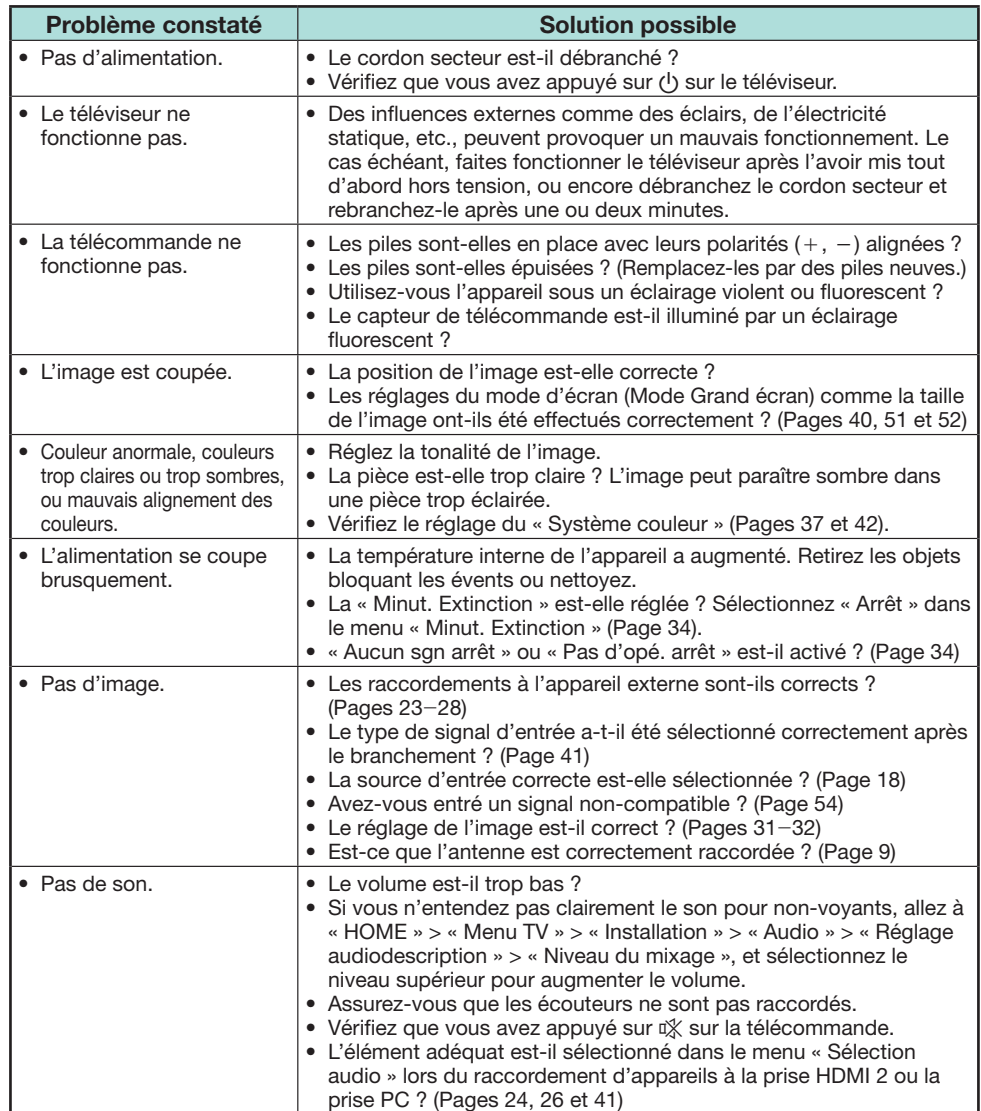

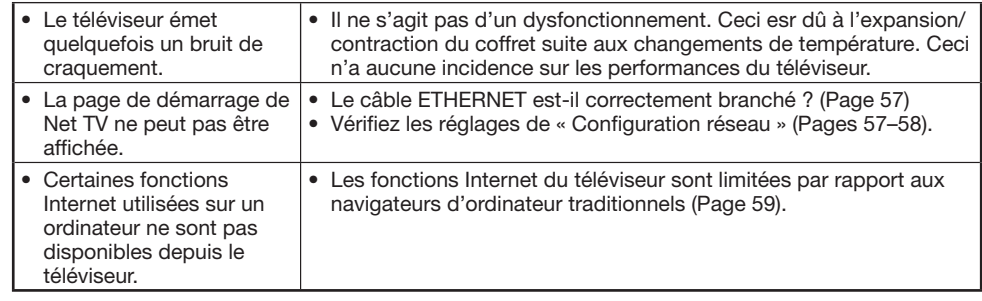

#### **Réinitialiser le code secret**

- **1** Allez à « HOME » > « Menu TV » > « Installation ».
- **2** Appuyez sur  $\triangle/\triangledown$  pour sélectionner « Autoinstallation », « Installation programme », « Code secr. », « Censure parentale » ou « Réinitial. », et appuyez ensuite sur OK. La fenêtre de saisie du code secret apparaît alors.
- **3** Maintenez enfoncées simultanément  $P \wedge$  et  $\searrow$  1+ sur le téléviseur jusqu'à ce que le message apparaisse sur l'écran.

#### **REMARQUE**

- Lorsque le code secret est réinitialisé, le code secret par défaut (« 1234 ») est défini.
- Le code secret est également disponible pour la fonction Net TV.

#### **Réinitial.**

Si vous procédez à des réglages complexes et ne parvenez pas à les rétablir, vous pouvez ramener tous les réglages aux valeurs préréglées d'usine.

- **1** Allez à « HOME » > « Menu TV » > « Installation » > « Voir réglage » > « Réinitial. ».
- **2** Appuyez sur  $\blacktriangleleft/\blacktriangleright$  pour sélectionner « oui », et appuyez ensuite sur **OK**. • « À présent, le téléviseur va redémarrer automatiquement, OK ? » s'affiche à l'écran.
- **3** Appuyez sur  $\prec$ / $\succ$  pour sélectionner « oui », et appuyez ensuite sur **OK.**<br>• « En cours d'initialisation... » s'affiche à l'écran et clignote.
	-
	- Une fois la réinitialisation terminée, le téléviseur s'éteint, puis se rallume. L'écran est ramené à ses réglages d'origine.

#### **REMARQUE**

• La saisie du code secret est nécessaire pour exécuter « Réinitial. ». Le code secret par défaut est « 1234 ». Pour modifier le code secret, reportez-vous à **Réglage individuel** 

**— Code secret** (Page 38). Pour réinitialiser le code secret (la saisie du code secret ne sera plus nécessaire), reportez-vous à **Réinitialiser le code secret** expliqué ci-dessus.

#### **Annexe**

## **Mise à jour de votre téléviseur via DVB-T/T2\*1 /C/S\*2 /S2\*2**

Assurez-vous que la version logicielle de votre téléviseur reste actualisée. De temps à autre, SHARP mettra à votre disposition des mises à jour du logiciel de base TV et du logiciel DVB.

- $*1$  Série 646 uniquement
- $*2$  Série 645 uniquement

#### **Voir réglage Réglage téléchargement**

Allez à « HOME » > « Menu TV » > « Installation » >

- « Voir réglage » > « Réglage individuel » >
- « Recherche pendant veille » > « Réglage téléchargement ».

#### **Recherche de mises à jour\***

Tous les pays, à l'exception du Royaume-Uni, de la Suède, de la Finlande et de l'Italie sont réglés sur « non » pour cette fonction.

Le téléviseur détermine automatiquement si une nouvelle version de logiciel est disponible lorsque le téléviseur est en mode de veille.

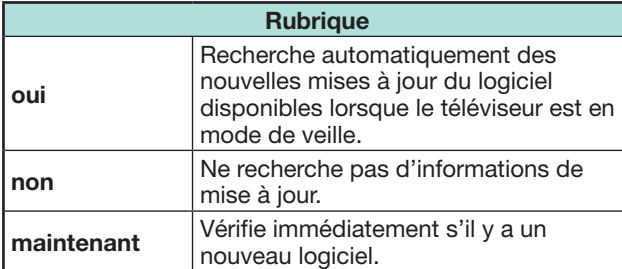

#### **Téléchargement du logiciel**

Vous pouvez sélectionner la méthode de mise à jour.

- **1** Si le logiciel est mis à jour, le message de confirmation « De nouvelles infos de téléchargement ont été détectées. » s'affiche.\*
	- Si le téléviseur reçoit le service de mise à jour lorsqu'il est en mode de veille, un message de confirmation s'affiche lorsque vous le rallumez.
	- \* Si le téléchargement est uniquement disponible à une date ultérieure, un message de confirmation indiquant la date et l'heure prévues pour lancer le téléchargement depuis une chaîne télévisée s'affiche. Les informations de téléchargement peuvent s'afficher en même temps que le message de confirmation.
- **2** Suivez les invites à l'écran.

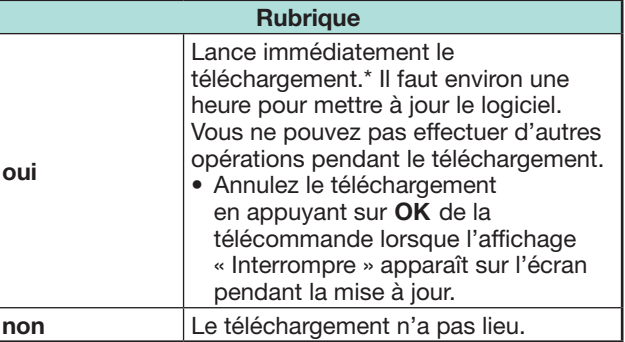

\* Le téléchargement commence à la date et l'heure de téléchargement prévues. Mettez le téléviseur sous tension avant l'heure prévue pour le téléchargement ou laissez-le en mode de veille.

#### **REMARQUE**

• La mise à jour du logiciel peut prendre un certain temps.

## **Obtenir des informations sur la mise à jour**

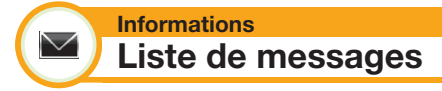

Lorsqu'un nouveau logiciel est détecté, vous pouvez confirmer les informations de mise à jour et télécharger le logiciel à partir de « Liste de messages ».

Allez à « HOME » > « Menu TV » > « Installation » > « Informations » > « Liste de messages ».

#### **REMARQUE**

- Lorsque le téléviseur télécharge correctement le nouveau logiciel, le message est actualisé dans la « Liste de messages » du menu « Informations ».
- La mise à jour du logiciel ne sera pas exécutée si aucun nouveau logiciel n'est disponible au moment du téléchargement.

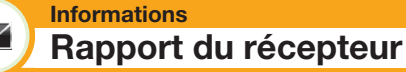

Affiche les rapports concernant les échecs et les modifications des réglages de la minuterie.

Allez à « HOME » > « Menu TV » > « Installation » > « Informations » > « Rapport du récepteur ».

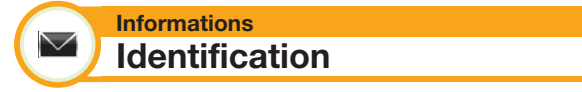

Vous pouvez consulter l'identification du téléviseur sur l'écran pour l'indiquer au service clientèle.

Allez à « HOME » > « Menu TV » > « Installation » > « Informations » > « Identification ».

#### **Annexe**

## **Informations sur la licence d'utilisation du logiciel pour ce produit**

#### **Informations**  $\blacktriangledown$ **Licence logicielle**

Vous pouvez consulter les licences logicielles dans ce menu.

Allez à « HOME » > « Menu TV » > « Installation » > « Informations » > « Licence logicielle ».

#### **Composition du logiciel**

Le logiciel accompagnant ce produit comprend différents composants logiciels dont chaque droit d'auteur est détenu par SHARP ou par des tiers.

## **Mise à jour du téléviseur via USB/réseau**

#### **Informations**  $\smallsetminus$ **Mise à jour du logiciel**

Cette fonction vous permet de mettre à jour le téléviseur avec la dernière version du logiciel au moyen d'un périphérique USB ou d'un réseau.

- Pour vérifier la disponibilité des toutes dernières versions logicielles, visitez http://www.sharp.eu/ software-download/ pour accéder aux liens vers les pages de téléchargement selon chaque pays.
- **1** Allez à « HOME » > « Menu TV » > « Installation » >
	- « Informations » > « Mise à jour du logiciel » >
	- « Mise à jour USB ».
	- Vous pouvez également mettre à jour le logiciel via le réseau. Allez à « HOME » > « Menu TV » > « Installation » > « Informations » > « Mise à jour du logiciel » > « Mise à jour Réseau » et suivez les instructions à l'écran.
	- Une connexion haut débit et une Configuration réseau sont nécessaires pour mettre à jour le logiciel via Internet (Pages 57–58).
- **2** Appuyez sur **OK** puis insérez le périphérique USB contenant le fichier de mise à jour du logiciel.

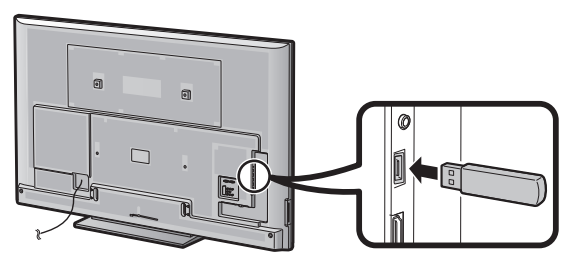

## **ATTENTION**

- Veillez à insérer correctement le périphérique USB dans la prise.
- **3** Appuyez sur **END** pour fermer la fenêtre lorsqu'une invite à l'écran surgit.
- **4** Le téléviseur affiche un écran de confirmation pendant que les données du périphérique USB inséré sont vérifiées.

#### **ATTENTION**

- Si les données ne sont pas compatibles avec le système, un message d'erreur s'affiche à l'écran.  $R$ épétez les étapes  $\overline{2}$  et 3 après avoir appuyé sur  $\overline{OK}$ .
- Lorsqu'un message d'erreur s'affiche, vérifiez si :
	- Le périphérique USB est fermement inséré.
	- La clé USB comprend plus de deux fichiers de mise à jour du logiciel.
	- Aucune donnée de mise à jour pour le système n'est présente dans la clé USB.
	- Le fichier de mise à jour du logiciel est corrompu.
	- Le fichier de mise à jour du logiciel n'est pas compatible avec le logiciel de votre téléviseur.
	- Le système actuel est identique aux données de mise à jour du système.
	- La clé USB n'est pas formatée par FAT32.
- **5** Le téléviseur affiche les informations sur la version logicielle après avoir vérifié les données.
- **6** Appuyez sur  $\blacktriangleleft$   $\rangle$  pour sélectionner « oui » afin de mettre à jour le système, et appuyez ensuite sur OK.
- **7** Le téléviseur redémarre automatiquement et la mise à jour du logiciel est effectuée.
	- Cette opération peut prendre un certain temps.

#### **ATTENTION**

• La mémoire Net TV, laquelle comprend le code de verrouillage, les mots de passe et les cookies, peut être effacée lorsque la mise à jour du logiciel est effectuée.

#### **Avertissement relatif à l'utilisation de base**

#### **Précautions lors de l'utilisation dans des environnements à haute ou basse température**

- Lorsque le téléviseur est utilisé dans un endroit à basse température (une pièce ou un bureau, par ex.), l'image peut laisser des traces ou apparaître avec un léger délai. Ceci n'est pas un défaut de fonctionnement et le téléviseur fonctionne de nouveau normalement lorsque la température redevient normale.
- Ne laissez pas le téléviseur dans un endroit chaud ou froid. Ne le laissez pas non plus dans un endroit directement exposé au soleil ou à proximité d'un radiateur, ceci pouvant provoquer des déformations du coffret et des problèmes de fonctionnement du panneau LCD.

Température de stockage :  $-20$  °C à  $+60$  °C.

Les appareils raccordés à la mise à la terre de protection de l'équipement d'un bâtiment par le biais du réseau électrique ou par le biais d'autres appareils avec raccordement à la mise à la terre de protection et à un système de distribution de télévision au moyen d'un câble coaxial, peuvent, dans certaines circonstances, présenter un risque d'incendie. Il est par conséquent nécessaire de les raccorder à un système de distribution de télévision par le biais d'un appareil offrant une isolation électrique dans une certaine plage de fréquences (isolateur galvanique, voir EN 60728-11).

#### **REMARQUE**

• Les exigences d'isolation en Norvège et en Suède s'appliquent également aux appareils pouvant être raccordés aux systèmes de distribution de télévision.

#### **Marques**

- « HDMI, le logo HDMI et High-Definition Multimedia Interface sont des marques de commerce ou des marques déposées de HDMI Licensing LLC aux États-Unis et dans d'autres pays. »
- Fabriqué sous licence de Dolby Laboratories.
- « Dolby » et le sigle double-D sont des marques de commerce de Dolby Laboratories.
- Le logo « HD TV 1080p » est une marque de commerce de DIGITALEUROPE.
- Le logo DVB est une marque déposée du projet DVB (Digital Video Broadcasting).
- LC 7  $\pi$   $\rightarrow$  LCFONT, IL  $\nu$   $\rightarrow$   $\nu$   $\rightarrow$   $\rightarrow$  let le logo LC sont des marques déposées de SHARP Corporation. Ce produit intègre la technologie LC Font, mise au point par SHARP Corporation pour afficher clairement des caractères faciles à lire sur un écran LCD. Toutefois, d'autres polices non LCD sont utilisées pour afficher certaines pages d'écran.
- DivX®, DivX Certified®, DivX Plus® HD et les logos associés sont des marques de Rovi Corporation ou ses filiales et sont utilisés sous licence.
- À PROPOS DE LA VIDÉO DIVX : DivX® est un format vidéo numérique créé par DivX, LLC, une filiale de Rovi Corporation. Cet appareil est un appareil DivX Certified® officiel reproduisant la vidéo DivX. Visitez divx.com pour obtenir de plus amples informations et des outils logiciels permettant de convertir vos fichiers en vidéos DivX.
- À PROPOS DE LA VIDÉO À LA DEMANDE DIVX : Cet appareil DivX Certified® doit être enregistré pour pouvoir lire des films VOD (Video on Demand) DivX achetés. Trouvez la section VOD DivX dans le menu de configuration de l'appareil pour obtenir votre code d'enregistrement. Allez à vod.divx.com pour de plus amples informations sur l'enregistrement.
- YouTube et le logo YouTube sont des marques de Google Inc.
- Le logo Wi-Fi CERTIFIED est une marque de certification de la Wi-Fi Alliance.
- Le symbole Wi-Fi Protected Setup est une marque de la Wi-Fi Alliance.
- DLNA®, le logo DLNA et DLNA CERTIFIED™ sont des marques de commerce, de service ou de certification de la Digital Living Network Alliance.
- Tous les autres noms de société ou de produit sont des marques déposées ou non de leurs sociétés respectives.

## **Licences logicielles pour Net TV**

Ce produit comprend le navigateur Opera™.

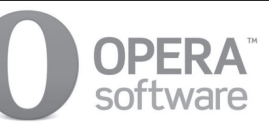

- Ce produit contient les polices fournies par Monotype Imaging Inc.
- Monotype® est une marque de Monotype Imaging Inc. déposée auprès de l'Office des brevets et des marques des États-Unis et peut être déposée dans certaines juridictions.
- Tioga™ est une marque de Monotype Imaging Inc. et peut être déposée dans certaines juridictions.
- Letter Gothic™ est une marque de The Monotype Corp. et peut être déposée dans certaines juridictions.
- iType® est une marque de Monotype Imaging Inc. déposée auprès de l'Office des brevets et des marques des États-Unis et peut être déposée dans certaines juridictions.
- Ce produit contient le moteur de polices iType® de Monotype Imaging Inc.

## **Avis de non-responsabilité pour les services utilisant Internet**

Dans cette section, le texte original (en anglais) est indiqué.

#### **DÉCHARGE**

- This SHARP device facilitates the access to content and services provided by third parties. The content and services accessible via this device belong to and may be proprietary to third parties. Therefore, any use of such third party content and services must be in accordance with any authorization or terms of use provided by such content or service provider. SHARP shall not be liable to you or any third party for your failure to abide by such authorization or terms of use. Unless otherwise specifically authorized by the applicable content or service provider, all third party content and services provided are for personal and non-commercial use; you may not modify, copy, distribute, transmit, display, perform, reproduce, upload, publish, license, create derivative works from, transfer or sell in any manner or medium any content or services available via this device.
- SHARP is not responsible, nor liable, for customer service-related issues related to the third party content or services. Any questions, comments or service-related inquiries relating to the third party content or service should be made directly to the applicable content or service provider.
- You may not be able to access content or services from the device for a variety of reasons which may be unrelated to the device itself, including, but not limited to, power failure, other Internet connection, or failure to configure your device properly. SHARP, its directors, officers, employees, agents, contractors and affiliates shall not be liable to you or any third party with respect to such failures or maintenance outages, regardless of cause or whether or not it could have been avoided.
- ALL THIRD PARTY CONTENT OR SERVICES ACCESSIBLE VIA THIS DEVICE IS PROVIDED TO YOU ON AN "AS-IS" AND "AS AVAILABLE" BASIS AND SHARP AND ITS AFFILIATES MAKE NO WARRANTY OR REPRESENTATION OF ANY KIND TO YOU. EITHER EXPRESS OR IMPLIED, INCLUDING, WITHOUT LIMITATION, ANY WARRANTIES OF MERCHANTABILITY, NON-INFRINGEMENT. FITNESS FOR A PARTICULAR PURPOSE OR ANY WARRANTIES OF SUITABILITY, AVAILABILITY, ACCURACY, COMPLETENESS, SECURITY, TITLE, USEFULNESS, LACK OF NEGLIGENCE OR ERROR-FREE OR UNINTERRUPTED OPERATION OR USE OF THE CONTENT OR SERVICES PROVIDED TO YOU OR THAT THE CONTENT OR SERVICES WILL MEET YOUR REQUIREMENTS OR EXPECTATIONS.
- SHARP IS NOT AN AGENT OF AND ASSUMES NO RESPONSIBILITY FOR THE ACTS OR OMISSIONS OF THIRD PARTY CONTENT OR SERVICE PROVIDERS. NOR ANY ASPECT OF THE CONTENT OR SERVICE RELATED TO SUCH THIRD PARTY PROVIDERS.
- . IN NO EVENT WILL SHARP AND/OR ITS AFFILIATES BE LIABLE TO YOU OR ANY THIRD PARTY FOR ANY DIRECT, INDIRECT, SPECIAL, INCIDENTAL, PUNITIVE, CONSEQUENTIAL OR OTHER DAMAGES, WHETHER THE THEORY OF LIABILITY IS BASED ON CONTRACT, TORT, NEGLIGENCE, BREACH OF WARRANTY, STRICT LIABILITY OR OTHERWISE AND WHETHER OR NOT SHARP AND/OR ITS AFFILIATES HAVE BEEN ADVISED OF THE POSSIBILITY OF SUCH DAMAGES

#### **Annexe**

## **Fiche technique**

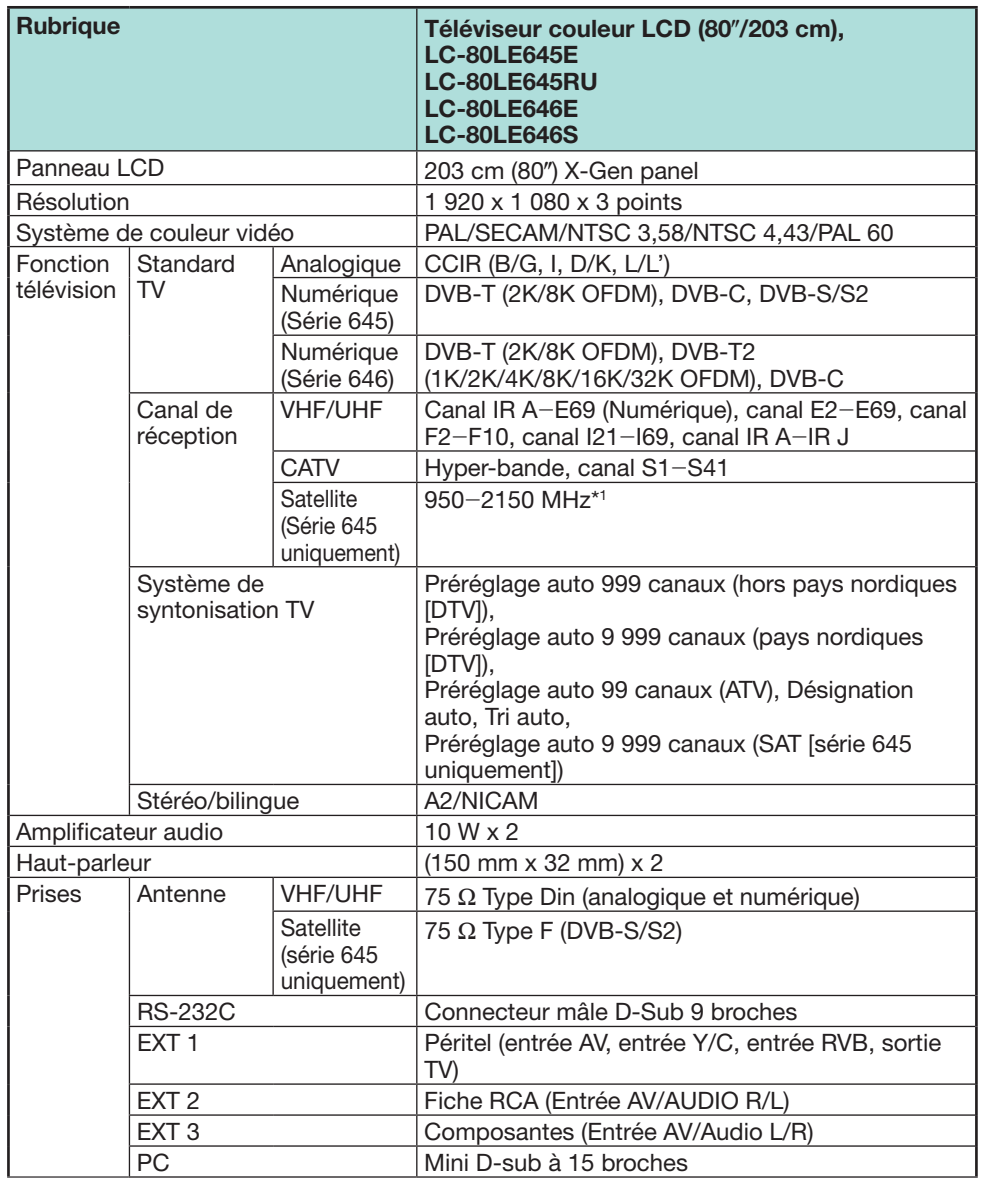

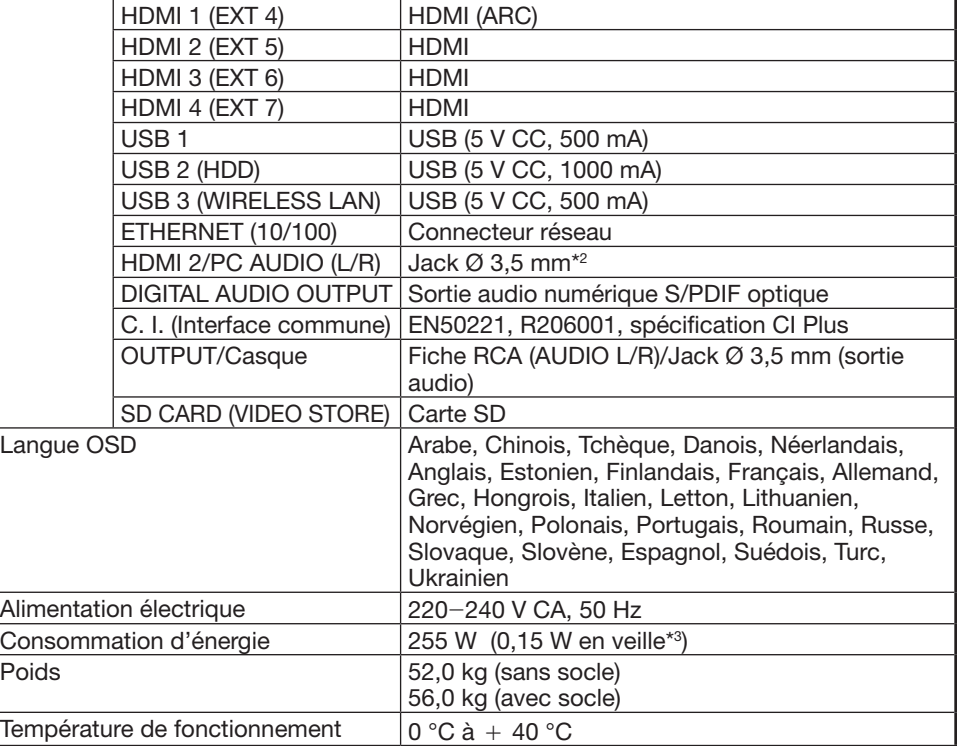

\*1 La fréquence des canaux satellites peut varier selon les satellites et les antennes.

\*<sup>2</sup> Les prises HDMI 2 et PC peuvent utiliser la même prise d'entrée audio.

\*3 La consommation électrique en veille s'applique lorsque le téléviseur est réglé pour ne pas recevoir de données EPG.

• SHARP se réserve le droit de procéder à des modifications de la conception et des spécifications sans préavis, dans le cadre de sa politique d'amélioration continue. Les chiffres des performances indiqués dans les spécifications sont des valeurs nominales des unités de production. Les appareils peuvent présenter individuellement des déviations par rapport à ces valeurs.

## **Spécifications (Adaptateur USB pour LAN sans fil)**

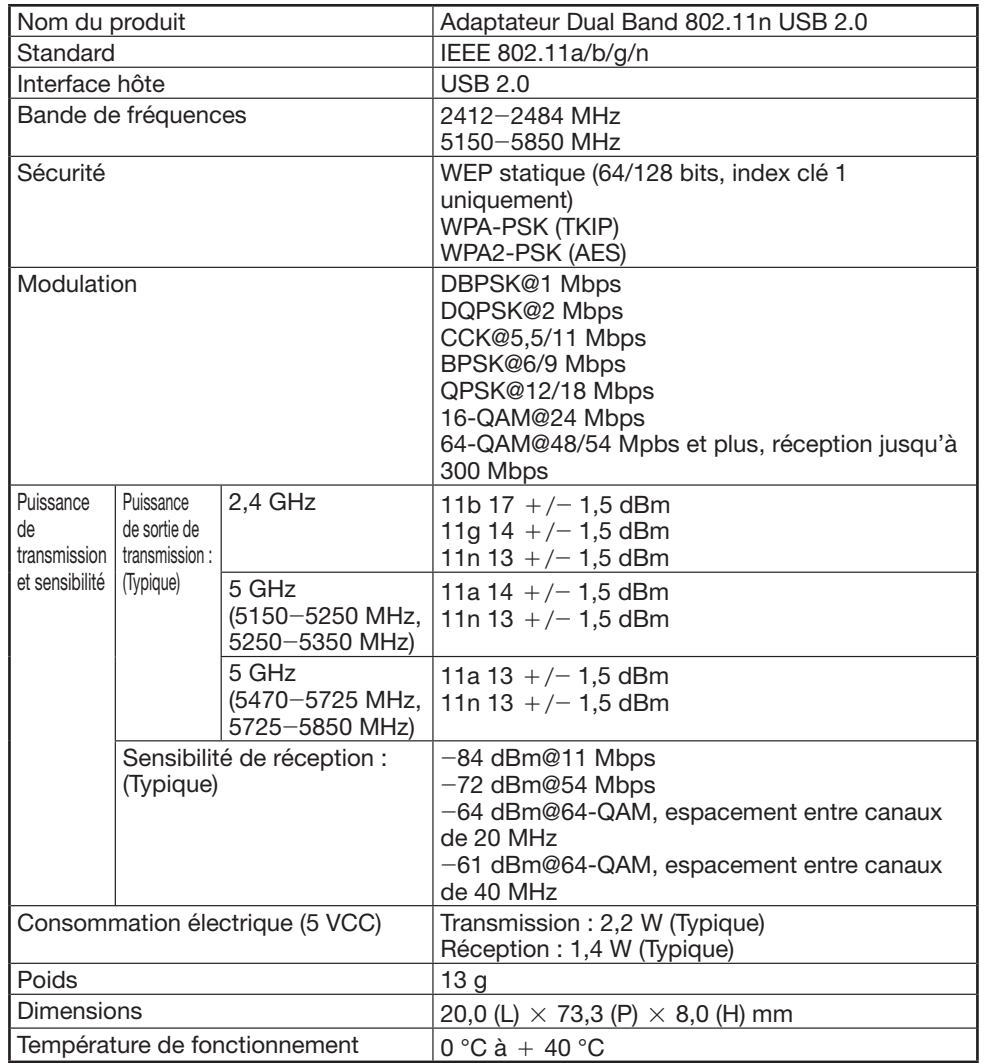

## **REMARQUE**

- Ce téléviseur a reçu les certifications suivantes lorsqu'il est raccordé dans un environnement utilisant l'adaptateur pour LAN sans fil SHARP fourni.
- \_ Wi-Fi CERTIFIED™ (programme de certification de la Wi-Fi Alliance®)
- \_ Wi-Fi Protected Setup™ (programme de certification de la Wi-Fi Alliance®)
- En cas de brouillage important dans la fréquence de 2,4\_GHz (provenant d'autres appareils LAN sans fil, de périphériques Bluetooth®, de téléphones sans fil 2,4 GHz ou de fours à micro-ondes par exemple), il est recommandé d'utiliser un point d'accès LAN sans fil prenant en charge IEEE802.11a/n (5 GHz) et de régler le point d'accès pour qu'il transmette à 5 GHz. Voir le mode d'emploi du point d'accès pour en savoir plus sur la configuration.
- Avant de transférer ce téléviseur à un tiers ou de le mettre au rebut, veillez à réinitialiser les réglages LAN sans fil.
- L'adaptateur USB pour LAN sans fil (WN8522D 7-JU) est un périphérique pour téléviseur et prend en charge les chiffrements WEP64, WEP128, TKIP et AES.

• L'utilisation d'un adaptateur pour LAN sans fil autre que l'adaptateur SHARP fourni peut être à l'origine de communications radio non conformes avec les réglementations en matière de communications radio. Par conséquent, n'utilisez pas un autre adaptateur pour LAN sans fil que l'adaptateur SHARP fourni.

## **Spécifications environnementales**

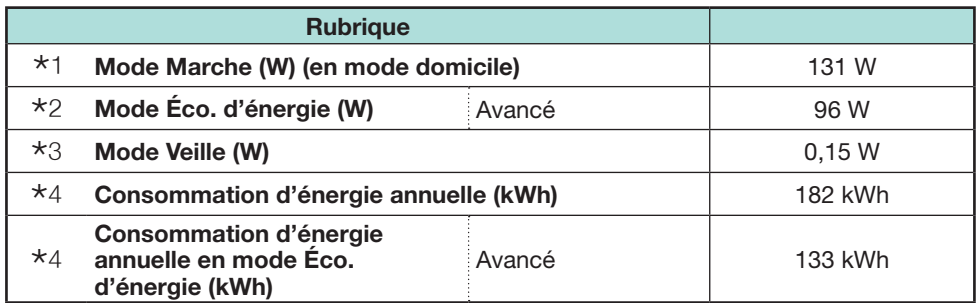

- \*1 Mesuré d'après IEC 62087 2ème édition
- \*<sup>2</sup> Pour de plus amples informations sur la fonction d'Économie d'énergie, veuillez consulter les pages afférentes de ce mode d'emploi
- \*3 Mesuré d'après EN 62301 1ère édition

La consommation électrique en veille s'applique lorsque le téléviseur est réglé pour ne pas recevoir de données EPG

 $*4$  La consommation d'énergie annuelle est calculée d'après la réglementation européenne (UE) N° 1062/2010 avec un fonctionnement 4 heures par jour pendant 365 jours par an

#### **REMARQUE**

• La consommation électrique du mode marche dépend des images affichées par le téléviseur.

## **Installation du téléviseur sur un mur**

Le kit de montage mural (vendu séparément) vous permet d'installer le téléviseur sur un mur. Pour de plus amples informations sur l'installation du montage mural, voir les instructions fournies avec le produit. Nous vous recommandons de vous adresser à un technicien de service qualifié pour l'installation. SHARP n'est pas responsable de tout dommage au produit ou blessure que vous-même ou autrui pourrait subir si vous choisissez d'installer le montage mural vous-même.

#### **ATTENTION**

• **Installez votre montage mural sur un mur solide perpendiculaire au sol. Pour fixer le montage mural à des surfaces autres que du placoplâtre, veuillez contacter votre revendeur/conseiller le plus proche pour des informations supplémentaires. Si vous installez le téléviseur au plafond ou sur un mur incliné, il risque de tomber et de provoquer de graves blessures corporelles. Installez toujours le téléviseur sur un mur à deux.**

## E **Configuration audio pour le montage mural**

Lorsque vous installez le téléviseur sur un mur, Vous pouvez régler le son de manière plus appropriée en plaçant cette fonction sur « Oui ».

```
Allez à « HOME » > « Menu TV » > « Installation » > « Voir réglage » > 
« Régl. audio mont. Mural ».
```
# **Spécifications du kit de montage mural**

Les dimensions standard pour les kits de montage mural sont indiquées cidessous.

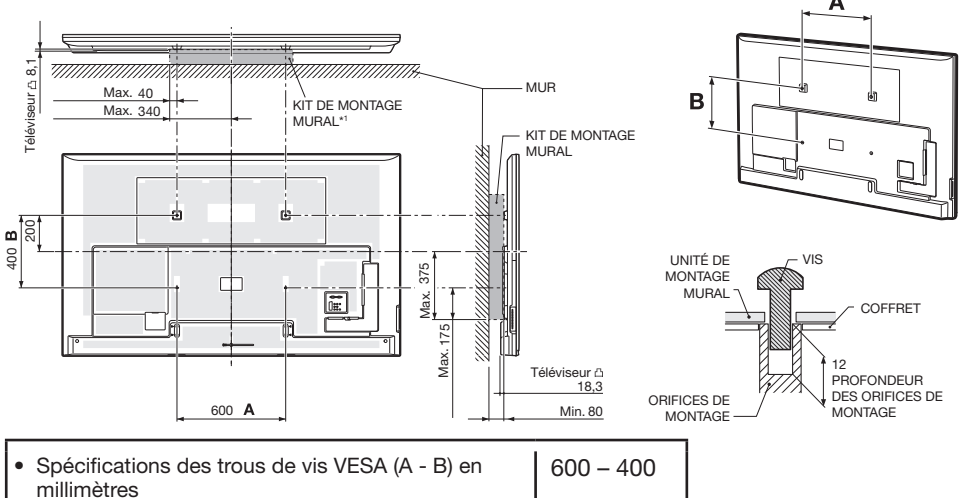

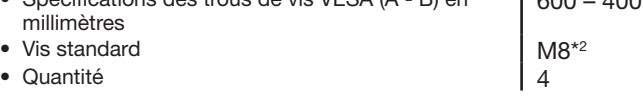

- \*1 Doit être plus petit que la zone grisée.
- $*$ <sup>2</sup> Utilisez des vis avec pas de 1,25.

## **REMARQUE**

- Ne montez pas le téléviseur en angle.
- En raison de la configuration des prises sur ce téléviseur, lorsque vous installez ce modèle sur un mur, prévoyez un espace suffisant entre le mur et le téléviseur pour les câbles.
- Pour utiliser ce téléviseur monté sur un mur, retirez le serre-câble au besoin.
- N'utilisez pas de vis non conformes aux spécifications de vis standard VESA.
- N'utilisez pas de vis plus longues que la longueur standard. Les vis trop longues peuvent endommager l'intérieur du téléviseur.
- Ne serrez pas les vis trop fort ou trop lâche. Ceci pourrait endommager le produit ou provoquer la chute du produit, entraînant des blessures corporelles. SHARP n'est pas responsables de ces types d'accidents.
- SHARP n'est pas responsable des dommages matériels ou corporels lorsqu'un montage mural autre que VESA ou non spécifié est utilisé ou si le consommateur ne respecte pas les instructions d'installation du produit.

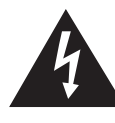

N'installez pas le kit de montage mural alors que le téléviseur est sous tension. Des blessures corporelles peuvent en résulter suite à une décharge électrique.

#### **Annexe**

# **Tableau des restrictions pour le verrouillage enfant**

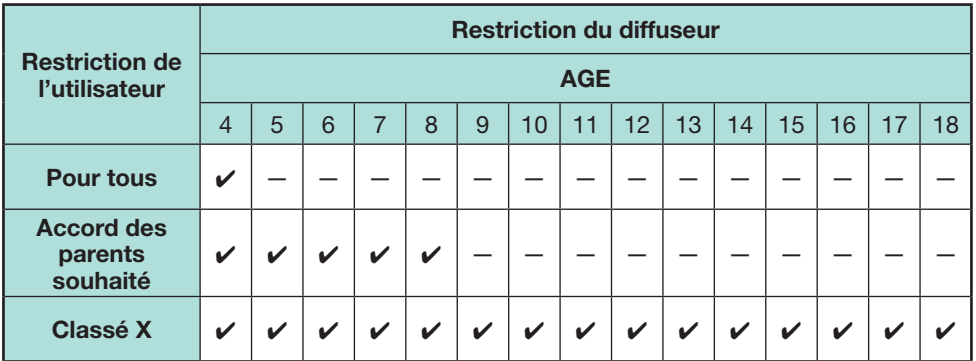

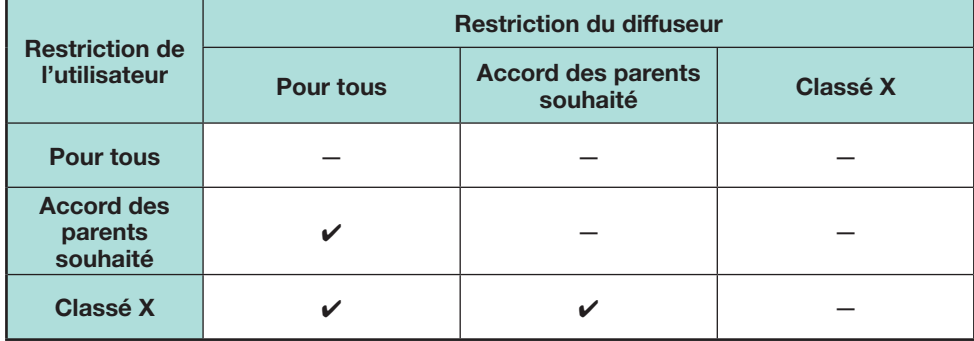

## **Liste des abréviations**

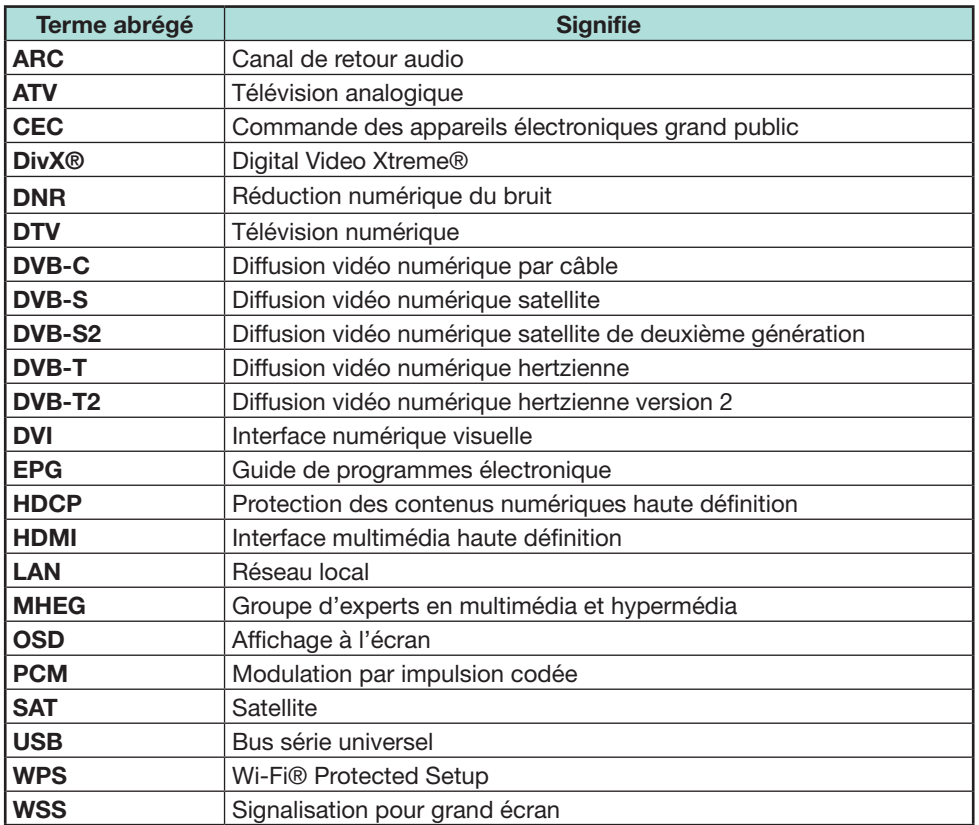

#### **Annexe**

## **Schémas dimensionnels**

**LC-80LE645E LC-80LE645RU LC-80LE646E LC-80LE646S**

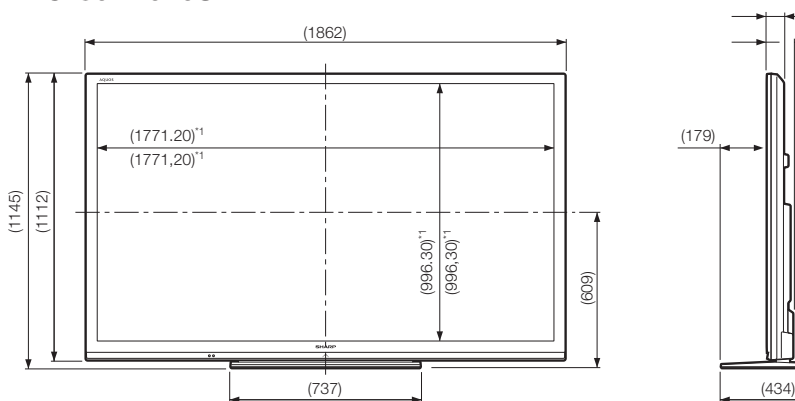

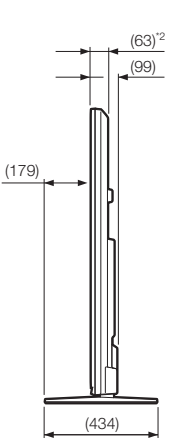

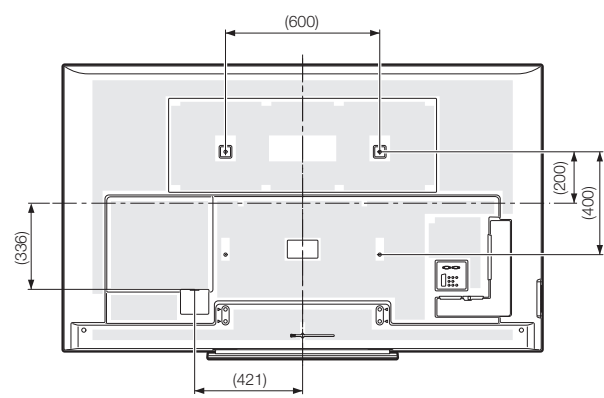

#### $*$ 1 Zone active

 $*$ <sup>2</sup> Partie la plus fine (sauf la hauteur de la borne)

#### **REMARQUE**

• Les dimensions ne comprennent pas les saillies comme les vis et certaines pièces.
## **Étiquette énergie européenne pour les télévisions**

Le 30 novembre 2010, la Commission européenne a adopté le Règlement délégué (EU) N° 1062/2010 de la Commission en ce qui concerne l'indication, par voie d'étiquetage, de la consommation d'énergie des téléviseurs.

Le Règlement est entré en vigueur le 20 décembre 2010 et concerne tous les états membres.

Fabricants et revendeurs sont tenus d'afficher l'étiquette présentée ci-dessous sur leurs téléviseurs depuis le 30 novembre 2011.

L'étiquette fournit des informations pour aider les consommateurs à évaluer les téléviseurs en termes d'efficacité énergétique et de consommation électrique et pour qu'ils prennent une décision d'achat qui contribue à la protection de l'environnement et à une société à moindre taux d'émission de carbone.

La figure ci-dessous illustre le design de l'étiquette et explique les informations qu'elle contient. Pour de plus amples informations, veuillez visiter le site Internet Sharp (http://www.sharp.eu).

Le détaillant ou le magasin en ligne où vous avez acheté votre téléviseur aura affiché l'étiquette et son classement correspondant. En cas de doute, veuillez les consulter.

En plus d'économiser l'énergie, de nombreux téléviseurs LCD Sharp portent l'écolabel européen, une marque environnementale volontaire délivrée aux produits qui répondent aux exigences environnementales du label écologique européen (pour en savoir plus, voir http://ec.europa.eu/environment/ecolabel/). Cette marque volontaire améliore encore plus la certification environnementale de nos téléviseurs. **REMARQUE**

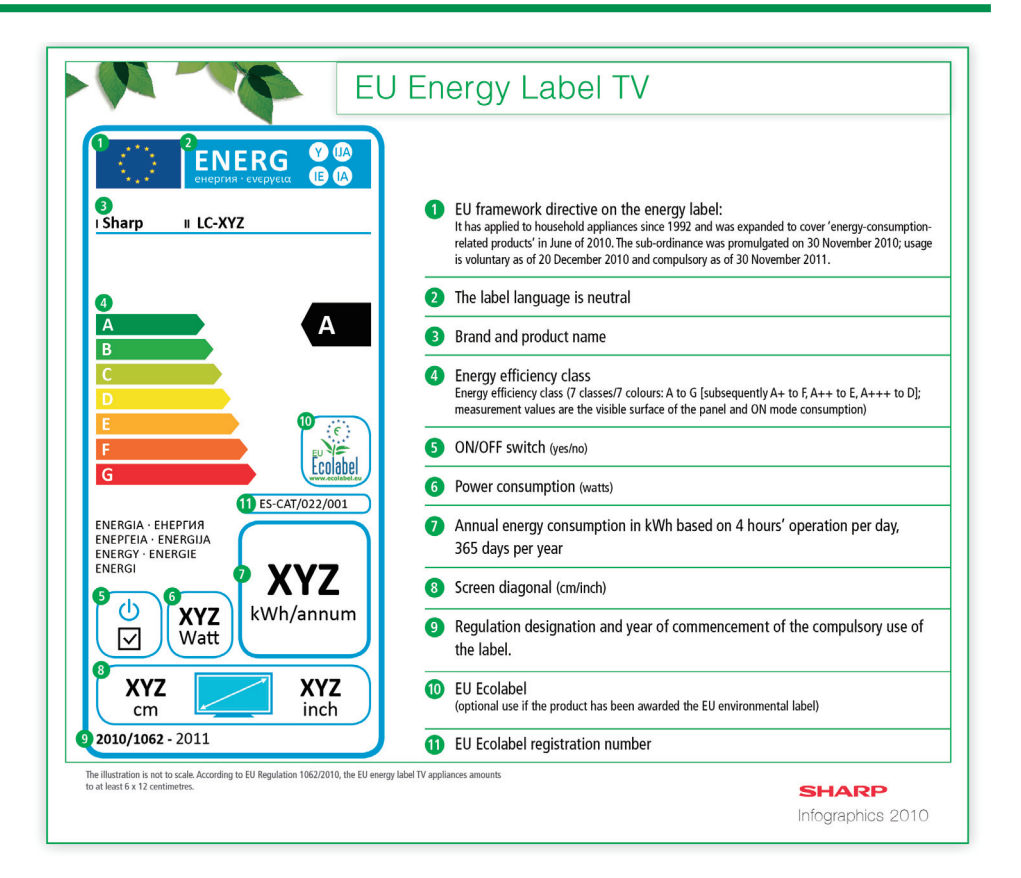

• Les méthodes de calcul de l'indice d'efficacité énergétique et de la consommation électrique en mode marche annuelle sont établies dans l'Annexe II du Règlement (EU) N° 1062/2010. La consommation électrique en mode marche est établie d'après la norme internationale CEI 62087 éd. 2

Juin 2011

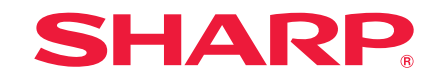

## SHARP ELECTRONICS (Europe) GmbH

Sonninstraße 3, D-20097 Hamburg

## SHARP CORPORATION

http://www.sharp-eu.com